Министерство образования Республики Беларусь Учреждение образования «Белорусский государственный университет информатики и радиоэлектроники»

Факультет телекоммуникаций

Кафедра систем телекоммуникаций

**Э. Б. Липкович, В. Н. Мищенко**

# **ПРИНЦИПЫ ПОСТРОЕНИЯ И ХАРАКТЕРИСТИКИ СИСТЕМ ЦИФРОВОГО СПУТНИКОВОГО ВЕЩАНИЯ. ЛАБОРАТОРНЫЙ ПРАКТИКУМ**

*Рекомендовано УМО по образованию в области информатики и радиоэлектроники в качестве учебно-методического пособия для направления специальности 1-45 01 01-04 «Инфокоммуникационные технологии (цифровое теле- и радиовещание)»* **Э. Б. Липкович, В. Н. Мищенко**<br> **ПРИНЦИПЫ ПОСТРОЕНИЯ И ХАРАКТЕРИСТИКИ**<br>
СИСТЕМ ЦИФРОВОГО СПУТНИКОВОГО ВЕЩАНИЯ.<br>
ЛАБОРАТОРНЫЙ ПРАКТИКУМ<br> *Рекомендовано XMO по образованию в области информатики*<br> *и радиоэлектроники в каче* 

Минск БГУИР 2016

УДК 654.197.6(076.5) ББК 32.948я73 Л61

### Р е ц е н з е н т ы:

кафедра связи учреждения образования «Военная академия Республики Беларусь» (протокол №16 от 13.04 2015);

заведующий кафедрой телекоммуникационных систем учреждения образования «Белорусская государственная академия связи», кандидат технических наук, доцент К. И. Пирогов

#### **Липкович, Э. Б.**

Л61 Принципы построения и характеристики систем цифрового спутникового вещания. Лабораторный практикум : учеб.-метод. пособие / Э. Б. Липкович, В. Н. Мищенко. – Минск : БГУИР, 2016. – 91 с. : ил. ISBN 978-985-543-168-9. Библима кажемия Республики боразования<br>
«Воснная академия Республики Беларусь»<br>
(протокол Ne16 от 13.04 2015);<br>
3аведующий кафедрой телекоммуникационных систем<br>
учреждения образования<br>
«Белорусская государственная академ

Содержатся материалы лабораторных работ, которые посвящены изучению принципов построения систем спутникового вещания стандартов DVB-S/S2 и исследованию их характеристик, приведены указания по выполнению работ.

Даны теоретические сведения по каждой работе и определен перечень вопросов для подготовки к защите.

> **УДК 654.197.6(076.5) ББК 32.948я73**

#### **ISBN 978-985-543-168-9** Липкович Э. Б., Мищенко В. Н., 2016

 УО «Белорусский государственный университет информатики и радиоэлектроники», 2016

### **Содержание**

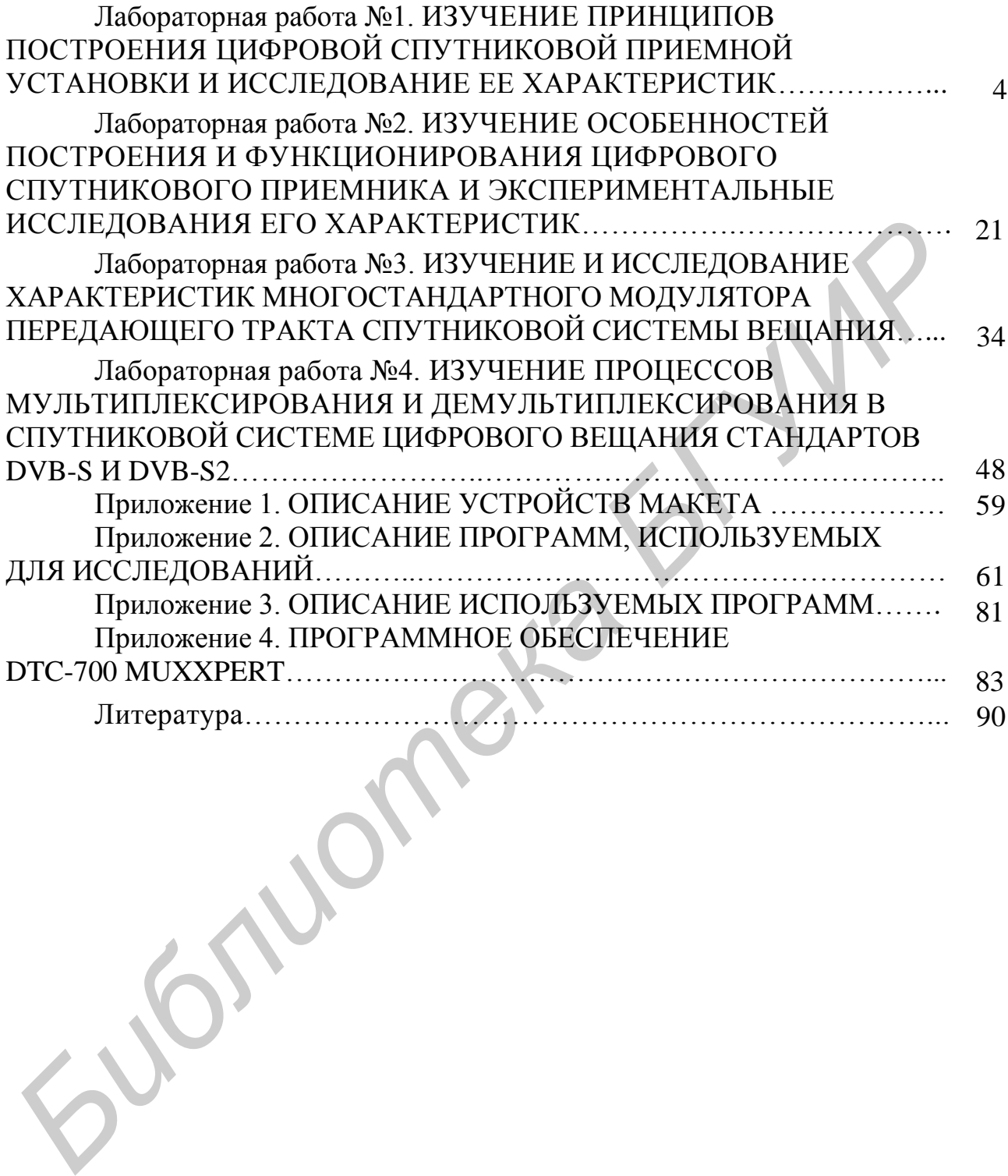

### **Лабораторная работа №1**

### **ИЗУЧЕНИЕ ПРИНЦИПОВ ПОСТРОЕНИЯ ЦИФРОВОЙ СПУТНИКОВОЙ ПРИЕМНОЙ УСТАНОВКИ И ИССЛЕДОВАНИЕ ЕЕ ХАРАКТЕРИСТИК**

*Цель работы* – изучение структуры построения и технических характеристик цифровой спутниковой приемной установки; усвоение основных правил контроля и диагностики исследуемого оборудования.

#### *1.1. Общие принципы организации спутникового вещания*

Спутниковое вещание представляет собой однонаправленную передачу телевизионных и звуковых программ, а также мультимедийных приложений включая данные Интернета, от передающих земных станций (ЗС) к приемному оборудованию через бортовые ретрансляторы искусственных спутников Земли (ИСЗ). В отличие от наземного вещания с помощью спутниковых технологий могут покрываться значительные территории Земли с неограниченным числом приемных станций, расположенных как на суше, так и на море. Передача цифровых программ стандартного (SD) и высокого (HD) разрешения, а также мультимедийных данных (каталоги, видеоматериалы, программные продукты, титры, финансовые и спортивные новости и др.) строится на использовании открытых спутниковых стандартов и форматов сжатия видеосигналов MPEG-2 и MPEG-4/H.264 [1].

Земные станции систем вещания обычно вынесены за пределы городов и связаны с центрами формирования ТВ-программ и мультимедийной информации волоконно-оптическими, коаксиальными или реже радиорелейными линиями связи. На ЗС осуществляется объединение цифровых программ, дополнительных данных и служебной информации в цифровые пакеты. Затем следуют процедуры помехоустойчивого кодирования, модуляции, переноса радиосигнала ПЧ (промежуточной частоты) на несущую частоту передачи, усиления и излучения антенной в направлении ИСЗ. Число передающих ЗС в комплексе доставки программ на спутник может быть различным и определяться числом стран, участвующих в вещании через конкретный ИСЗ. В целях контроля за качеством транслируемых передач на каждой ЗС осуществляется прием сигналов, прошедших через спутник. Для наполнения цифровых пакетов (мультиплексов) информацией нужного объема на ЗС дополнительно осуществляется прием данных Интернета, программ с других ИСЗ, а также формирование собственных программ на телерадиостудии (рис. 1.1). итроля и диагностики исследуемого оборудования,<br> *БИ Общие принципы организации спутникового вещания*<br>
Спутниковое вещание представляет собой однонаправленную передачения<br>
Спутниковое вещание представляет собой однонаправ

Прием сигналов с ИСЗ осуществляется на профессиональное оборудование телецентров (ТЦ), головных станций (ГС) или на приемные установки (ПУ) индивидуального и коллективного пользования. Сигналы с профессиональных станций поступают к потребителям по эфирным (MMDS, MVDS и др.) или кабельным распределительным сетям (КРС). При индивидуальном приеме осуществляется непосредственный прием сигналов на недорогие ПУ с антеннами относительно малого диаметра (0,6…1,2 м). При этом антенны могут жестко фиксироваться в направлении на заданный спутник или иметь возможность перестройки на другие ИСЗ посредством опорно-поворотного устройства (ОПУ).

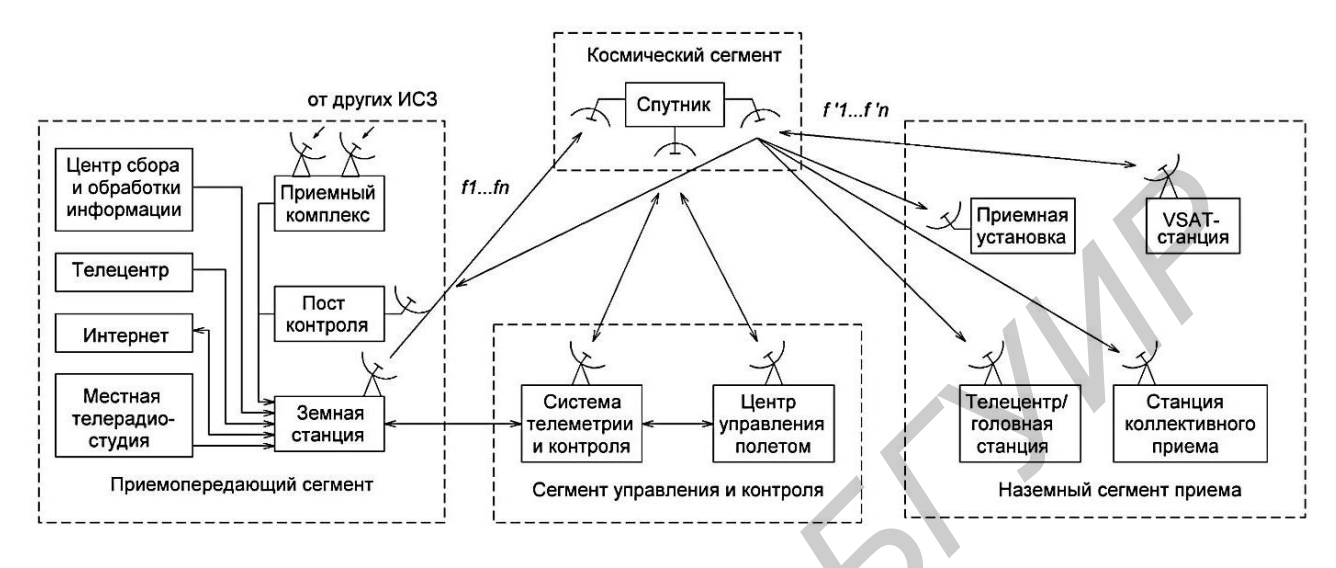

Рис.1.1. Структурная схема системы спутникового вещания

Спутниковое вещание строится на базе геостационарных ИСЗ, орбита которых является круговой и расположена в плоскости экватора Земли с удалением от ее поверхности на расстояние 35 786 км (рис. 1.2).

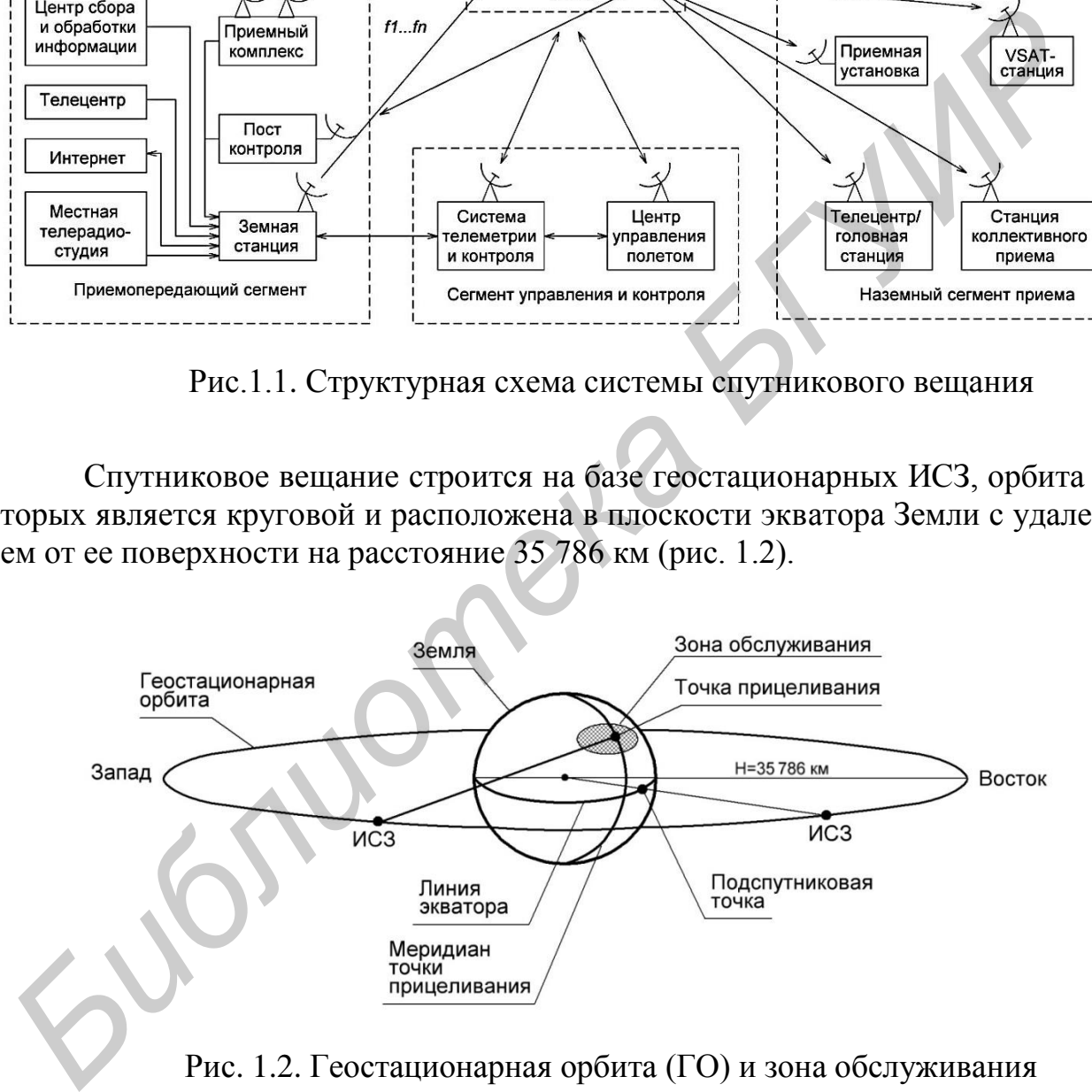

Рис. 1.2. Геостационарная орбита (ГО) и зона обслуживания

Уникальность орбиты заключается в том, что спутник, находясь на ней, движется по инерции со скоростью 3,064 км/с, не требуя расхода топлива. Период обращения и угловое перемещение спутника и Земли совпадают. Для наземного наблюдателя спутник кажется неподвижным. Эти обстоятельства позволяют обеспечить круглосуточное вещание на фиксированные приемные антенны при стабильном уровне сигналов на их выходе. С помощью трех равноудаленных спутников на ГО можно охватить вещанием до 95 % поверхности Земли (за исключением районов выше  $81,3^{\circ}$  северной и южной широт).

Вследствие уникальности этой орбиты отдельные ее участки уже перенасыщены вещательными ИСЗ. Их общее число в настоящее время превышает 250. Для увеличения числа ИСЗ на ГО и объема вещания в требуемую зону некоторые операторы располагают на одной позиции несколько спутников. Для независимого приема сигналов с требуемых ИСЗ используют частотное, поляризационное и пространственное разделение каналов. Чтобы предотвратить возможное столкновение спутников и обеспечить их стабильное положение на орбите, задействованы специальные системы контроля и управления орбитальными группировками. Требуемое положение спутников поддерживается с помощью корректирующих двигателей на ИСЗ, которые включаются по командам с наземных комплексов управления. Точность удержания ИСЗ на заданной позиции обычно не хуже  $\pm 0,1^{\circ}$  (соответствует отклонению ИСЗ на ГО до 70 км).

Современные вещательные и многофункциональные спутники используют многоствольный принцип построения и содержат достаточно большое число (10…60) независимых приемопередающих трактов (радиостволов или транспондеров), выполняющих функции ретрансляции сигналов.

Ретрансляция сигналов может быть прямой (прозрачной) или с обработкой и пакетированием информации на борту. Например, по технологии Sky Plex, используемой на спутниках компании Eutelsat серии «Hot-Bird», на борту спутника осуществляется объединение в один цифрой пакет свыше десятка программ, поступающих с различных территориально разнесенных ЗС.

Вся совокупность ретрансляторов и антенн, расположенных на платформе спутника, образует модуль полезной нагрузки. Кроме этого модуля на платформе ИСЗ располагаются системы энергоснабжения, ориентации антенн на требуемые зоны вещания, наведения солнечных батарей в направлении Солнца, устройства пространственной стабилизации и коррекции положения спутника на орбите. Для контроля параметров и функций систем спутника, в том числе для управления их работой используется подсистема телесигнализации и телеуправления. иможное столкновение спутников и ооссисчить их ставонные силогожение и и дливно и дливно и дливно и дливно и дливно поливно и дливно с поливно корректирующих дливно корректирующих дливно корректирующих дливно корректирующ

Прием и передача спутниковых сигналов осуществляется на разных частотах. Обычно значения частот несущих на линии ИСЗ-ЗС ниже значений частот на линии ЗС-ИСЗ. Основной объем спутникового вещания (линия «вниз») осуществляется в диапазонах 3,4…4,8 ГГц (С-диапазон), 10,7…12,75 ГГц (Ku-диапазон) и 17,8…20,2 ГГц (Ka-диапазон). Ширина полосы частот радиостволов  $\Delta f_K$  кратна 3 МГц и часто составляет 27, 33, 36, 42, 54 или 72 МГц.

Скорость передачи информационных данных определяется шириной полосы  $\Delta f_K$ , порядком модуляции  $M$ , относительной скоростью кода  $R_K$  и коэффициентом скругления спектра  $\alpha_{CK}$ :

$$
B_0 = \Delta f_{\mathcal{K}} \cdot (\log_2 M) \cdot R_{\mathcal{K}} / (1 + \alpha_{\mathcal{CK}}) = B_{\mathcal{C}} \cdot (\log_2 M) \cdot R_{\mathcal{K}} \cdot 6w\tau/c, \quad (1.1)
$$

где  $B_C$  – канальная символьная скорость передачи, симв/с;  $\alpha_{CK} = 0.2...0.35$ ;  $b_p = (1 + \alpha_{CK})$  – коэффициент расширения полосы относительно теоретической.

В спутниковых системах первого поколения DVB-S используется двухступенчатое помехоустойчивое кодирование кодом Рида – Соломона (РС) с  $R_{\text{PC}}$  = 188/204 и сверточным кодом с прямым исправлением ошибок (FEC) и  $R_{CK}$ = 1/2, 2/3, 3/4, 5/6, 7/8. Результирующее значение  $R_K = R_{PC} \cdot R_{CK}$ . В системах DVB-S2 принято кодирование кодом БЧХ (Боуза – Чоудхури – Хоквингема) и кодом с низкой плотностью проверок на четность LDPC с  $R_L = 1/4$ , 1/3, 2/5, 1/2, 3/5, 2/3, 3/4, 4/5, 5/6, 8/9, 9/10 для QPSK. С учетом исправляющей способности *t* кода БЧХ результирующее значение скорости кода  $R_K = (R_L$  $t/4050$ ), где  $t = 8...12$  байт в зависимости от  $R_L$ .

Максимальное число программ, транслируемых по радиостволу, определяется отношением  $B_0$  к скорости данных на программу  $B_{1\pi}$ :

$$
N_{\rm \pi} = \text{int} \left( \frac{B_0}{B_{1\rm \pi}} \right). \tag{1.2}
$$

Величина  $B_{1\pi}$  при трансляции программ стандартного качества (SD) и сжатии видеоданных по стандарту MPEG-2 составляет 4,0…4,5 Мбит/с, при сжатии по стандарту MPEG-4/H.264 – 2,3...3 Мбит/с. Величина  $B_{1\pi}$  при трансляции программ высокого качества (HD) принята 16…17 Мбит/с (стандарт MPEG-2) и 8…9 Мбит/с (стандарт MPEG-4/H.264) соответственно. ма) и кодом с инжелой плотностью проверок на четность LDPC с  $R_L$  =1/4,<br>  $2/5$ , 1/2, 3/5, 2/3, 3/4, 4/5, 5/6, 8/9, 9/10 для QPSK. С учетом исправляющей с<br> *Б*(*†4050), пас*  $t = 8...12$  *байт в зависимости от*  $R_L$ *.<br>
<i>Каксимал* 

Если принять, что  $\Delta f_{\rm K} = 36$  МГц,  $M = 4$  (QPSK-модуляция),  $R_{\rm CK} = 5/6$  и  $\alpha_{CK} = 0.3$ , то согласно (1.1)  $B_0 = 42{,}53$  Мбит/с и  $B_C = 27{,}69$  Мсимв/с. По радиостволу в случае использования MPEG-2 можно передать 8-9 ТВ-программ SD-качества или две HD-качества, в стандарте MPEG – 4/H.264 14...17 SD- или 4-5 HD-качества соответственно.

Излучаемая мощность на выходе радиоствола ИСЗ в режиме вещания  $P_{\Pi \mu, \text{BP}} = 80...150$  Вт и его эквивалентная изотропно-излучаемая мощность (ЭИИМ) с учетом усиления бортовой антенны  $g_{\Pi/\Pi}$ <sub>БР</sub> и потерь в фидере  $\alpha_{\Phi,\Pi/\Pi}$ <sub>БР</sub>:

$$
\Theta_{\rm BP} = 10 \cdot \text{lg} P_{\Pi \text{A}, \text{BP}} + \text{g}_{\Pi \text{A}, \text{BP}} - \alpha_{\Phi, \Pi \text{A}, \text{BP}}, \text{ABBr}.
$$
 (1.3)

Тип антенн на ИСЗ и их характеристики выбираются в соответствии с территорией обслуживания. Обычно используются однозеркальные контурные антенны со сложной диаграммой направленности (ДН) или многолучевые узконаправленные антенны с сотовым покрытием территории.

Усиление бортовой антенны с размерами луча в ортогональных плоскостях  $(\theta_1 \times \theta_2)$  составляет

$$
g_{\Pi \Pi \Pi} = 47 - 10 \cdot \lg \theta_1 - 10 \cdot \lg \theta_2 + 10 \cdot \lg k_{\text{H}}, \, \text{d} \text{B},\tag{1.4}
$$

где  $k_{\text{H}}$  – коэффициент использования поверхности зеркала антенны  $(0,5...0,6$ для однозеркальных и 0,3…0,4 – для многолучевых).

Если принять, что размеры луча 6 2,5° (соответствуют охвату территории России),  $k_M = 0.6$ ,  $P_{\Pi \Pi \cup \Pi} = 100$  Вт и  $\alpha_{\Phi \cup \Pi \cup \Pi} = 1$  дБ, то  $g_{\Pi \cup \Pi} = 33.0$  дБ и максимальное значение ЭИИМ в направлении точки прицеливания  $\theta_{\text{FP}}$  = 52 дБВт.

Для обеспечения электромагнитной совместимости спутниковых и наземных средств необходимо, чтобы плотность потока мощности (ППМ) П<sub>м</sub> со стороны ИСЗ не превышала на поверхности Земли допустимых значений, т. е.  $\Pi_M \leq \Pi_{M \cap \Pi}$ . Величина  $\Pi_{M \cap \Pi}$  определяется Регламентом радиосвязи и в Кu-диапазоне частот при углах мест приемной антенны 25…90º составляет минус 140 дБ $Br/m^2$  в контрольной полосе 4 кГц [2].

Величина ППМ, создаваемая спутниковым ретранслятором в зоне приема на площади 1 м<sup>2</sup>, при использовании скремблирования для обеспечения равномерной мощности в полосе канала  $\Delta f_{\rm K}$ :

$$
\Pi_{\rm M} = \vartheta_{\rm BP} - 10 \cdot \lg(4 \pi r^2) - 10 \cdot \lg(\Delta f_{\rm K}/\Delta f_{\rm KOH}), \,\text{ABBr/m}^2, \qquad (1.5)
$$

где  $r$  – наклонная дальность от ИСЗ до 3С, равная 36...42 тыс. км;  $\Delta f_{\text{kOH}}$  – контрольная ширина полосы, равная 4 кГц или 1 МГц для систем с  $f_p \ge 15$  ГГц.

Уровень сигнала на входе приемной установки  $p_{\text{IIY}}$  определяется значениями ЭИИМ ретранслятора , суммарными потерями на радиолинии «вниз» и усилением приемной антенны  $g_{\Pi P,3C}$ :

$$
p_{\text{HY}} = \vartheta_{\text{H\#BP}} - a_{\Sigma} + g_{\text{H}\text{P}.\text{3C}}, \text{ } \text{\#BBT};
$$
\n
$$
(1.6)
$$

$$
a_{\Sigma} = a_0 - a_{A0II}; \quad a_0 = 92.4 + 20 \lg r + 20 \lg f_p, \, \text{ab}; \tag{1.7}
$$

$$
g_{\Pi P.3C} = 20 \cdot \lg(d_A \cdot f_p) + 10 \cdot \lg k_H + 20.4, \, \text{dB}, \tag{1.8}
$$

где а<sub>лоп</sub> – дополнительные потери на спутниковой радиолинии (2...4 дБ в Кu-диапазоне), обусловленные потерями в спокойной атмосфере, дождях, вследствие неточного наведения антенны на ИСЗ и др., дБ;  $a_0$  – потери в свободной среде на линии «вниз» из-за расходимости фронта излучения антенны ИСЗ, дБ;  $f_p$  – рабочая частота, ГГц;  $d_A$  – диаметр приемной антенны, м. **6 гороны ИСЗ не превышала на поверхности Земли допустным: значений<br>
<b>6.** П<sub>М</sub> ≤ П<sub>М</sub> по Потичина П<sub>М</sub> попредляется Регламентом радиосвязи и<br> *БИБЛИ<sup>2</sup>* в конгрольной полосе 4 кГи [2].<br> **БЕЛИРИМ БР** 2. Э. 90° составляе

Уровень сигнала на входе цифрового приемника  $p_{\text{TP}}$  определяется уровнем на входе ПУ  $p_{\text{IIY}}$ , потерями в волноводном тракте  $a_{\text{BT}}$ , усилением конвертора К<sub>РК</sub> и потерями в кабеле а<sub>КАБ</sub>:

$$
p_{\Pi P} = p_{\Pi Y} - a_{\text{BT}} + K_{\text{P.K}} - a_{\text{KAB}}, \, \text{A5}; \tag{1.9}
$$

$$
a_{KAB} = l_K \cdot \alpha_K \cdot \sqrt{f_{K.\Pi\Pi}/2}, \, \text{AB}, \tag{1.10}
$$

где  $l_{\rm K}$ ,  $\alpha_{\rm K}$  – длина кабеля и его погонное затухание на частоте измерений 2 ГГц;  $f_{\text{K}.\text{II}4}$  – рабочая частота несущей канала на спутниковой ПЧ (0,95... 2,15 ГГц).

Если принять  $\theta_{\Pi A, BP} = 52$  дБВт,  $r = 38000$  км,  $a_{\Pi Q} = 3$  дБ,  $f_{p} = 11.5$  ГГц,  $k_{\text{H}} = 0.6$ ,  $a_{\text{BT}} = 0.1$  дБ,  $l_{\text{K}} = 40$  м,  $\alpha_{\text{K}} = 0.3$  дБ/м,  $K_{\text{P.K}} = 55$  дБ,  $f_{\text{K,II}} = 1.5$  ГГц, то  $p_{\text{H}y} = -116,8$  дБВт и  $p_{\text{HP}} = -72,29$  дБВт ( -42,29 дБм).

Для наведения приемной антенны на спутник необходимо определить две координаты: угол места (возвышения)  $\varepsilon$  и азимут  $\beta$ :

$$
\varepsilon = \arctg[(\cos\alpha - A)/\sin\alpha], \text{rpa}, \tag{1.11}
$$

$$
\beta = 180 \pm \Delta \beta; \quad \Delta \beta = \arctg[tg|\phi_C - \phi_{3C}|/\sin \psi], \text{rpaz}; \tag{1.12}
$$

$$
\alpha = \arccos[\cos\psi \cdot \cos[\varphi_C - \varphi_{3C}]], \text{rpaz}, \tag{1.13}
$$

где α – центральный угол, град;  $\varphi_{C}$ ,  $\varphi_{3C}$  – позиция ИСЗ на орбите и долгота ЗС, град;  $\psi$  – широта размещения ЗС, град;  $\Delta\beta$  – угловое азимутальное смещение направления на ИСЗ относительно направления на юг, град.

### *1.2. Назначение и технические характеристики приемной спутниковой установки*

Индивидуальные приемные установки можно разделить на две группы: с перестраиваемой (позиционируемой) и фиксированной антеннами. ПУ первой группы более универсальны, т. к. позволяют дистанционно изменять координаты наведения антенны на требуемые ИСЗ, находящиеся в секторе видимой части дуги ГО.

Стандартная по составу индивидуальная ПУ с позиционируемой антенной (рис. 1.3) включает офсетную или прямофокусную антенну с опорноповоротным устройством, корректор поляризации, полнодиапазонный конвертор; соединительный кабель (СК), цифровой приемник спутникового вещания (ЦПСВ), телевизор, позиционер и электропривод. При приеме мультимедийной информации, рассылаемой пользователям через ИСЗ, в состав ПУ добавляется программное обеспечение и DVB-IP-карта, устанавливаемая в персональный компьютер (ПК).  $ε = \arctg[(cosα - A)/sinα]$ , град;<br>  $β = 180 ± Δβ$ ;  $Δβ = \arctg[tg|φ<sub>C</sub> - φ<sub>3C</sub>|/sinψ]$ , град;<br>  $α = \arccos[cosψ \cdot cos[φ<sub>C</sub> - φ<sub>3C</sub>]$ , град<br>  $τπε α - \text{1}$ ентральный угол, град;  $φ<sub>C</sub>$ ,  $φ<sub>3C</sub> -$  позиция *ИC3* на орбите и долгота 3<br> **Г** 

Вторая группа ПУ предполагает прием программ с одного или нескольких спутников на неперестраиваемые антенны, оснащенные одним или несколькими конверторами. Эти ПУ характеризуются простотой построения, низкой стоимостью и отсутствием в их составе корректора поляризации, позиционера, электропривода и ОПУ.

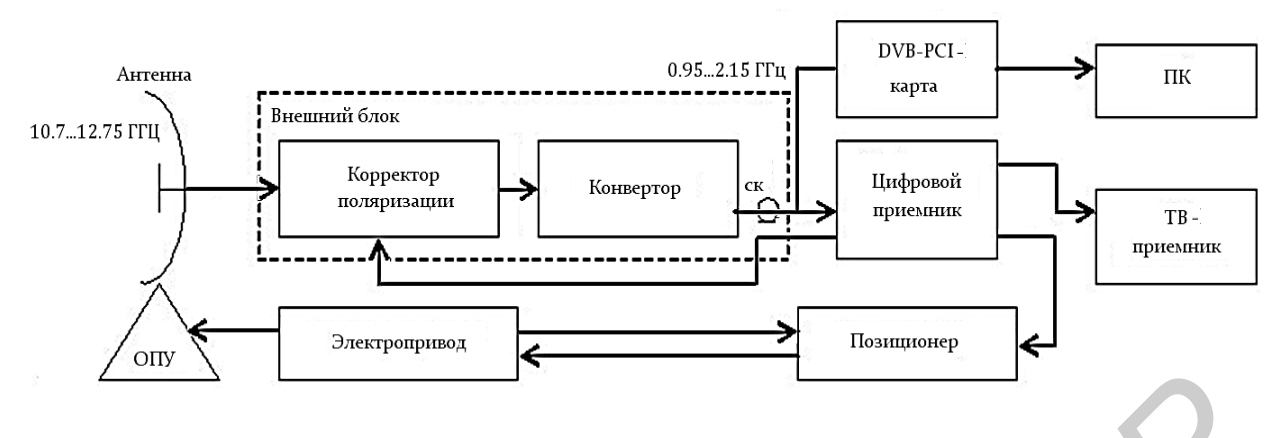

Рис. 1.3. Приемная установка с позиционируемой антенной

На рис. 1.4 приведена структурная схема ПУ с двумя конверторами для приема сигналов с близко расположенных спутников (в пределах 10°). В этом решении конверторы устанавливаются под некоторыми углами к оси симметрии антенны. Их выходы соединены с электронным СВЧ-коммутатором, поддерживающим команды от ЦПСВ по протоколу DiSEqC (digital satellite equipment control) для управления внешними устройствами.

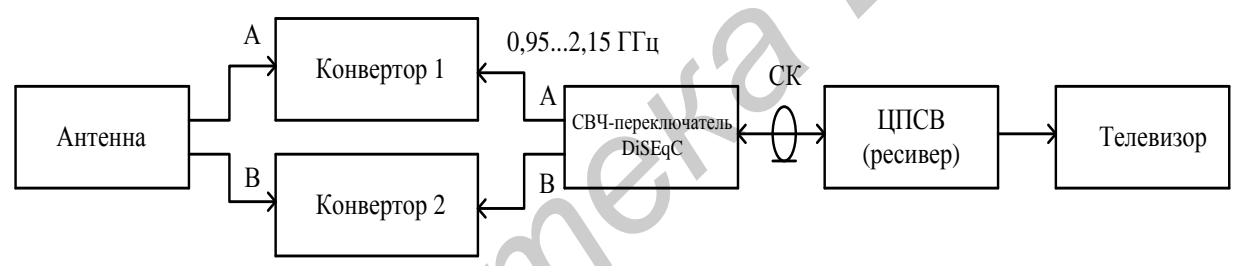

Рис. 1.4. Приемная установка с использованием двух конверторов

Управляющие сигналы формируются в ЦПСВ в версиях 1.0, 1.1 и 1.2 на базе тонового сигнала 22 кГц и имеют байтовую структуру с размерностью от 3 до 6 байт. Первые три байта в команде обязательные. Каждая команда содержит заголовок (1 байт), адрес периферийного устройства, с которым осуществляется работа (1 байт), код команды, характеризующий тип выполняемой процедуры (1 байт) и данные для команд (от 0 до 3 байт). Заголовок обычно состоит из двух частей. **FRAME PROGRESS CONTROLLED ACCESS AND CONTROLLED TO A CONTROLLED AND CONTROLLED TO THE THEOREM CONTROLLED AND CONTROLLED TO THE THEOREM CONTROLLED AND CONTROLLED TO THE THEOREM (SCIENCE) PROGRESS CONTROLLED AND CONTROLLE** 

Номинальная длина бита в команде принята 1,5 мс. Логическая «1» имеет длительность тональной посылки 0,5 мс и паузы 1 мс. Логический «0» имеет длительность тональной посылки 1 мс и паузы 0,5 мс (рис. 1.5).

Команды и управляющие сигналы, полученные в ЦПСВ, поступают на внешнее устройство DiSEqC-коммутации в следующем порядке. Вначале действует напряжение, соответствующее выбранному типу поляризации, например 13 В. После небольшой паузы передается цифровое DiSEqC-сообщение длительностью от 3 до 6 байт (около 40 мс) и через паузу следует аналоговая команда Tone Burst (рис.1.6). Затем, если требуется переключение частоты гетеродина, передается тоновый сигнал 22 кГц с амплитудой 0 или 0,6 В. Управляемое устройство сохраняет свое состояние до поступления новой команды.

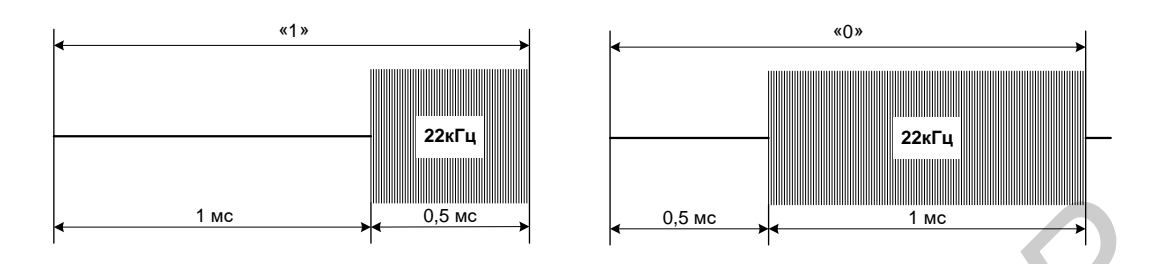

Рис. 1.5. Представление «1» и «0» в DiSEqC-последовательности

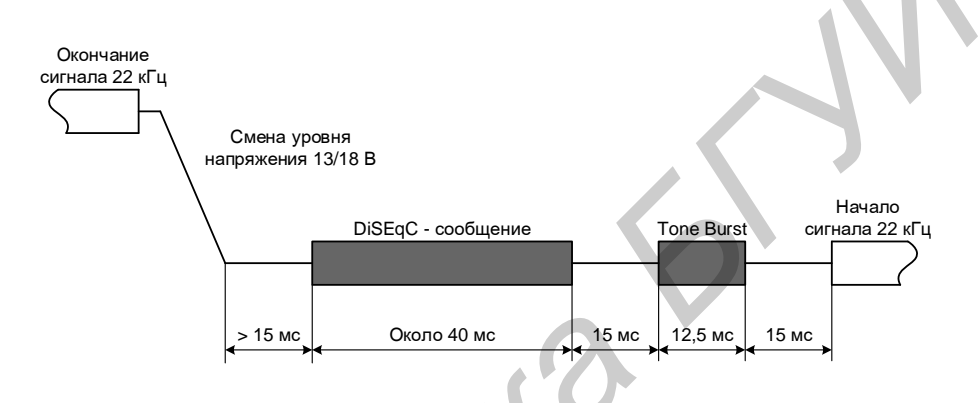

Рис. 1.6. Управляющая последовательность для переключения внешних устройств

Рассмотрим подробнее принцип работы типовой ПУ с позиционируемой антенной (см. рис. 1.3), предназначенной для приема сигналов с линейной поляризацией в диапазоне частот 10,7…12,75 ГГц. Транслируемые с ИСЗ сигналы принимаются направленной антенной, проходят через корректор поляризации на конвертор и далее по соединительному кабелю поступают на ЦПСВ.

Корректор поляризации служит для компенсации потерь на спутниковой радиолинии из-за расхождения плоскостей поляризации источника электромагнитного излучения и приемника. Корректор использует эффект Фарадея и состоит из отрезка круглого волновода, в центре которого расположен ферритовый стержень, а на внешней его части – катушка для создания магнитного поля. Изменяя от ЦПСВ величину тока в катушке, изменяется уровень магнитного поля и характеристики феррита. В результате взаимодействия входного электромагнитного поля (ЭМП) с ферритом возникает поворот векторов этого поля на выходе корректора. Угол поворота зависит от величины тока в катушке и параметров стержня, а направление поворота – от полярности приложенного напряжения. Максимум принимаемого сигнала достигается при совпадении векторов поляризации на выходе бортовой антенны и входе поляризационного селектора приемника. Типовые значения компенсируемых потерь 0,2...2,0 дБ. Для упрощения ПУ корректор поляризации может отсутствовать. *FRICAL* 1.5. **Представление «1»** и «0» в DiSEqC-последовательности<br> **FRICAL 1.5. Представление «1»** и «0» в DiSEqC-последовательности<br> **FRICAL 1.5. FRICA**<br> **FRICAL ISS**<br> **FRICAL ISS**<br> **FRICAL ISS**<br> **FRICAL ISS**<br> **FRI** 

Поляризационный селектор располагается в полнодиапазонном конверторе. Кроме выбора сигналов с требуемой поляризацией он осуществляет их усиление, разделение входной полосы на два частотных поддиапазона и перенос сигналов в полосу первой ПЧ (0,95…2,15 ГГц). Вследствие этих процедур (разделения сигналов по поляризации и поддиапазонам) на выходе конвертора присутствует примерно четвертая часть сигналов, принятых антенной. Эти сигналы по соединительному кабелю поступают на вход ЦПСВ. В обратном направлении на конвертор подаются управляющие сигналы для изменения режима его работы и организации питания устройств.

В ЦПСВ по команде, поступающей на микропроцессор (МП) с пульта дистанционного управления (ПДУ), осуществляется настройка приемника на частоту требуемого канала. Далее производится преобразование сигнала на вторую ПЧ (или нулевую частоту), демодуляция, канальное декодирование с прямым исправлением ошибок, демультиплексирование и преобразование цифровых видео- и аудиоданных в удобный формат для их подачи на соответствующие порты телевизора (например, SCART-разъем или HDMI-интерфейс).

Для исключения несанкционированного просмотра коммерческих программ все модели ЦПСВ оснащены модулем условного доступа. Прием закрытых программ возможен только после установки в слот модуля абонентской карты.

Настройка антенны на требуемый ИСЗ осуществляется по команде с ПДУ на позиционер, через который поступает напряжение питания на двигатель электропривода. Перемещение электропривода контролируется датчиком угла поворота антенны. Поступающие с датчика на позиционер сигналы сравниваются с содержащимися в памяти позиционера значениями о положении спутника. При совпадении сравниваемых значений электродвигатель останавливается. Для ограничения пределов перемещения антенны в позиционере имеется система защиты. Современные позиционеры позволяют настраивать антенну на 50 и более позиций. На начальном этапе работ по наведению антенны на ИСЗ в память позиционера вводятся географические координаты размещения ПУ, относительно которых ведется расчет данных для соответствующих координат ИСЗ на ГО. иоты и организации интенны устроиства, и амиропровесов (МП) с иульга дишимонного управления (ПДУ), осуществляется настройка приемника на чатоту требуемого канала. Далее производится преобразование сигиала на этоту требуем

## *1.3. Полнодиапазонный конвертор спутникового приема*

Внешний вид конвертора, установленного в фокусе параболической антенны, показан на рис. 1.7.

Среди моделей Ku-диапазона широкое применение получили универсальные полнодиапазонные конверторы. Они обладают низким коэффициентом шума (0,3…0,8 дБ), высоким усилением (50…60 дБ), приемлемыми значениями абсолютной нестабильности частоты (0,5…0,7 МГц) и уровнями подавления фазовых шумов гетеродина (55 дБн при отстройке от частоты гетеродина на 1 кГц, 75 дБн при отстройке на 10 кГц, 95 дБн при отстройке на 100 кГц). Минимизация уровня фазовых шумов связана с необходимостью снижения ошибок на выходе декодера ЦПСВ при приеме сигналов с фазовой модуляцией.

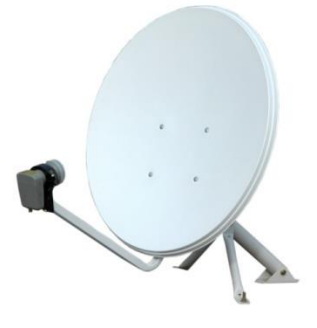

Рис. 1.7. Внешний вид спутниковой приемной антенны и конвертора

В состав типовой структурной схемы полнодиапазонного конвертора входят (рис. 1.8): поляризационный селектор (ПС) с двумя ортогонально расположенными в круглом волноводе электрическими зондами, малошумящие усилители (МШУ), полосовой фильтр (ПФ), смеситель (См), два гетеродина (Г1 и Г2), усилитель промежуточной частоты (УПЧ), преобразователь напряжений (ПН), два электронных ключа (ЭК1) и (ЭК2) и устройство разделения встречных сигналов (УРС). Рис. 1.7. Внешний вид спутниковой приемной антенны и конвертора<br> **Б** состав типовой структурной схемы полнодиатазовного конверт<br> **БАБЛИРИРИ** в крупом контовом электрическими зондами, малопумище в дитель (MIIY), полосокой

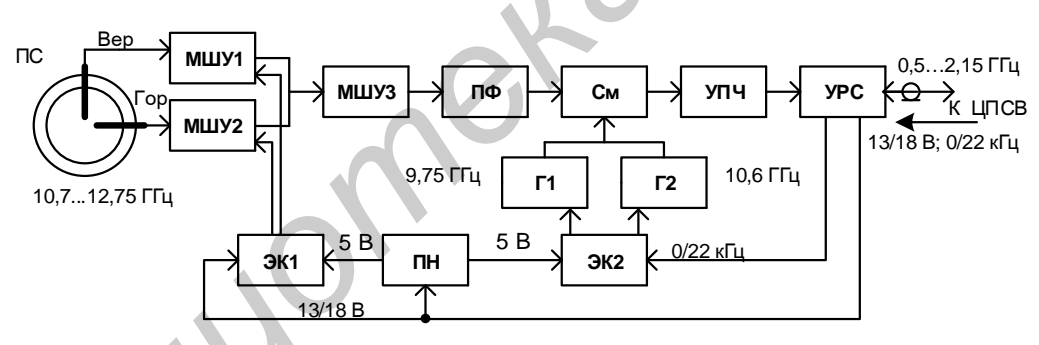

Рис. 1.8. Структурная схема полнодиапазонного конвертора

Выбор сигналов с требуемой поляризацией осуществляется подачей от ЦПСВ управляющего напряжения 13 или 18 В на ЭК1. В зависимости от величины этого напряжения через ЭК1 поступает от ПН напряжение питания 5 В на МШУ1 или МШУ2. Если на ЭК1 воздействует напряжение 13 В, то работает МШУ1 и он усиливает сигналы, принятые с вертикальной поляризацией. Если поступает 18 В, то подается питание на МШУ2 и усиливаются сигналы с горизонтальной поляризацией.

МШУ1 и МШУ2 выполнены на транзисторах типа HEMT (с быстрым переносом электронов) и обеспечивают усиление 13...15 дБ и низкий коэффициент шума. Усилитель МШУ3 реализуется на биполярных транзисторах по схеме максимального усиления. Полосовой фильтр микрополосковый и служит для ослабления сигналов вне полосы пропускания 10,7...12,75 ГГц, включая сигналы на зеркальных частотах 7,6…9,65 ГГц. Смеситель выполнен на СВЧ-диодах по балансной или двойной балансной схеме.

Гетеродины конвертора настроены на две резонансные частоты (9,75 и 10,6 ГГц) и имеют внешнюю частотную стабилизацию с помощью диэлектрических резонаторов на основе титаната кальция и алюмината лантана. Эти материалы имеют высокую относительную диэлектрическую проницаемость  $(\epsilon_{\pi} \approx 35...40)$ , подобраны для минимизации температурного ухода частоты и обеспечивают достаточно высокую добротность (1...3 тыс. ед.).

Напряжение питания от ПН поступает на требуемый гетеродин через ЭК2 под действием управляющего сигнала (в виде меандра) с частотой 22 кГц. При нулевой амплитуде меандра включается Г1 и осуществляется преобразование принятых сигналов нижнего поддиапазона 10,7...11,9 ГГц в полосу 0,95...2,15 ГГц. При подаче на ЭК2 меандра с амплитудой 0,8 В включается Г2 и осуществляется преобразование сигналов верхнего поддиапазона входных частот 11,5...12,75 ГГц в ту же полосу первой ПЧ (рис. 1.9). Преобразованные на ПЧ сигналы усиливаются на 30...35 дБ в многокаскадном УПЧ, выполненном на микросхеме, и поступают на выход конвертора. Требуемые напряжения питания устройств формируются в ПН путем ограничения по амплитуде управляющих сигналов 13 или 18 В.

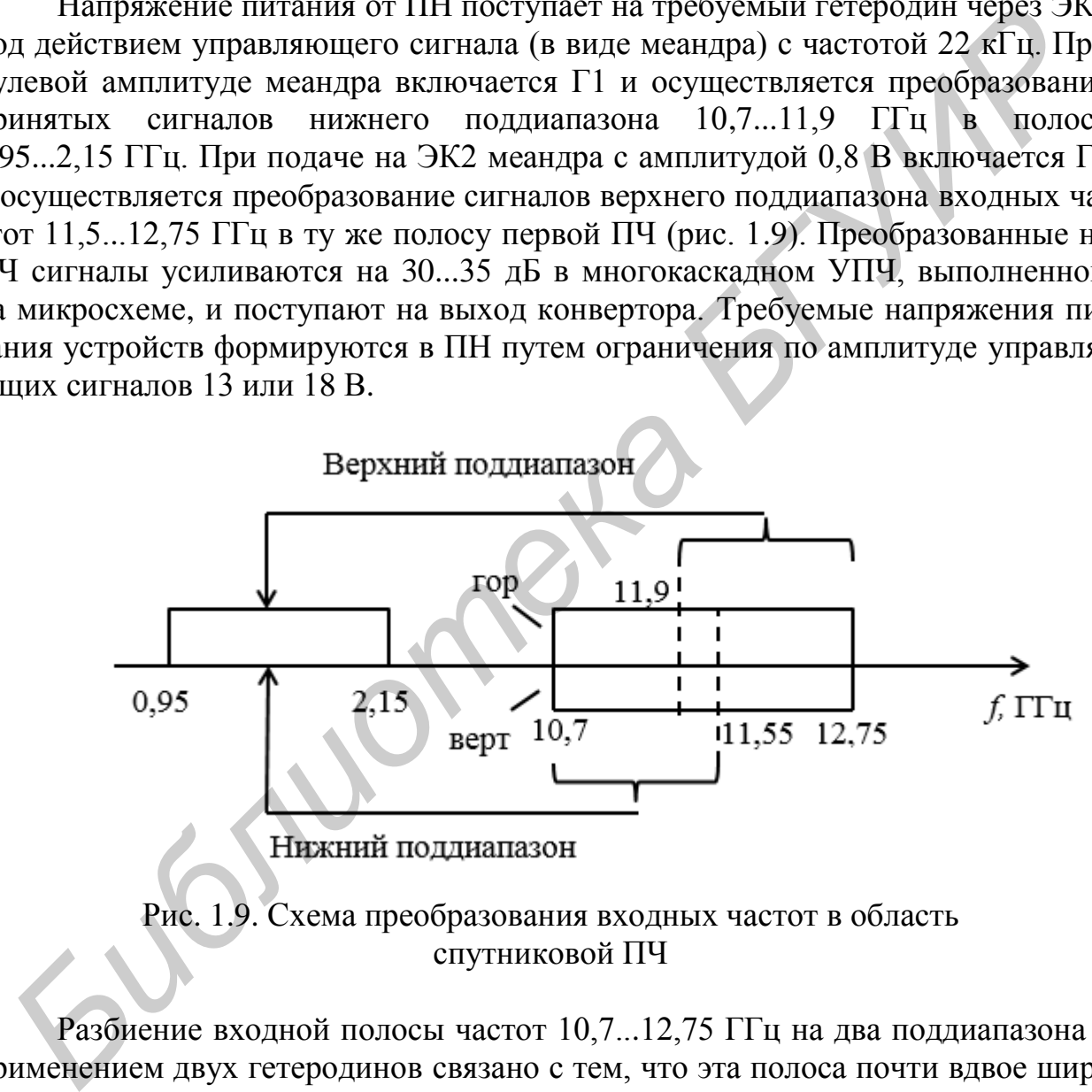

Рис. 1.9. Схема преобразования входных частот в область спутниковой ПЧ

Разбиение входной полосы частот 10,7...12,75 ГГц на два поддиапазона с применением двух гетеродинов связано с тем, что эта полоса почти вдвое шире стандартной выходной полосы 0,95...2,15 ГГц конвертора. Если частотный разнос между несущими спутниковых каналов принять 40 МГц, то в пределах полосы 0,95...2,15 ГГц в каждом режиме конвертора можно разместить до 30 несущих с соответствующими пакетами программ.

Высокое общее усиление полнодиапазонного конвертора (*К*Р.К >50 дБ) устанавливается для компенсации типовых потерь в соединительном кабеле

(длиной 70...75 м) и обеспечения требуемого уровня сигнала на входе приемника ( $-30... - 60$  дБм).

Конструктивно полнодиапазонный конвертор выполнен по гибридноинтегральной технологии СВЧ. Он представляет собой малогабаритный герметичный и устойчивый к температурным изменениям блок с фланцевым или рупорным облучателем для работы с прямофокусными или офсетными антеннами соответственно.

Для расширения функциональных возможностей конверторов, работающих в сетях коллективного приема, предлагаются сдвоенные (TWIN) и счетверенные (Quadral) конверторы. TWIN-конверторы содержат два тракта приема и имеют два независимых выхода в диапазоне частот  $0.95...2.15$   $\Gamma$ Гц (рис. 1.10). Эти конверторы принимают сигналы с одной антенны и служат для параллельной и независимой работы двух приемников. Технические характеристики TWIN-конверторов обычно соответствуют одноканальным полнодиапазонным моделям.

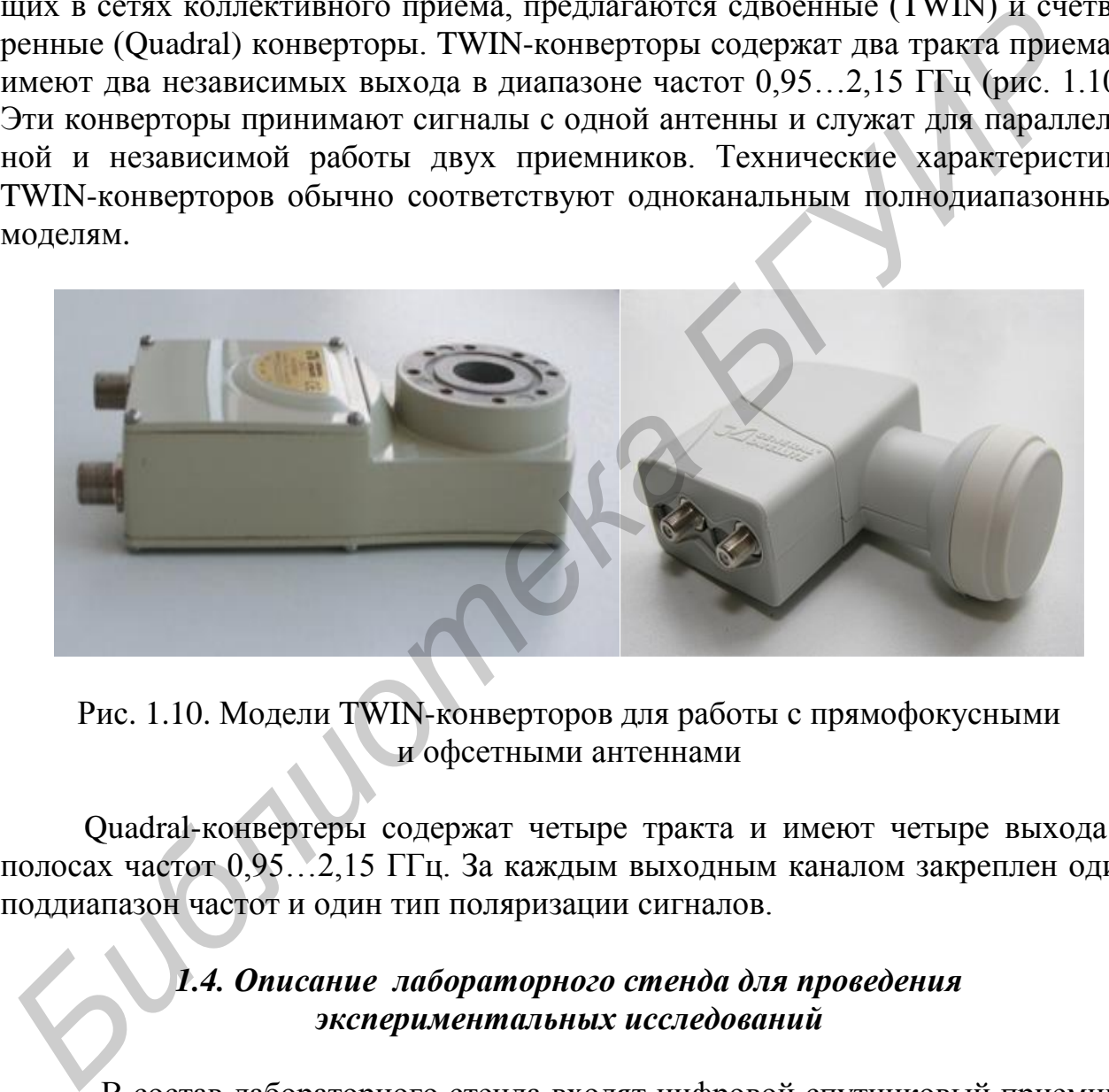

Рис. 1.10. Модели TWIN-конверторов для работы с прямофокусными и офсетными антеннами

Quadral-конвертеры содержат четыре тракта и имеют четыре выхода в полосах частот 0,95…2,15 ГГц. За каждым выходным каналом закреплен один поддиапазон частот и один тип поляризации сигналов.

### *1.4. Описание лабораторного стенда для проведения экспериментальных исследований*

В состав лабораторного стенда входят цифровой спутниковый приемник TOPFIELD, пульт дистанционного управления (ПДУ), соединительный кабель и устройства, находящиеся вне помещения: полнодиапазонный конвертор Ku-диапазона, позиционер, электропривод и перестраиваемая однозеркальная антенна. Цифровой приемник (рис. 1.11) содержит 2 ВЧ-канала для приема сигналов телевидения и записи на встроенный жесткий диск (Personal Video Recorder).

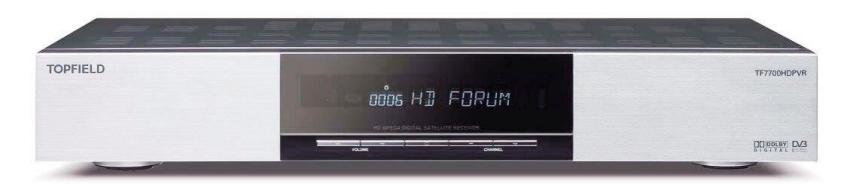

Рис. 1.11. Внешний вид цифрового спутникового приемника TOPFIELD

К числу основных функциональных особенностей приемника можно отнести:

- поддержку форматов стандартной (SD) и высокой четкости (HD) систем DVB-S и DVB-S2;

- наличие управляющих сигналов внешними устройствами в протоколах DiSEqC 1.0, DiSEqC l.l, DiSEqC 1.2 и USALS;

- наличие памяти для работы с 5000 теле-, радиоканалами;

- наличие электронного путеводителя по программам;

- возможность редактирования списка каналов и их сортировки;

- наличие жесткого диска на 250 Гбайт для записи программы в течение 60 ч при одновременном просмотре другой программы;

- наличие функции Time shift для остановки просмотра программы с возможностью ее дальнейшего просмотра через некоторое время;

- возможность выбора нужного сюжета «перемоткой» вперед или назад.

Укажем назначение клавиш на лицевой панели. Клавиша «–» переключает аппарат из дежурного режима в рабочий. Клавиши CHANNEL –, CHANNEL + переключают каналы, также используются для навигации в меню и в интерактивных сценах. Клавиши VOLUME –, VOLUME + регулируют громкость звука и также используются для навигации в меню.

В дежурном режиме дисплей приемника отображает текущее время, а в рабочем режиме – принимаемый канал. В правой части под крышкой лицевой панели располагается порт для обновления прошивки и передачи данных, а также слот для размещения абонентской карточки при просмотре платных каналов. 1ести: - подпержку форматов стандартной (SD) и высокой четкости (HD) с<br/>ew DVB-S и DVB-S2;<br>
• наличие управляющих сигналов внешними устройствами в протокола<br>
БЕБДС 1.0, DiSEqC 1.1, DiSEqC 1.2 и USALS;<br>
• наличие намит

Пульт дистанционного управления приведен на рис. П.1.1, назначение его клавиш указано в подразд. П.1.1 прил.1. Тыльная панель приемника показана на рис. П.1.2.

### *1.5. Указания по выполнению лабораторной работы*

1. Включить телевизор DAEWOO кнопкой ON/OFF, расположенной на передней панели телевизора. Нажать кнопку питания  $\Phi$  на пульте дистанционного управления приемника TOPFIELD. Дождаться появления изображения на экране телевизора. Нажать кнопку MENU на ПДУ. Войти в главное меню.

2. Проверить системные настройки приемника. Войти в системные установки, нажав кнопку ОК. Записать опции, которые возможны в разделе системных установок: установка времени, родительский контроль, установка языка, установка А/В, Advanced Settig, Media Highway-телегид, прозрачность меню (записать данные, например, приведенные на панели справа), время показа окна информации (например 5 с), позиция информационного окна, (+0-линия), перемещение времени – опция «Активиз.».

Кнопками управления  $\triangleright$  или  $\triangleleft$  выбрать опцию «Установка вых А/В». Нажать кнопку ОК. Записать в отчет и проанализировать параметры установки. Параметр SCART-выход должен находиться в режиме CVBS (кнопками с пульта управления  $\triangleright$  или  $\triangleleft$  можно его отменить и установить S-видео); параметр типа скарта «видака» находится в положении «Внешний А/В»; ТВ 16/9 или 4/3 – в положении 4/3; видеоформат – в положении 1080I; звуковой режим – стерео. Digital Output – РСМ; DRC Type-Line mode. Для выхода в основное меню два раза нажать кнопку MENU на ПДУ.

3. Определить условный уровень и качество принимаемых спутниковых сигналов. В главном меню с помощью клавиш  $\triangleright$  или  $\triangle$  войти в опцию «Установка» и нажать кнопку ОК. При выбранной первой опции «Установки конвертора» нажать кнопку ОК и проверить текущие установки конвертора. Записать значения в отчет: название спутника (например спутник Astra), выбор канала приемника (например тюнер 1), частота гетеродина конвертера (например 9750/10600), питание конвертора (например Вкл), система DiSEqC1.1 (отключить), система DiSEqC1.0 (отключить). Записать в отчет уровень принимаемого сигнала (в %), который обозначается синей строкой (например «70 % Уров.»), качество сигнала – обозначается зеленой строкой (например 94 % «кол-во»). Для выхода из данного раздела нажать кнопку MENU на пульте управления. та иравления <sup>12</sup> мин Ч можно его отменить и установить в установить и и становить в свидение истрова, и дажни случить свет в положении «Из, видеоформат – в положении 10801; звуко режим – стерео. Digital Output – PCM; DRC

Рассчитать азимутальное смещение  $\Delta\beta$  по формуле (1.12) при приеме сигнала в городе Минске ( $\varphi_{3C} = 27^\circ$  в.д.,  $\psi = 53.7^\circ$  с. ш.) с заданного ИСЗ.

4. Определить частотный план каналов спутникового вещания. В опции «Установка» выбрать вторую строку сверху – «поиск каналов», нажать кнопку ОК. Изменить режим настройки Auto (Автоматический) на ручной (Manual), нажав кнопку  $\triangleright$  или  $\triangleleft$  на ПДУ. С помощью кнопки  $\nabla$  на ПДУ войти в строку «Частота», записать текущее значение настройки частоты первого спутникового канала (например 10 788 MHz). Нажать кнопку ОК на ПДУ, вывести список первых 11 каналов нижнего поддиапазона 10,7…11,7 ГГц. Например, для первого канала спутника Astra на экране появится запись 10 788 MHz/V/22000ks/s, означающая, что первый канал настроен на частоту 10,788 ГГц, имеет вертикальную /V/ поляризацию, радиосигнал передается с ИСЗ с символьной скоростью 22 Мсимв/с.

Вернуться к первой строчке частотного плана, нажать кнопку  $\Delta$ на ПДУ. Вывести на экран 11 последних каналов. Записать в отчет данные о частотах этих каналов. Построить частотный план исследуемого диапазона спутника. Определить частотный разнос между отдельными несущими каналов.

5. Определить виды модуляции и параметры кодирования, используемые в системе спутникового вещания. Вернуться в окно «Поиск каналов», нажав

кнопку MENU. С помощью кнопки  $\nabla$  ПДУ выбрать опцию «Модуляция». В правой части экрана зафиксировать текущее значение модуляции – DVB-S (по умолчанию QPSK). Просмотреть возможные типы модуляции и параметры кодирования. Для этого нажать кнопку  $\triangleright$  или  $\triangleleft$ . В строке модуляции появится запись DVB-S2/QPSK, а в строке FEC (относительная скорость кодирования) – значение 1/2. Еще один раз нажать кнопку ⊳ или < Добиться появления записи: DVB-S2/PSK-8 с начальной скоростью FEC – 3/5. Просмотреть другие значения относительной скорости. Записать эти данные в отчет.

Для канала с максимальной символьной скоростью  $B_{\rm c}$ , модуляцией PSK-8 и соответствующим значением FEC определить по формуле (1.1) информационную скорость данных.

6. Проверить работу позиционера и опорно-поворотного устройства, изменяющего положение антенны. В разделе «Системные установки» выбрать опцию «Движение». Записать в отчет данные об уровне и качестве сигнала, представленные на индикаторах. Оценить изменение этих параметров при перестройке параболической антенны относительно точного направления на спутник. Для этого в активированной строке «Движение» с помощью ПДУ, нажимая кнопки  $\triangleright$  или  $\triangleleft$ , фиксировать появление надписи (например,  $1(W)$  – означает смещение антенны на 1° на Запад или 1*Е* – 1° на Восток). Последовательно изменять углы отклонения антенны  $\theta$  в обоих направлениях до момента пропадания сигнала на 1, 2, 3, 4° и т. д. Построить график зависимости (в %) изменения уровня и качества сигнала от величины угла отклонения оси ДН антенны относительно направления на спутник. Рассчитать уровень снижения усиления антенны при ее перемещении до пропадания сигнала, как разность между максимальным усилением антенны  $g_0$  и усилением при ее смещении  $g(\theta)$ , по формуле *L*|1 и канала с максимальной симольной скоростью *B<sub>6</sub>*, модуляцией PSK-<br> **EOTERCITE THEOTERT (ВОБРУ позиционной симольной скорость** *D***<sub>6</sub>** (1.1) информаци<br> **FFYO скорость данных**.<br> **C** Проверить работу позиционера и о

$$
\Delta g(\theta) = g_0 - g(\theta) = 30 \cdot \lg(d/\lambda) + 10 \cdot \lg k_{\mu} + 20 \cdot \lg \theta - 39, \text{AB}. \tag{1.14}
$$

Принять  $d = 0.9$  м,  $k_{\text{H}} = 0.65$ ,  $\lambda = [0.3/f_{\text{P (TTII)}}]$  м.

7. Изучить спектральный состав модулированных несущих в диапазоне 0,95...2,15 ГГц с помощью анализатора спектра Tektronix Y400 NetTek Analyzer (далее Tektronix).

Для этого соединить отрезком коаксиального кабеля вход анализатора спектра Tektronix (разъем RF INPUT) с разъемом А1 панели лабораторного макета. Включить анализатор спектра, нажав большую голубую овальную кнопку на его передней панели. После включения прибора дважды нажать на сенсорном экране на значок RF SCOUT. При выполнении этих операций требуется соблюдать меры осторожности. Прикосновения к сенсорному экрану необходимо выполнять с использованием специальной палочки из диэлектрического материала, входящей в комплект прибора. Допускается использование других тонких, незаостренных диэлектрических предметов для прикосновения к экрану в нужном месте с небольшим усилием.

После загрузки измерительной программы необходимо получить спектры сигналов модулированных несущих на промежуточных частотах, расположенных в диапазоне 0,95...2,15 ГГц. Каждый радиоканал может содержать 6...10 ТВ-программ стандартной четкости в формате сжатия MPEG-2 и в два раза большее число в формате MPEG-4/H.264. Перед процедурой измерения спектрального состава модулированных несущих определить на основании плана частот спутника значения несущих на входе приемника в полосе частот ПЧ по формуле:  $f_{\text{III}} = f_{\text{H}} - f_{\text{T}}$ . Здесь  $f_{\text{H}}$  – частота несущей на входе антенны,  $f_{\text{T}}$  – частота гетеродина (9,75 ГГц для нижнего поддиапазона несущих; 10,6 ГГц – для верхнего поддиапазона).

Для измерения значений частот можно использовать частотные метки, изображения которых выведены на табло внизу измерительного экрана. Для переноса измерительных меток в соответствующую точку исследуемого спектра необходимо сначала дотронуться до этой метки на табло внизу экрана, а затем – до измеряемой области изображения исследуемого спектра. На экране вблизи этой метки будут располагаться цифры, которые отражают частоту в данной точке. частога гетеродния (9,75 11 ц. для нижнего поддиалазона несуших; 10,6 11<br>для измерения значений частот можно использовать частотные методовисния которым.<br> *Гля измерения значений частот можно использовать частотные метод* 

Используя вертикальную ось, расположенную справа от экрана, оценить уровень сигнала в измеряемой области. Зарисовать в отчет полученный спектр, записать необходимые числовые данные, сделать выводы.

Выделить с помощью анализатора спектра развернутое изображение частотного спектра одного из радиоканалов. Оценить его уровень, среднюю частоту и ширину полосы (на минимальном уровне измерений прибора). Записать в отчет полученные результаты. Выключить анализатор спектра Tektronix, отсоединить кабель.

8. Поверить возможность приема программ телевещания с удаленных спутников на орбите. Установить на позиционере настройку на спутник «Ямал 403» (90° в.д.) для перестройки антенны на требуемую позицию. По полученному изображению на экране ТВ и сведениям о спутнике убедиться в верности настройки антенны на заданный ИСЗ.

Определить для координат города Минска и  $\varphi_c = 90^\circ$  в.д. по формуле (1.12) угол обзора дуги ГО  $\theta_{OB} = 2\Delta\beta$ , в пределах которого возможен прием сигналов с ИСЗ при перестройке антенны. Определить по формулам (1.11), (1.13) угол места антенны, под которым осуществляется прием с удаленного ИСЗ.

9. Исследовать форму и характеристики сигнала с частотой 22 кГц. Для этого обеспечить прием сигналов верхнего поддиапазона 11,5...12,75 ГГц, как было указано в п. 4. Вход осциллографа TEKTRONIX TDS1012B (гнездо к1 на панели ВЕРТИК.) подключить к разъему А1 панели лабораторного макета. Включить осциллограф TEKTRONIX TDS1012B, нажав кнопку [O I] на верхней панели прибора. Перейти в режим изображения сигнала, нажав кнопку MAIN MENU на панели ВЕРТИК. Вращая ручки регулировки ВОЛЬТ/ДЕЛ и ПОЛО-ЖЕНИЕ на панели ВЕРТИК. и СЕК/ДЕЛ и ПОЛОЖЕНИЕ на панели ГОРИ-

ЗОНТ, добиться устойчивого и удобного для наблюдения изображения сигнала 22 кГц. Зарисовать полученное изображение сигнала в отчет, записать значение его характеристик.

10. Выключить телевизор DAEWOO и приемник TF7710HDPVR, нажав кнопки  $ON/OFF$  и  $\Phi$  соответственно.

### *1.6. Содержание отчета*

1. Цель работы.

2. Результаты экспериментальных исследований и расчетов.

3. Определение максимального числа программ в спутниковом канале с максимальной символьной скоростью (формулы (1.1) и (1.2)). 1. Цель работы.<br>
2. Результаты экспериментальных исследований и расчетов.<br>
3. Определение максимального числа программ в спутниковом капале<br>
аксимальной символьной скоростью (формулы (1.1) и (1.2).<br>
4. Выводы по проделан

4. Выводы по проделанной работе.

#### *1.7. Контрольные вопросы*

1. Пояснить общие принципы организации спутникового вещания.

2. Пояснить состав и технические характеристики приемной установки с перестраиваемой антенной.

3. Пояснить особенности работы ПУ с фиксированной антенной.

4. Пояснить структуру построения и принцип функционирования полнодиапазонного конвертора.

5. Указать назначение и технические характеристики цифрового спутникового приемника модели TOPFIELD.

6. Пояснить методику измерения спектра сигнала выбранного канала.

7. Пояснить методику проверки работы позиционера и опорноповоротного устройства антенны.

8. По формулам (1.3)...(1.9) выполнить расчет уровня мощности сигнала на входе ЦПСВ.

### **Лабораторная работа №2**

### **ИЗУЧЕНИЕ ОСОБЕННОСТЕЙ ПОСТРОЕНИЯ И ФУНКЦИОНИРОВАНИЯ ЦИФРОВОГО СПУТНИКОВОГО ПРИЕМНИКА И ЭКСПЕРИМЕНТАЛЬНЫЕ ИССЛЕДОВАНИЯ ЕГО ХАРАКТЕРИСТИК**

*Цель работы* – изучение состава и технических характеристик цифрового спутникового приемника; изучение его принципа действия; оценка возможностей программного обеспечения для контроля характеристик приемника; проведение экспериментальных исследований.

### *2.1. Разновидности цифровых спутниковых приемников*

Все многообразие моделей цифровых приемников спутникового вещания (ЦПСВ) можно разделить на устройства профессионального и бытового назначения [1, 3].

Профессиональные спутниковые приемники характеризуются многофункциональностью, высокими качественными показателями, значительным числом интерфейсов для ввода и вывода сигналов и их компонент, наличием одного или нескольких каналов приема, поддержкой открытых DVBстандартов и систем условного доступа, присутствием встроенных устройств контроля параметров, а также возможностью дистанционного управления. Эти приемники используются в блоках головных станций кабельных и наземных распределительных сетей, центрах приема и формирования программ, передвижных телевизионных станциях [4].

Приемники бытового назначения выполняются в виде абонентских приставок (Set Top Boxes) для приема радиосигналов многопрограммного спутникового вещания стандартов DVB-S и DVB-S2 и располагают меньшим числом интерфейсов и уровней функциональных возможностей, чем профессиональные. Типовые приемные приставки к телевизорам позволяют запрограммировать свыше 1000 настроек на прием требуемых программ, сформировать список приоритетных программ, осуществить контроль уровней и качества принимаемых сигналов. Некоторые модели оснащаются двумя каналами для одновременного просмотра программ и записи на жесткий диск требуемой информации, например приемник TOPFIELD (см. подразд. 1.4). Ряд современных абонентских приставок выпускается многостандартными для приема радиосигналов спутникового, наземного и кабельного вещания. рового снутникового приемника; изучение его принципа действик, оне<br>возможностей программного обеспечения для контроля характернетик при<br>mixa; прослегию коспечения для контроля и делитикового веща<br>mixa; провестностий при с

С ростом спроса на услуги высокоскоростного спутникового Интернета широкое распространение получили цифровые приемные модули в виде карт DVB-PCI с их установкой в системный блок ПК. Карта соединяется по кабелю с конвертором и антенной и для приема закрытых программ оснащается CI-интерфейсом (Common Interface) со встроенным CAM-модулем для размещения абонентской карточки (рис. 2.1). Технические характеристики DVB-PCIкарт практически совпадают с характеристиками абонентских приставок. В отличие от них карты DVB-PCI позволяют принимать мультимедийные данные при потоковой и адресной рассылке через ИСЗ, а также запрошенные по сети данные Интернета с отображением принятых сообщений на экране дисплея ПК. Фильтрация информации на приеме выполняется по MAC-адресу и значениям PID. Режимы работы карты находятся под управлением программного обеспечения, расположенного на CD-диске. Для вывода изображений на экран телевизора требуется дополнительная видеокарта или специальная PCI-карта, которая поддерживает телевизионные стандарты.

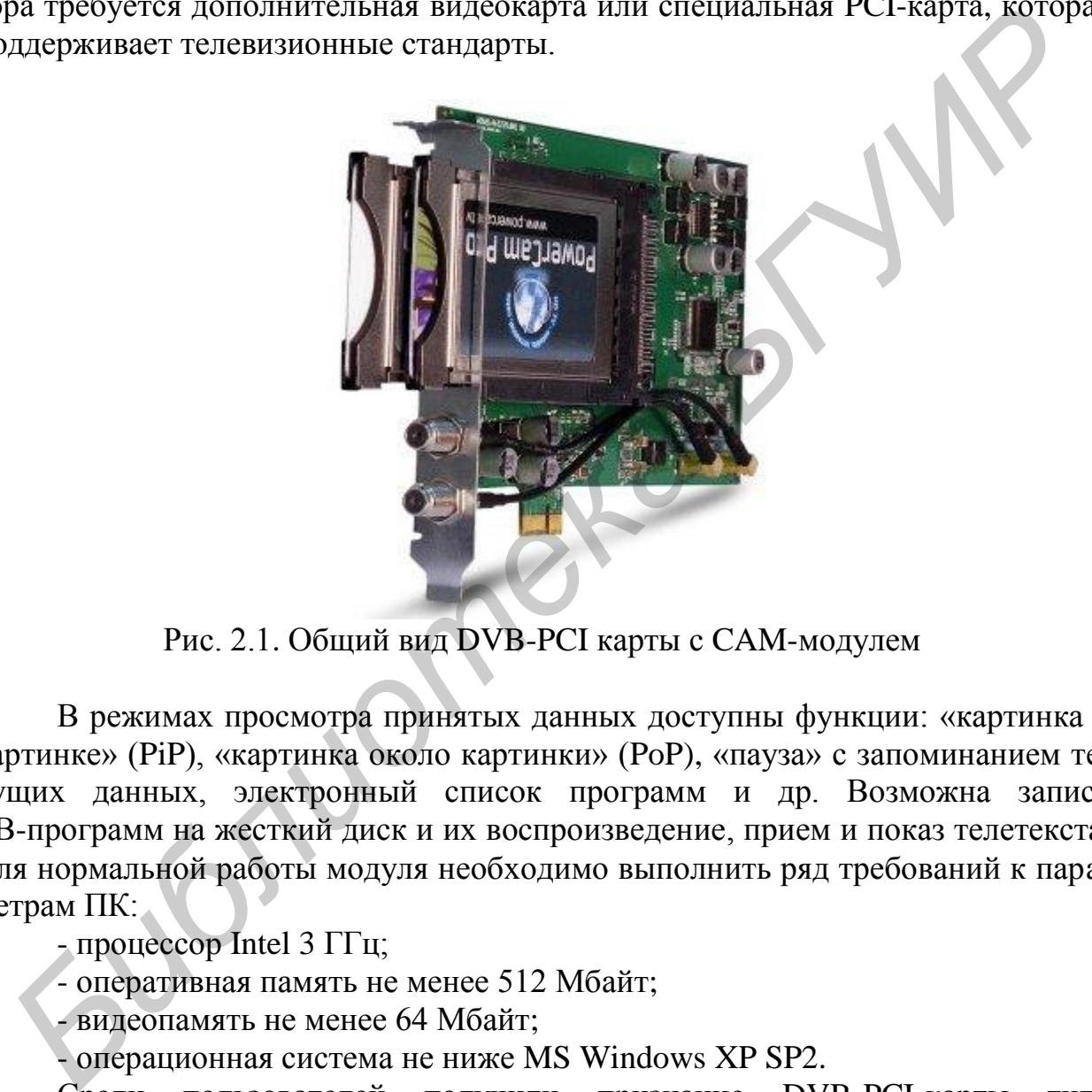

Рис. 2.1. Общий вид DVB-PCI карты с CAM-модулем

В режимах просмотра принятых данных доступны функции: «картинка в картинке» (PiP), «картинка около картинки» (PoP), «пауза» с запоминанием текущих данных, электронный список программ и др. Возможна запись ТВ-программ на жесткий диск и их воспроизведение, прием и показ телетекста. Для нормальной работы модуля необходимо выполнить ряд требований к параметрам ПК:

- процессор Intel  $3 \Gamma \Gamma$ ц;

- оперативная память не менее 512 Мбайт;
- видеопамять не менее 64 Мбайт;
- операционная система не ниже MS Windows XP SP2.

Среди пользователей получили признание DVB-PCI-карты типа Pent@Value (Корея), Visio Plus VP-1030A (Тайвань), SkyStar 3/4 (Германия), Nextorm NCS 120 (Китай). Практически все они обеспечивают прием радиосигналов в полосе 0,95…2,15 ГГц с символьной скоростью 2…45 Мсимв/с и уровнем входной мощности от –65 до –25 дБм. Во время приема идентифицируются тип спутника, наименование программ, значения рабочих частот, скорость данных и осуществляется автовыбор кодовой скорости R<sub>K</sub>. В большинстве карт

принята программная обработка транспортного потока и управление внешними устройствами приема (например конверторами, антеннами) по протоколам DiSEqC 1.1, 1.2 и USALS. Для просмотра спутниковых каналов в формате IPTV/MPEG-4 требуется внешний видеоплеер MPEG-4/H.264.

Кроме DVB-PCI-карт представляют интерес малогабаритные внешние приемные модули в виде приставок, оснащенные выходными интерфейсами USB/Ethernet для совместной работы с ПК. Эти устройства (Acorp DS 120, Nextorm NBS USB, SkyStar USB и др.) выполняют те же функции, что и PCI-карты, имеют слот для абонентской карточки и питаются напряжением от ПК.

На рис. 2.2 приведена структурная схема приемной установки с перестраиваемой антенной, в состав которой входит указанный автономный приемный модуль с USB/IP интерфейсом. Программное обеспечение для управления работой ПУ установлено на диске ПК. Напряжение питания на электродвигатель и управляющие напряжения (13/18 В и 0/22 кГц) поступают на конвертер через позиционер.

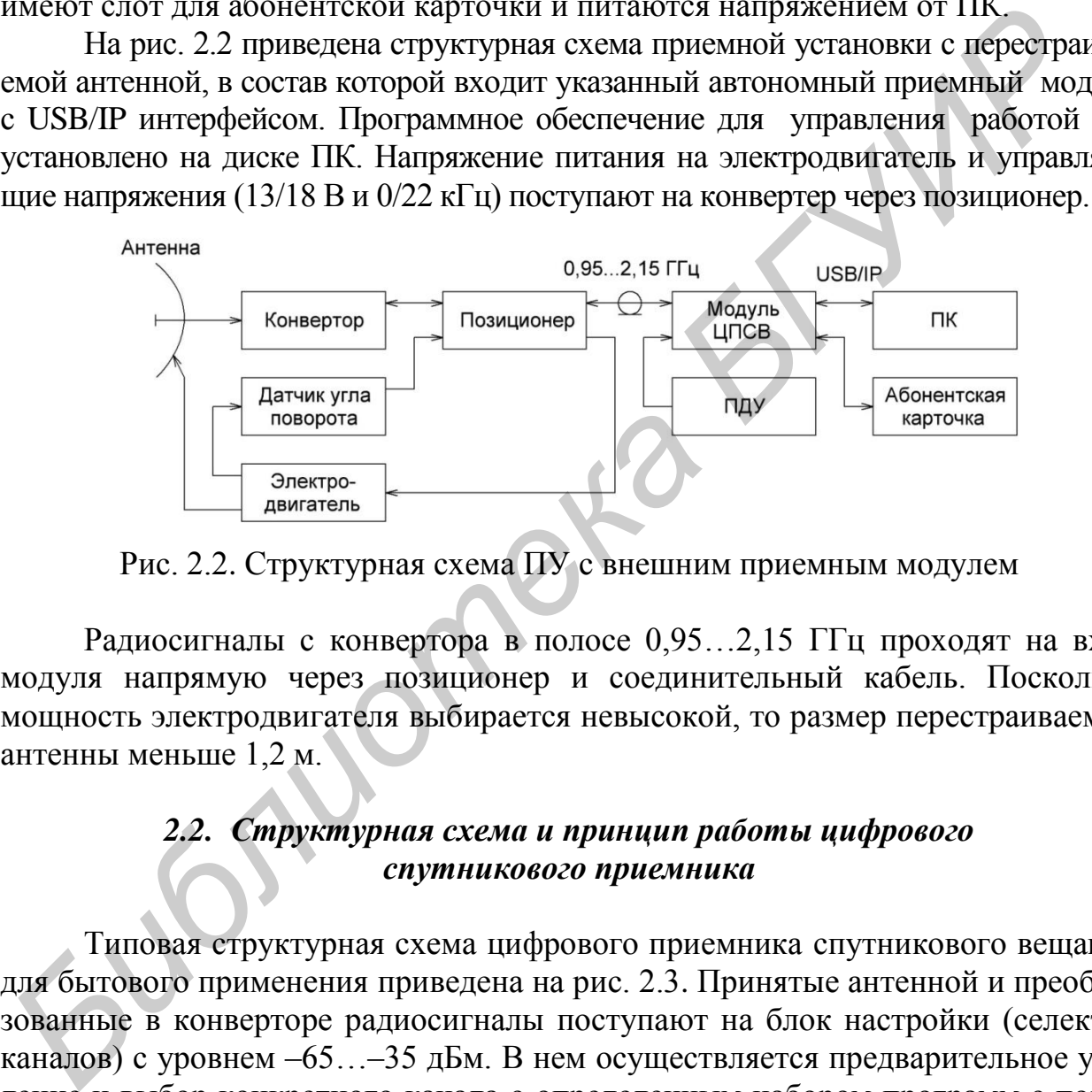

Рис. 2.2. Структурная схема ПУ с внешним приемным модулем

Радиосигналы с конвертора в полосе 0,95…2,15 ГГц проходят на вход модуля напрямую через позиционер и соединительный кабель. Поскольку мощность электродвигателя выбирается невысокой, то размер перестраиваемой антенны меньше 1,2 м.

### *2.2. Структурная схема и принцип работы цифрового спутникового приемника*

Типовая структурная схема цифрового приемника спутникового вещания для бытового применения приведена на рис. 2.3. Принятые антенной и преобразованные в конверторе радиосигналы поступают на блок настройки (селектор каналов) с уровнем –65…–35 дБм. В нем осуществляется предварительное усиление и выбор конкретного канала с определенным набором программ с помощью перестраиваемого полосового фильтра (ППФ), смесителя (См) и генератора, управляемого напряжением с фазовой автоподстройкой частоты (ГУН с ФАПЧ). ППФ синхронно перестраивается с изменением частоты генератора и служит для снижения уровня помех на зеркальной частоте до величины  $a_{3K} \ge 40$  дБ (рис. 2.4).

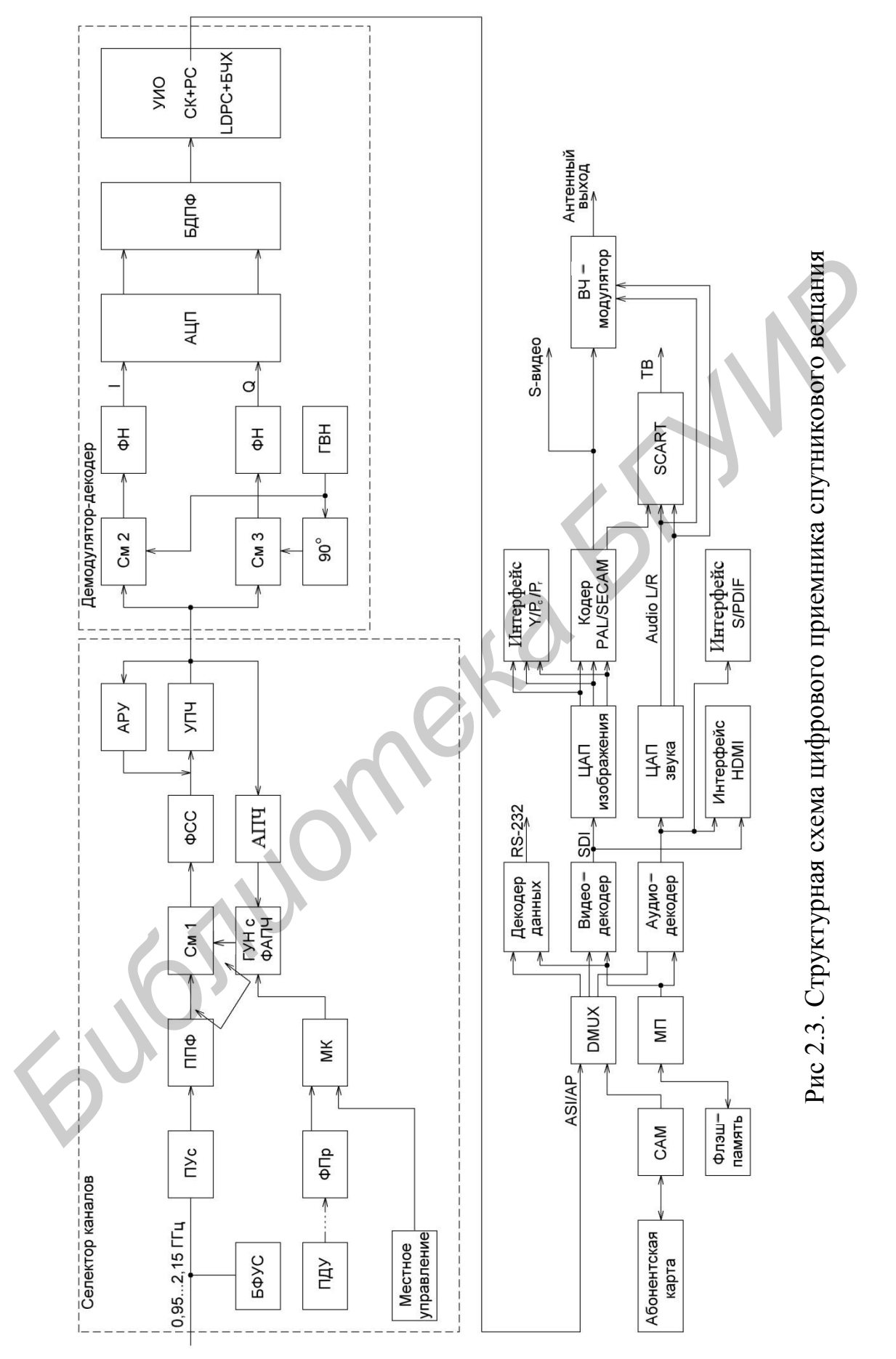

Преобразованный в См1 радиосигнал требуемого канала переносится в полосу второй ПЧ  $f_{\Pi\Psi2} = 480$  МГц (в ряде устройств используется преобразование в область нулевых частот), которая формируется фильтром сосредоточенной селекции (ФСС) и элементами тракта УПЧ. В этом тракте для поддержания постоянства уровня сигнала на его выходе при изменении уровня сигнала на входе используется автоматическая регулировка уровня (АРУ). Диапазон перестройки ГУН с ФАПЧ составляет 1,43…2,63 ГГц. Значения частот ГУН приняты выше входных частот и это позволяет получить относительно низкий коэффициент перекрытия по частоте, равный 2,63/1,43.

С целью компенсации частотной нестабильности, вносимой генераторами земной передающей станции и бортовым ретранслятором, в спутниковом приемнике предусмотрена автоматическая подстройка частоты (АПЧ). Суть ее работы состоит в отслеживании ухода частоты от номинального значения *f*ПЧ2 = 480 МГц с получением напряжения ошибки (пропорционального уходу частоты), которое служит для подстройки частоты ГУН с ФАПЧ.

На входе селектора приемника присутствует блок формирования управляющих сигналов (БФУС). В нем создаются напряжения 13/18 В, сигнал с частотой 22 кГц в виде меандра и команды управления СВЧ-коммутатором по протоколу DiSEqC.

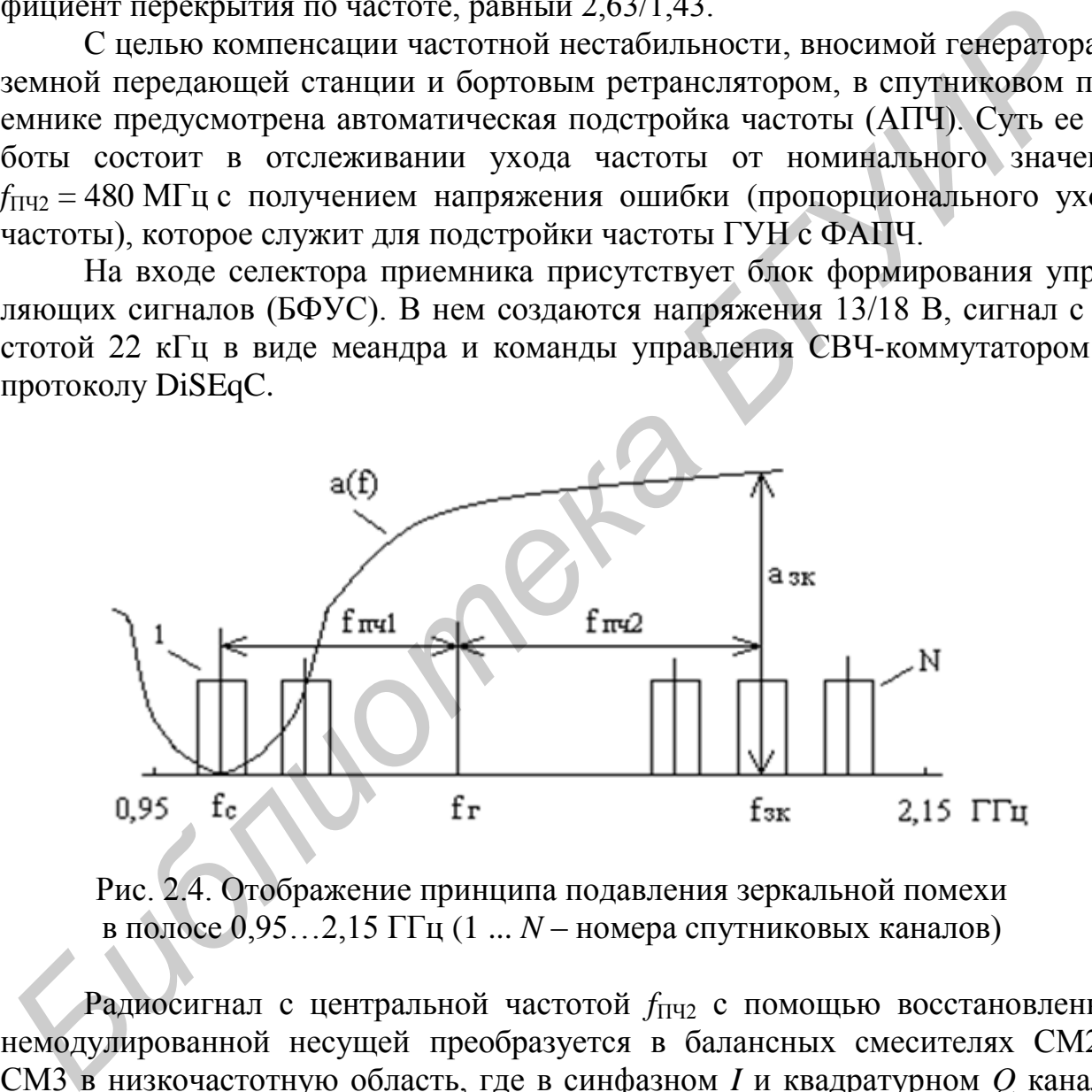

Рис. 2.4. Отображение принципа подавления зеркальной помехи в полосе 0,95…2,15 ГГц (1 ... *N* – номера спутниковых каналов)

Радиосигнал с центральной частотой  $f_{\Pi\Psi^2}$  с помощью восстановленной немодулированной несущей преобразуется в балансных смесителях СМ2 и СМ3 в низкочастотную область, где в синфазном *I* и квадратурном *Q* каналах образуются импульсные последовательности с определенным числом уровней в зависимости от вида модуляции. Для ограничения полосы спектров этих последовательностей в каждом канале предусмотрены фильтры Найквиста (ФН) с кососимметричным скатом амплитудно-частотной характеристики (АЧХ). Скат АЧХ устанавливается в соответствии с коэффициентом скругления спек- $\text{trp}a \left( \alpha_{CK} = 0.2; 0.3; 0.35 \right).$ 

Далее следует двухканальный АЦП, формирующий цифровую последовательность данных, которая поступает на процессор быстрого дискретного преобразования Фурье (БДПФ). Преобразование Фурье является прямым, поскольку реализуется процедура перехода из временной области представления сигналов в частотную. Процесс математического преобразования в БДПФ соответствует функции демодуляции с получением комплексных значений КАМ-символов, принадлежащих определенным точкам сигнального созвездия. КАМ-символы получаются в демаппере и имеют соответствующее число бит в зависимости от вида модуляции (2 – при QPSK, 3 – при PSK-8, 4 – при APSK-16, 5 – при APSK-32).

Полученная цифровая последовательность данных с информационной скоростью  $B_1 = B_0/R_K$  поступает на устройство исправления ошибок (УИО), которое содержит две ступени помехоустойчивого декодирования (сверточное и Рида – Соломона в DVB-S, LDPC и BCH – в DVB-S2), перемежитель данных и дескремблер. Благодаря УИО входной уровень ошибок, равный  $10^{-2}$ , снижается до 10–11 на его выходе. Энергетический выигрыш от двухкаскадного кодирования по отношению к системе без кодирования составляет 8…10 дБ в DVB-S, а в DVB-S2 на 2,2…2,5 дБ выше.

Следующим устройством в цифровом приемнике является демультиплексор, который выделяет из транспортного потока данные конкретной программы. Выбор требуемых данных из транспортного потока (видео, звук, дополнительная и служебная информация) осуществляется по переданной на приемную сторону сервисной информации в виде таблиц (PAT, PMT, CAT, NIT и др.) с идентификаторами PID.

Таблицы содержат сведения о типе сети, каналах, программах и их компонентах, номерах таблиц (table\_id), а также метки времени PCR, дескрипторы (пояснения) и располагаются в отдельных пакетах потока. Полученные на выходе DMUX видеоданные подвергаются декомпрессии в декодере MPEG-2/MPEG-4, а звуковые данные – в декодере звука. Цифровые видеоданные в формате SDI (несжатый поток) могут поступать через HDMI-интерфейс на цифровую панель отображения данных, а цифровые аудиосигналы через S/PDIF-интерфейс на цифровые устройства звука. Синхронизация между принятыми сигналами, имеющими разные объемы данных, достигается с помощью специальных меток начала декодирования и устройств буферной памяти. После цифроаналогового преобразования (ЦАП) в каналах изображения и звука выделяются аналоговые сигналы для формирования полного телевизионного сигнала и звукового сопровождения, которые обычно поступают на SCART-разъем. висимости от вида модуляции (2 – при QPSK, 5 – при FSK-8, 4 – при APSR<br> *Б<sub>Б</sub>* 5 – при APSR-32).<br>
Полученная инфровая последовательность данных с информационно<br>
оростью *B<sub>1</sub>* в  $B_VR_6$  поступает на устройство использиен

Управление устройствами ЦПСВ осуществляет микропроцессор (МП) и микроконтроллер (МК). МП организует управление работой демультиплексора, блока восстановления закрытых от несанкционированного просмотра программ с помощью CAM-модуля, звукового и видеодекодеров, а также управление системой меню приемника. Он имеет собственные шины данных, адреса, оперативную и флэш-память, которая используется для хранения программ управления. Программы могут обновляться с компьютера или по спутниковым каналам

вещательной компанией. МК осуществляет управление параметрами блока настройки, демодулятора, блока исправления ошибок и кодера PAL/SECAM. Он контролирует режим источника питания и осуществляет связь с МП. При включении ЦПСВ МП производит загрузку программного обеспечения из флэш-памяти и устанавливает все узлы приемника в состояние, соответствующее параметрам последней настройки.

### *2.3. Состав лабораторного стенда*

Структурная схема экспериментальной установки (рис. 2.5) включает ПК, встроенную в него DVB-PCI-карту DTA-2137С для приема и обработки сигналов, анализатор спектра Tektronix Y400, осциллограф Tektronix и панель подключения. Внешний вид лабораторного стенда для проведения экспериментальных исследований представлен на рис. 2.6.

DVB-PCI-карта приемника DTA-2137С подключена к выходу конвертора ПУ и соединена с функциональным контроллером (КФ) ПК с помощью шины PCI. Функциональный контроллер – это микросхема, которая реализует низкоскоростные взаимодействия между материнской платой и ее компонентами. Функциональный контроллер подключен к центральному процессору (ЦП) через контроллер системный (КС) и организует взаимодействие с микросхемой BIOS. Системный контроллер организует взаимодействие ЦП с оперативной памятью (ОЗУ – оперативное запоминающее устройство) и формирует компьютерную платформу. В качестве устройств ввода используются клавиатура и мышь, подключенные к USB-портам. Отображение информации производится на жидкокристаллическом дисплее, подключенном к разъему видеокарты. КФ организует обращение к внешним устройствам через последовательный (ППс) и параллельный (ППр) порт. Структурная схема экспериментальной установки (рис. 2.5) включает<br>истроенную в него DVB-PCI-карту DTA-2137C для приема и обработки ситу.<br>Библиотека в инший вид лабораторного стенда для проведения эксперим<br>плиник испедован

В лабораторном стенде используется приемное устройство в виде карты DTA-2137С с поддержкой следующих программ: DtTV, DtGrabber+, StreamXpert, StreamXpress. Внешний вид приемного устройства (модуля) показан на рис. 2.7, основные технические характеристики приведены в табл. 2.1. Модуль DTA-2137C – это приемник спутниковых стандартов DVB-S/DVB-S2, который может быть настроен на одноканальный прием с демодуляцией сигналов QPSK, PSK-8, APSK-16 и APSK-32 или на двухканальный прием с демодуляцией QPSK и PSK-8.

Данный приемник поддерживает расширенные функции DVB-S2, связанные с изменением на стороне передачи параметров кодирования и модуляции в режимах переменного (VCM) и адаптивного (АСМ) выбора. Обеспечивает прием нескольких входных потоков (MIS) и Generic Stream (GS), включая переадресацию основной полосы кадров. Позволяет работать с двумя конверторами, управлять их режимами и поддерживать работу СВЧ-коммутатора по протоколу DiSEqC. Каждый канал предусматривает контроль уровня входного сигнала, параметров демодуляции/модуляции, скорости кодирования, отношения несущая – шум (SNR), ошибок модуляции (MER), вероятности ошибки на бит информации (BER).

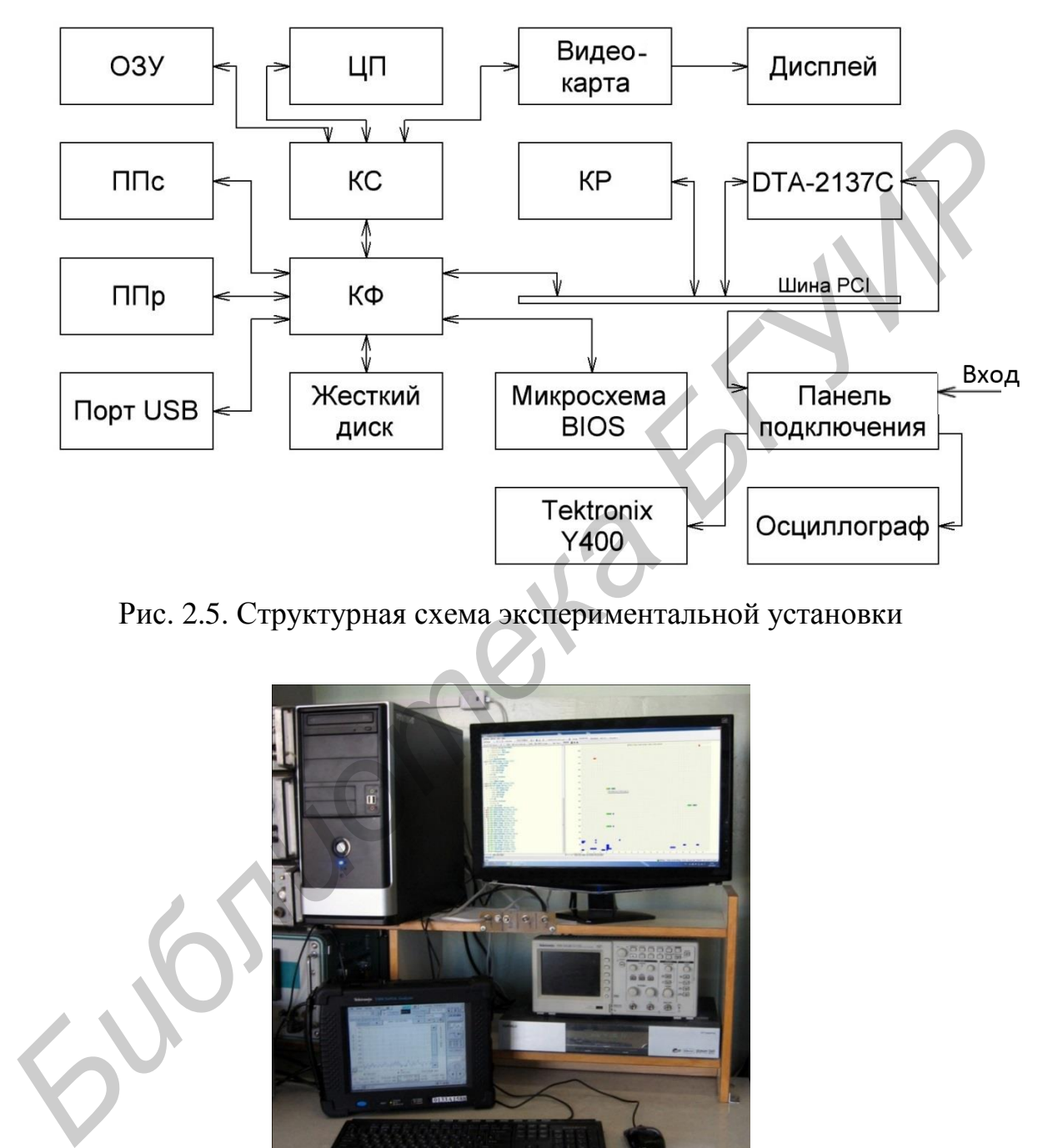

Рис. 2.5. Структурная схема экспериментальной установки

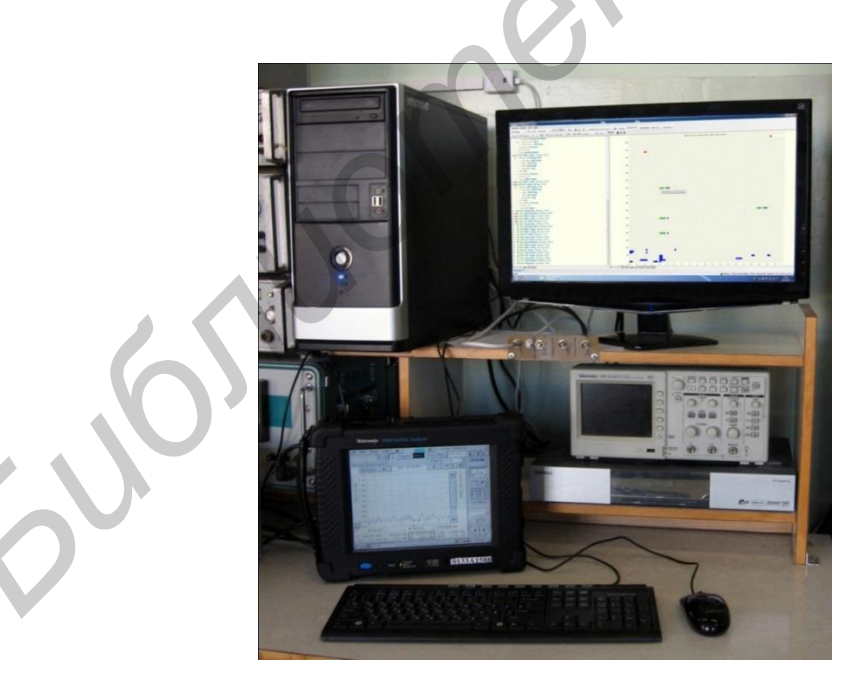

Рис. 2.6. Внешний вид лабораторного стенда

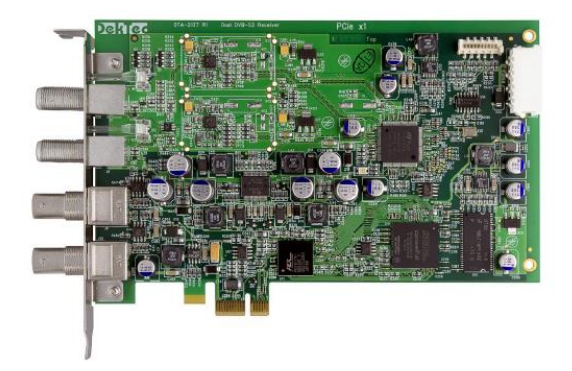

Рис. 2.7. Внешний вид приемного модуля DTA-2137C

Таблица 2.1

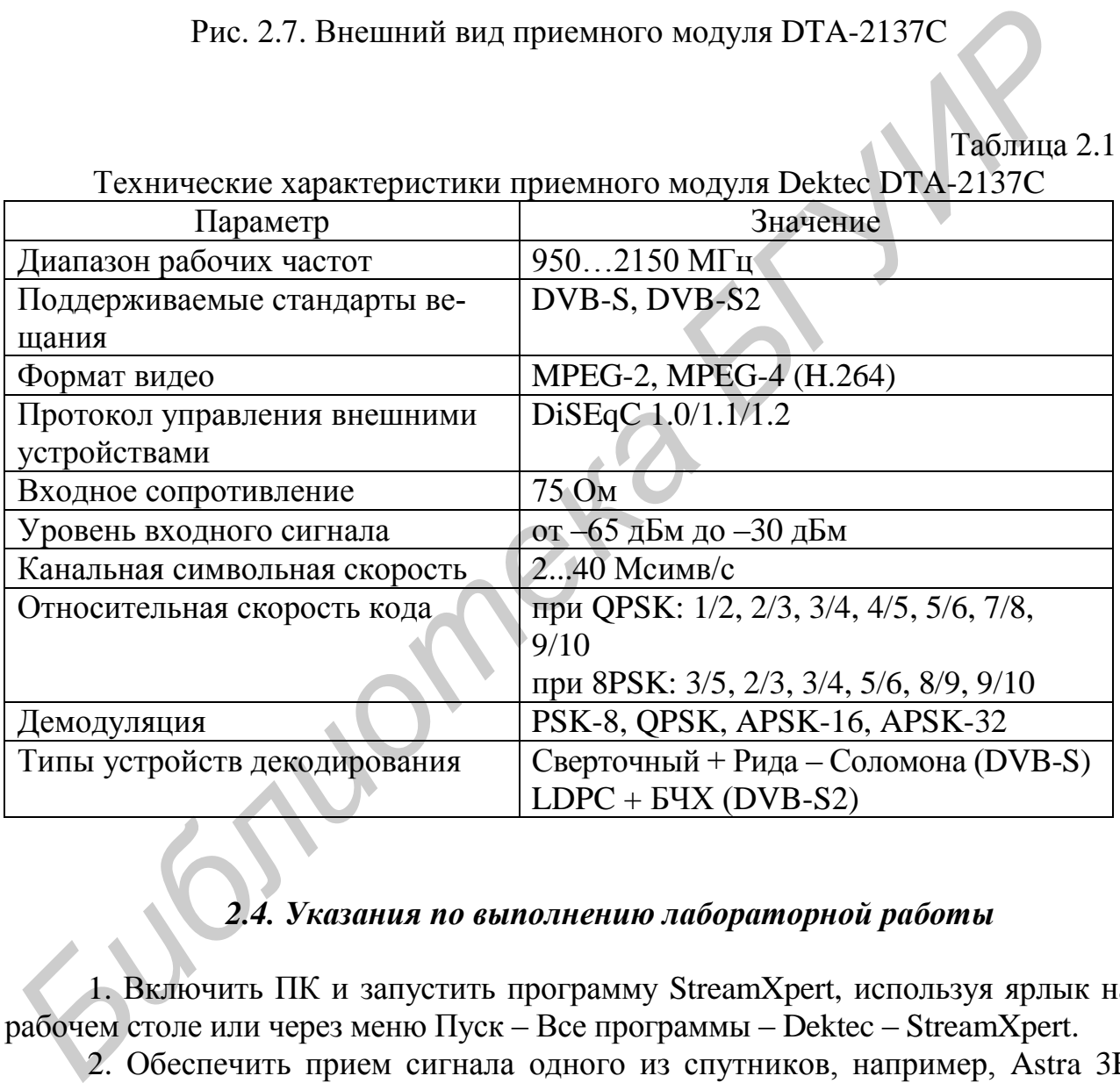

Технические характеристики приемного модуля Dektec DTA-2137C

## *2.4. Указания по выполнению лабораторной работы*

1. Включить ПК и запустить программу StreamXpert, используя ярлык на рабочем столе или через меню Пуск – Все программы – Dektec – StreamXpert.

2. Обеспечить прием сигнала одного из спутников, например, Astra 3B или другого по указанию преподавателя, используя таблицу каналов и частот для выбранного спутника. Данные о спутниках и программах получить на сайте www.telesputnik.ru. Используя методику, изложенную в п. 4 подразд. 1.5 лабораторной работы №1*,* установить в верхней части окна программы частоту первой ПЧ. Она определяется по формуле:  $f_{\Pi\Pi} = f_{\Pi} - f_{\Gamma}$ , где частота гетеродина  $f_{\Gamma} = 9.75$  ГГц или 10,6 ГГц в зависимости от расположения несущей в нижнем

или верхнем поддиапазоне соответственно. Установить поляризацию сигнала, используя таблицу каналов и частот для выбранного спутника.

3. Убедиться в том, что в правой части панели сообщений отображается зеленая иконка с указанием размера пакетов. При правильной работе устройства индикация в панели сообщений примет вид, показанный для одного из вариантов работы на рис. 2.8, что свидетельствует о том, что синхронизация установлена, сигнал обнаружен и возможен выбор каналов из списка.

Рис. 2.8. Индикация в панели сообщений при обнаружении сигнала

4. В верхней левой части программы выбрать любой ТВ-канал из доступных. Открыть в правом окне вкладку TV. Убедиться в том, что изображение выбранного канала есть на экране компьютера. Это будет свидетельствовать о том, что выбранный канал успешно демультиплексирован и декодирован до уровня цифрового видео и звука. Если изображение не появилось, то необходимо выбрать другой канал. Если изображение воспроизводится прерывисто, то необходимо закрыть все другие открытые программы на ПК и далее повторить действия, описанные выше.

5. Открыть в левом окне вкладку PID. Раскрыть иерархическую структуру для каждого из типов данных потока: MPEG 2 Audio, AC-3 Audio, Teletext Data и др. В данной вкладке можно наблюдать все типы цифровых пакетов, передаваемых в транспортном потоке, включая и сервисную информацию (рис. П.2.14 прил. 2). Для каждого из типов пакетов отображается следующая информация: название пакета; идентификатор пакета PID; скорость данных, процентная часть занимаемой полосы; средняя, пиковая, максимальная, минимальная, пиковая минимальная скорости передачи полезной информации; наличие меток PCR и скремблирования при шифровании программ; тип данных; факт потерь пакетов. Записать в отчет необходимые числовые данные для одного из выбранных каналов, сделать выводы. 188 Byte Tskate 38.014.690bps / 94.3% Моde DVB DEMOD DTA-2137C ins<br> **Рис.** 2.8. Индикация в панели сообщений при обнаружении сигнала<br>
4. В верхней левой части программы выбрать любой ТВ-канал из лосту<br>
их. Открыть в право

6. Открыть в левом окне вкладку TS. Раскрыть иерархическую структуру для каждого из типов данных: Services, Tables, CAT и др. В данной вкладке TS (рис. П.2.15) все сервисные пакеты включены в раздел Tables. Аудио- и видеопакеты телевизионной программы включены в раздел Services. Для видеопакетов отображается следующая информация: название видеопакета; идентификатор пакета PID; средняя, пиковая, максимальная, минимальная, пиковая минимальная скорости передачи полезной информации; горизонтальный и вертикальный размеры изображения; соотношение сторон и частота кадров; идентификатор потока (Stream ID). Записать в отчет необходимые числовые данные, сделать выводы.

Для аудиопакетов отображается следующая информация: название аудиопакета; идентификатор пакета PID; средняя, пиковая, максимальная, минимальная, пиковая минимальная скорости передачи полезной информации; версия MPEG; уровень иерархии; режим воспроизведения звука; частота дискретизации; идентификатор потока; пакетный идентификатор таблицы размещения программы (PMT PID). Записать в отчет необходимые числовые данные, сделать выводы.

Для каждой программы также отдельно отображается номер программы, идентификатор таблицы размещения программы, данные о провайдере, идентификатор ссылки на программные часы (PCR PID) и данные о PCR: интервал между пакетами с метками, нижний и верхний предел отклонений между метками.

Укажем, что точность меток PCR составляет не хуже  $\pm$  500 нс. Интервал между двумя пакетами с метками PCR обычно не более 100 мс.

7. Открыть в левом окне вкладку PID, а в правом окне – вкладку Grid. При наведении курсора на закрашенные ячейки сетки во вкладке Grid появится всплывающее сообщение, содержащее информацию о номере PID и типе пакета (рис. 2.9). Номер PID совпадает с тем, который указан во вкладке PID.

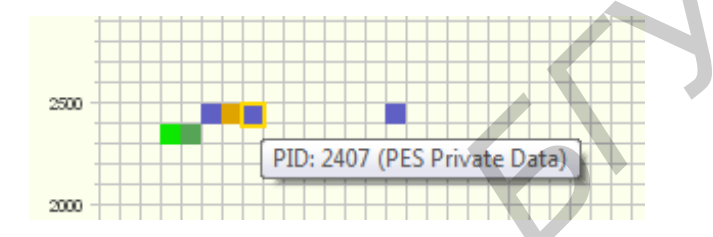

Рис. 2.9. Информационное сообщение о номере PID и типе пакета

Выполнить анализ вкладки Grid (рис. П.2.16). Обратить внимание, что PID разного типа данных обозначены соответствующим цветом (см. вкладку Grid). Табличные данные с сервисной информацией имеют максимальный номер PID, равный 149, для выбранного транспортного потока. Для ТВ-программ сначала идет PID видеопакета, а за ним PID аудиопакета того же канала.

8. Выполнить детальное исследование одного из каналов. Открыть в правом окне вкладку PCR (рис. П.2.17). Выбрать один из каналов списка, нажав правой клавишей мыши в основном окне. Изучить полученные данные измерений на трех внутренних вкладках. Обратить внимание, что данные вкладки TS раздела PCR дублируются во вкладке PCR уже в виде диаграмм распределения, что позволяет более наглядно продемонстрировать распределение периода повторения меток и его отклонения в точности. Изучить и зарисовать диаграмму PCR\_AC, где представлено распределение точности меток PCR выбранной программы. Обычно отклонение значений от точных имеет случайный характер и распределение соответствует нормальному закону (на рис. П.2.17 точность  $\pm$ 40 нс). Изучить и зарисовать диаграмму PCR Interval, где представлено распределение интервалов времени между двумя последовательными пакетами с метками PCR (на рис. П.2.17 повторяемость меток не более 40 мс). Изучить и зарисовать диаграмму PCR\_AC Snapshot, где представлено распределение моментов отправки меток PCR выбранной программы на некотором интервале времени (обычно за 1с передается 20–25 пакетов с метками). между двумя накогами сметками РСК обычно не более 100 мс.<br> *Б 7. Открыть в левом окве всладку* PID, а в правом окве – вкладку Grid 1<br>иаведении курсора на закрашенные ячейки сетки во вкладке Grid появи<br>
пользаность сообщен

9. Открыть вкладку TR 101 290 в правом окне. В данной вкладке отображается информация об обнаруженных ошибках по трем приоритетам (рис. П.2.18). Если обнаружены ошибки, то индикаторы сменяются с зеленого цвета на красный, и будет зафиксировано число ошибок, дата и время их возникновения и сообщения об ошибках. Открыть верхнее меню Analyser, выбрать Start Analyser. Подождать некоторое время (до 1 мин) и остановить Analyser командой Stop Analyser. Выполнить анализ полученных данных. Информацию об ошибках записать в отчет.

10. Выполнить экспериментальные исследования с помощью программы DtGrabber+, которая обеспечивает отображение информации о сигнале на входе DTA-2137C и организацию записи файлов на диск. Включить программу DtGrabber+, используя ярлык на рабочем столе или через меню Пуск – Все программы – Dektec – DtGrabber+. В блоке Adapter выбрать соответствующий адаптер и порт из списка. Убедиться в том, что сигнал найден и синхронизация установлена. Этому будут свидетельствовать две зеленые иконки в блоке Adapter (рис. 2.10). *Библиотека БГУИР*

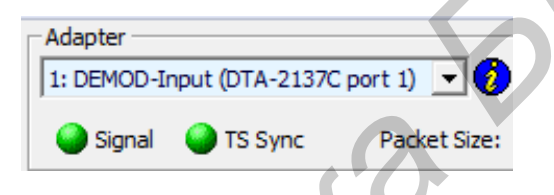

Рис. 2.10. Индикация при нахождении сигнала и успешной синхронизации

Программа DtGrabber+ автоматически определяет настроенную частоту несущей в полосе первой ПЧ, вид модуляции, размер пакетов, скорость передачи полезной информации и уровень сигнала на входе. Если уровень сигнала будет ниже минимума, то в поле Level будет отображаться значение Minimum, и, как следствие, сигнал не будет найден и синхронизация не будет установлена. Этому будут свидетельствовать красные иконки в блоке Adapter.

Нажать кнопку Save As и выбрать директорию сохранения файла записи по указанию преподавателя. Выбрать необходимые настройки в блоке Record File Settings (рис. П.2.19). Убедиться, что свободного пространства на диске достаточно для записи. Нажать кнопку Record в блоке Control. Если выбрана ручная запись, то спустя некоторое время нажать кнопку Stop для завершения записи. При ручной записи следует внимательно следить за доступным свободным пространством на диске. Для воспроизведения можно воспользоваться стандартным проигрывателем Windows Media Player, но визуально возможно просмотреть первый канал из транспортного потока, не выходя из загруженной программы.

Для установки записи по расписанию необходимо открыть окно Schedule из меню Tools и выбрать необходимые опции для конфигурирования расписания. Нажать кнопку Add Schedule для сохранения нового расписания и закрыть окно. Активировать функцию записи по расписанию в основном окне программы в

блоке Control (рис. П.2.29). При наступлении настроенных временных промежутков программа будет автоматически включать и выключать запись.

11. Выполнить экспериментальные исследования с помощью программы DtTV*,* которая позволяет проверить наличие транспортного потока и воспроизвести на экране изображение выбранной из него программы. Включить программу DtTV, используя ярлык на рабочем столе или через меню Пуск – Все программы – Dektec – DtTV. Выбрать адаптер из выпадающего списка в верхней правой части программы. Убедиться в том, что отображается зеленая иконка в верхней части экрана. Это свидетельствует о том, что синхронизация установлена и сигнал обнаружен. Выбрать адаптер из выпадающего списка в верхней левой части программы. После проделанных действий в основном окне программы будет отображаться видеоизображение выбранной программы, которое можно изменять по яркости, используя ползунок, а также регулировать уровень сигнала звукового сопровождения (рис. П.2.33). иемичениа пости жрана - это свидетельствует о том, что снижно издания установиля и и и инглал обнаружен. Выбрать авантер из вынадающего сника а вердий войчасти программы. После проделанных действий в основном окис програм

### *2.5. Содержание отчета*

1. Цель работы.

2. Структурная схема цифрового приемника спутникового вещания.

3. Основные характеристики приемного модуля DTA-2137C.

4. Результаты экспериментальных исследований и их обсуждение с учетом материалов прил. 2.

5. Выводы по проделанной работе.

### *2.6. Контрольные вопросы*

1. Указать типы и функциональные возможности приемников и приемных модулей в системах спутникового вещания DVB-S/S2.

2. Пояснить структуру и принцип работы ПУ, содержащей внешний приемный модуль с USB-выходом.

 3. Пояснить по структурной схеме принцип работы цифрового спутникового приемника.

4. Пояснить состав лабораторного стенда и технические характеристики приемного модуля DTA-2137C.

5. Пояснить методику экспериментальных исследований с помощью программы StreamXpert.

6. Пояснить методику экспериментальных исследований с помощью программы DtGrabber+.

7. Пояснить методику экспериментальных исследований с помощью программы DtTV.

8. Пояснить результаты экспериментальных исследований.

### ЛАБОРАТОРНАЯ РАБОТА №3

### **ИЗУЧЕНИЕ И ИССЛЕДОВАНИЕ ХАРАКТЕРИСТИК МНОГОСТАНДАРТНОГО МОДУЛЯТОРА ПЕРЕДАЮЩЕГО ТРАКТА СПУТНИКОВОЙ СИСТЕМЫ ВЕЩАНИЯ**

*Цель работы*: изучение состава и структурных схем многостандартного модулятора передающего тракта спутниковой системы вещания; ознакомление с принципом действия и рабочими характеристиками модулятора DTA-2107; экспериментальные исследования показателей транспортного потока.

### *3.1. Структура передающего тракта и характеристика подсистемы помехоустойчивого кодирования и модуляции*

Передающий тракт цифрового спутникового вещания является составной частью земной станции телепорта или спутникового центра обмена информацией. Он представляет собой совокупность технических средств и программных продуктов, обеспечивающих формирование и передачу сигналов многопрограммного телевизионного и звукового вещания, дополнительных данных (телетекст, расписание программ, персональные данные и др.) и служебной информации в виде таблиц.

Структура цифрового передающего тракта состоит из ряда подсистем, каждая из которых осуществляет процессы подготовки сигналов, их цифровую обработку и адаптацию к параметрам спутникового радиотракта (рис. 3.1).

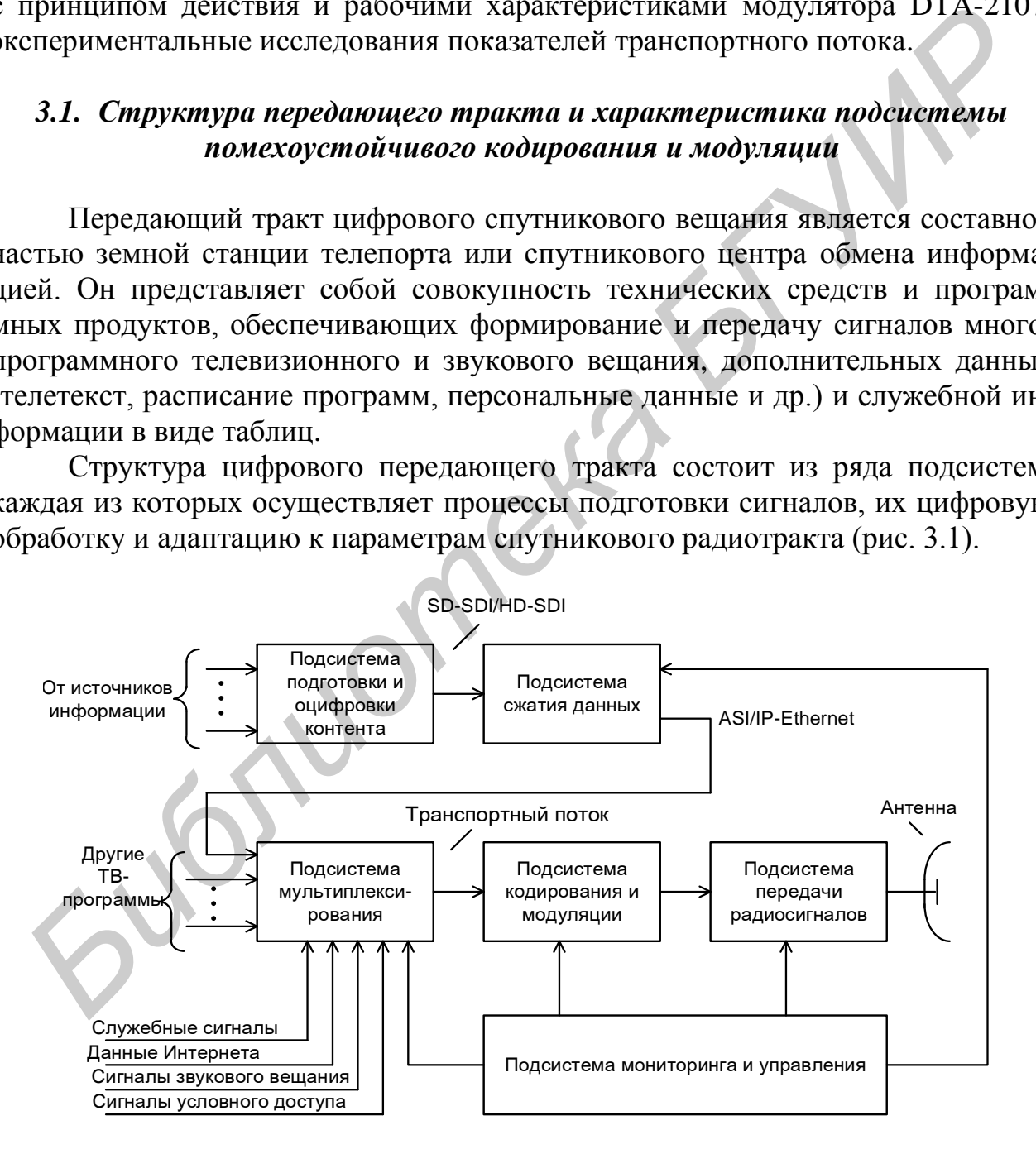

Рис. 3.1. Структурная схема передающего тракта

Подсистемы выполняют следующие функции:

- прием внестудийного контента от различных источников информации и преобразование сигналов изображения в несжатый цифровой формат SDI (Serial Digital Interface – последовательный цифровой интерфейс) стандартной (SD) и высокой (HD) четкости;

- предварительную обработку и цифровое сжатие звуковых и видеоданных в кодерах MPEG-2 и MPEG-4/H.264 с получением однопрограммного (элементарного) потока;

- объединение (мультиплексирование) в общий транспортный поток (ТП) однопрограммных потоков, сообщений условного доступа, сигналов звукового вещания, данных Интернета, дополнительной и служебной информации;

- помехоустойчивое канальное кодирование данных ТП для повышения достоверности приема, а также многопозиционную фазовую или амплитуднофазовую модуляцию несущей на промежуточной частоте (обычно 70 МГц, 140 МГц или на частоте L-диапазона в полосе 0,95...2,0 ГГц);

- частотное преобразование несущей, ее усиление и объединение в устройстве сложения радиосигналов с несущими других каналов для их передачи на спутник;

- мониторинг и управление подсистемами передающего тракта.

В лабораторной работе рассмотрению подлежит подсистема помехоустойчивого кодирования и модуляции, которая конструктивно выполняется в виде единого устройства – многостандартного модулятора. Эта подсистема (рис. 3.2) решает следующие задачи: скремблирование (перемешивание) данных ТП, внешнее и внутреннее помехоустойчивое кодирование, перемежение (перестановка) символов и модуляцию несущей на промежуточной частоте. В системе DVB-S поступивший на вход подсистемы транспортный поток представляет собой следующие друг за другом пакеты длиной по 188 байт, содержащие информационные, дополнительные и служебные данные. Служебная информация включает сведения о составе транспортного потока SI (System Information) и цифровые данные о передаваемых сервисах в потоке PSI (Program Specific Information). **SOMERGING (MISTRIFIDENCO)**<br> **BOULD CONSULTER CONSULTER CONSULTER CONSULTER CONSULTER AN INTERNATION CONSULTER CONSULTER CONSULTER CONSULTER CONSULTER (ACCORED DETERMINATION CONSULTER CONSULTER (ACCORED DETERMINATION CONS** 

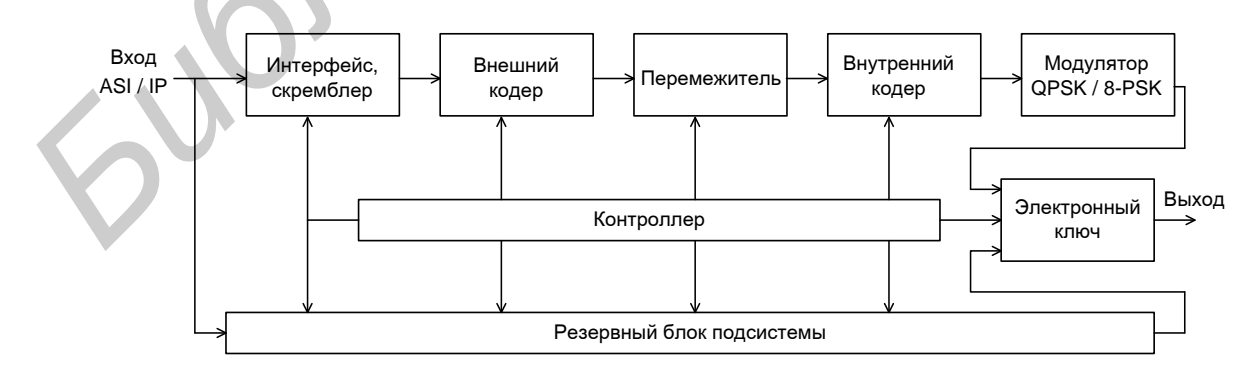

Рис. 3.2. Подсистема канального кодирования и модуляции

Каждый пакет ТП переносит один вид сообщений и начинается с заголовка в 4 байта. В заголовке содержится синхробайт как индикатор начала пакета, идентификатор номера программы PID (Program Identification Number), индикаторы наличия ошибок в ТП и другие указатели. В части пакетов присутствует поле адаптации, которое содержит метки времени PCR (Program Clock Reference) для синхронной работы устройств кодирования MPEG2, мультиплексирования и демультиплексирования. Метки времени формируются при помощи стабильного источника 27 МГц с последующим делением этой частоты на 300.

Поступивший на вход подсистемы транспортный поток проходит через входной интерфейс ASI/IP на скремблер, который формирует псевдослучайную последовательность с практически равновероятным появлением на его выходе нулей и единиц. В результате скремблирования исключаются длинные серии нулей и единиц в потоке, обеспечивается равномерное распределение энергии на выходе передающего тракта и упрощается процесс выделения тактовой частоты на приемной стороне. После скремблирования следуют две ступени помехоустойчивого кодирования с перемежением символов. Процедура перемежения позволяет разбить групповые ошибки, возникающие из-за помех на радиолинии, и перевести их в разряд одиночных. Восстановленный на приемной стороне порядок следования символов обеспечивает разнесение во времени поврежденных символов и их простое исправление декодером. Благодаря перемежению символов и исправлению ошибок, вызванных помехами, канал с кратковременными помехами приближается по свойствам к каналу без помех, что положительно сказывается на достоверность приема. Поступнании на вход подеистемы транспортным потом проходит черении и длинности. Постолной интересно года подеистили сода, длинны и потом подеистили в результате скремобирования использования использования и недели и веди

В системах первого поколения стандарта DVB-S в качестве внешнего кода принят блочный код Рида – Соломона (РС) с кодовой скоростью  $R_{\text{PC}}$  = 188/204 и гарантированным исправлением 8 байт в кодовом слове. В качестве внутреннего кода принят сверточный код (СК) с пятью возможными значениями кодовых скоростей  $R_{CK} = 1/2, 2/3, 3/4, 5/6, 7/8$ . Значение  $R_{CK}$  указывает на соотношение между числом входных информационных бит и их общим числом на выходе кодера с учетом добавочных бит. Чем меньше  $R_{CK}$ , тем выше исправляющая способность кода за счет внесенной избыточности, но ниже информационная скорость данных  $B_0$ . Выбор конкретного значения  $R_{CK}$  при организации вещания осуществляет оператор сети, основываясь на необходимом числе программ в полосе канала  $\Delta f_K$  и реализации требований к достоверности приема. Скорость данных на входе модулятора подсистемы  $B_1 = B_0/R_{PC} \cdot R_{CK}$ .

В системах второго поколения DVB-S2 внешним кодом является блочный код Боуза – Чоудхури – Хоквингема (БЧХ, или в английской транскрипции BCH), внутренним – код с низкой плотностью проверки на четность (в английской транскрипции LDPC). В LDPC принято 11 значений кодовой скорости *R<sup>L</sup>* (при QPSK-модуляции) с программным установлением требуемых величин. Общая длина кодового слова (блока) фиксирована и равна 8100 байт, длина заголовка – 10 байт. Модуляционная скорость данных после двух ступеней кодирования составляет *B*1= *B*0/ (*R<sup>L</sup>* – *t*/4050), где *t* – исправляющая способность ко-
да БЧХ (в байтах). Укажем, что чем больше различий между кодовыми словами, тем выше исправляющая способность кода.

Основным видом модуляции несущих в системах DVB-S принята квадратурная фазовая модуляция QPSK кратностью  $m = \log_2 M = 2$ . В системах DVB-S2 при приеме спутниковых программ на абонентское оборудование предпочтение получили два вида модуляции с постоянной огибающей: QPSK и 8-позиционная ФМ (PSK-8). При внестудийном вещании с передвижных телевизионных станций или репортажных комплексов на приемное оборудование телецентров рекомендовано дополнительно использовать амплитудно-фазовую модуляцию форматов APSK-16 и APSK-32 (рис. 3.3). Эти виды модуляций по сравнению с OPSK позволяют в 2 и соответственно в 2.5 раза сократить полосу частот, занимаемую сигналом и тем самым обеспечить экономию частотного ресурса и средств на аренду спутниковой полосы. Помехоустойчивость приема при использовании APSK-16 и APSK-32 соизмерима с помехоустойчивостью систем с квадратурной амплитудной модуляцией ОАМ-16 и ОАМ-32. Однако рекомендуемые стандартом DVB-S2 форматы APSK-16 и APSK-32 лучше приспособлены для спутниковых сетей с квазилинейным режимом работы бортовых ретрансляторов, поскольку имеют меньшее число разнотипных амплитуд радиопосылок.

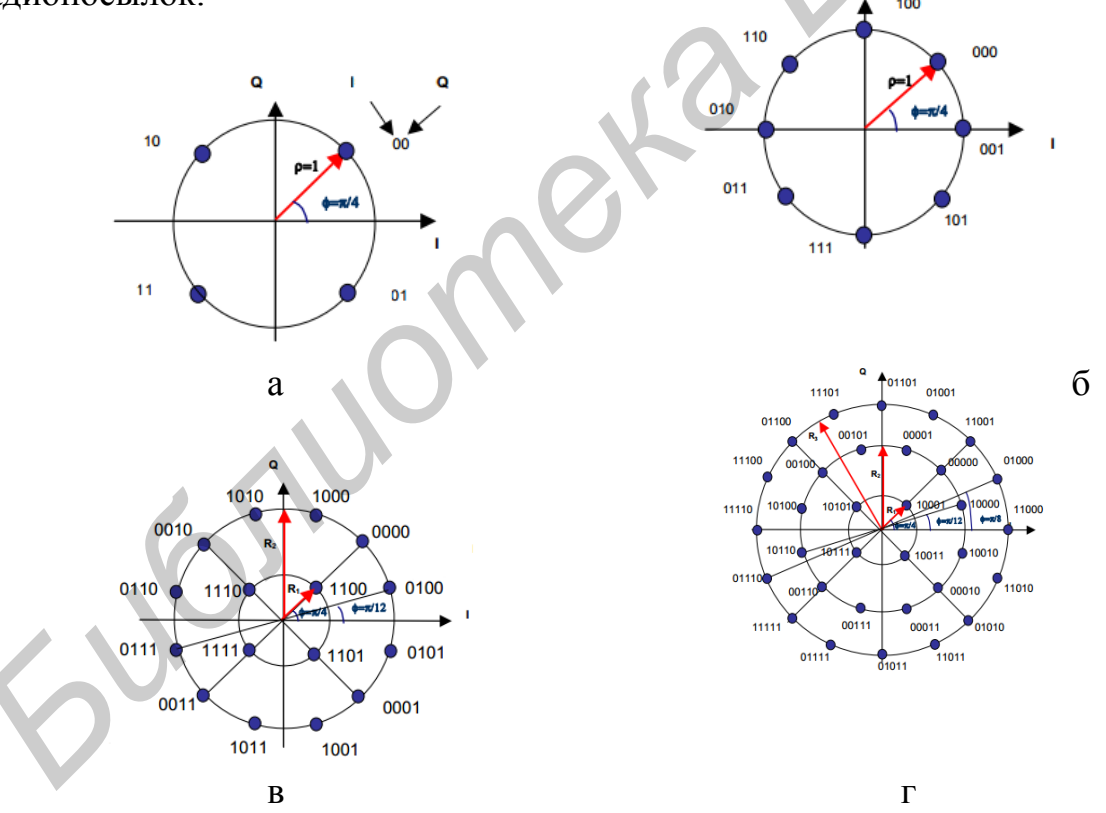

Рис. 3.3. Геометрическое представление пространства сигнальных точек при использовании четырех видов модуляции:  $a-QPSK$ ;  $6-PSK-8$ ;  $B-APSK-16$ ;  $r-APSK-32$ 

Мерой эффективного использования полосы частот радиоканала  $\Delta f_K$  при передаче по нему цифровой информации является спектральная эффективность:

$$
\gamma_{\rm c} = \frac{B_0}{\Delta f_{\rm K}} = \frac{(\log_2 M) \cdot R_{\rm K}}{b_{\rm p}} \, \delta_{\rm MT/(c \cdot \Gamma \, \rm H)}.\tag{3.1}
$$

Величина ус растет с увеличением кратности модуляции и снижается с увеличением  $b_p = 1 + \alpha_{CK}$  и улучшением исправляющей способности кода за счет уменьшения кодовой скорости R<sub>K</sub>.

В системах DVB-S2 величина  $b_p$  принята 1,2; 1,25 и 1,35. Ее снижение увеличивает у, и пропускную способность канала, но требуются меры по коррекции растущего уровня межсимвольных искажений. Применение полосносберегающих методов модуляции  $c$   $m > 2$  улучшает спектральную эффективность, однако из-за сокращения евклидова расстояния между точками сигнального созвездия снижается помехоустойчивость системы.

#### 3.2. Структурные схемы устройств кодирования и модуляции

Как уже отмечалось, в рассматриваемой подсистеме канального кодирования и модуляции используются процедуры скремблирования, двухступенчатого канального кодирования, перемежения и многопозиционной модуляции.

Процедура скремблирования осуществляется путем сложения по модулю 2 данных входного потока с данными, прошедшими через генератор псевдослучайной последовательности (ГПСП). Генератор представляет собой регистр сдвига на 15 ячейках памяти (рис. 3.4), работа которого описывается полиномом  $P(x) = 1 + x^{14} + x^{15}$ . Скремблер относится к классу управляемых устройств безызбыточного кодирования. Состояние ячеек памяти регистра устанавливаетчерез 8 пакетов внешней инициализирующей последовательностью  $C\mathbf{A}$ (100101010000000) и дополнительные биты в исходный поток не вносятся. Первый синхробайт заголовка ТП не скремблируется. Для этого на время его действия ГПСП отключается с помощью электронного ключа ЭК1. Восстановление исходных данных на приемной стороне осуществляется дескремблером, который вычитает внесенную скремблером псевдослучайную последовательность. Синхронизация дескремблера достигается за счет инвертирования первого синхробайта через восемь пакетов.

Блочный кодер Рида – Соломона (рис. 3.5) строится на базе недвоичного кода с байтовой структурой символов и длиной кодового слова  $n = 2^8 - 1$  байт. Блочное кодирование РС относится к подклассу систематических циклических кодов БЧХ. Для сокращения длины кодового слова в кодере PC системы DVB-S используют укороченный код (204, 188,  $t = 8$ ), который образуется из кода (255, 239,  $t = 8$ ) отбрасыванием на его выходе введенного в процесс кодирования 51 нулевого символа.

Для формирования проверочных символов (16 байт) задействована группа 8-разрядных регистров сдвига  $R_0...R_{2t}$  и группа умножителей  $y_0...y_{2t}$ , обеспечивающих перемножение поступающих данных через  $S_1$  на коэффициенты порождающего полинома  $g(x) = \sum_{i=0}^{2t} g_i \cdot x^j$ .

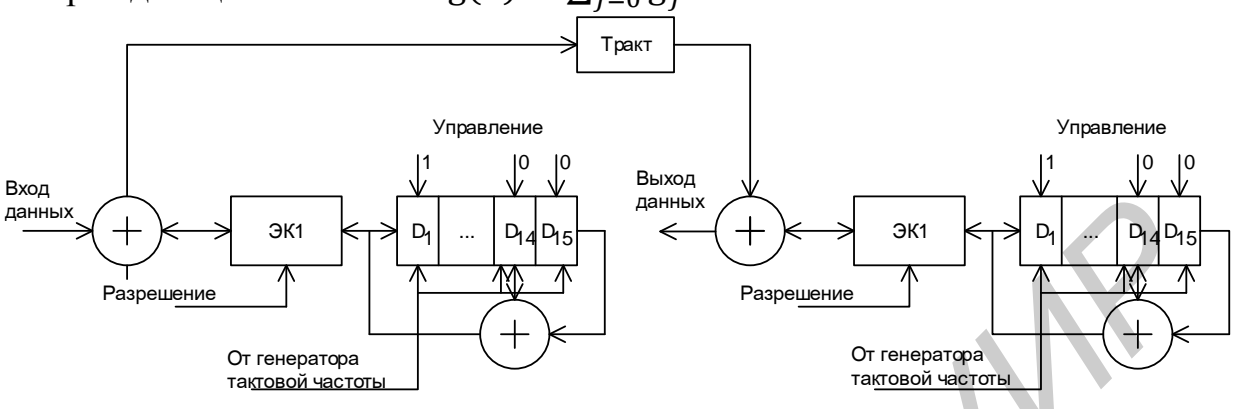

Рис. 3.4. Структурная схема скремблера и дескремблера

Суть работы кодера РС состоит в формировании  $2t = n - k$  проверочных символов (при замкнутом ключе S1) из *k* символов информационного блока  $i(x)$ , которые одновременно поступают через ключ  $S_2$  на выход кодера. После обработки исходных данных входного блока  $i(x)$  происходит присоединение к нему на входе *n*-*k* проверочных символов с образованием кодового слова  $c(x)$ = =  $i(x)$  ·  $g(x)$ . При этом ключ  $S_1$  разомкнут, а ключ  $S_2$  находится в верхнем положении.

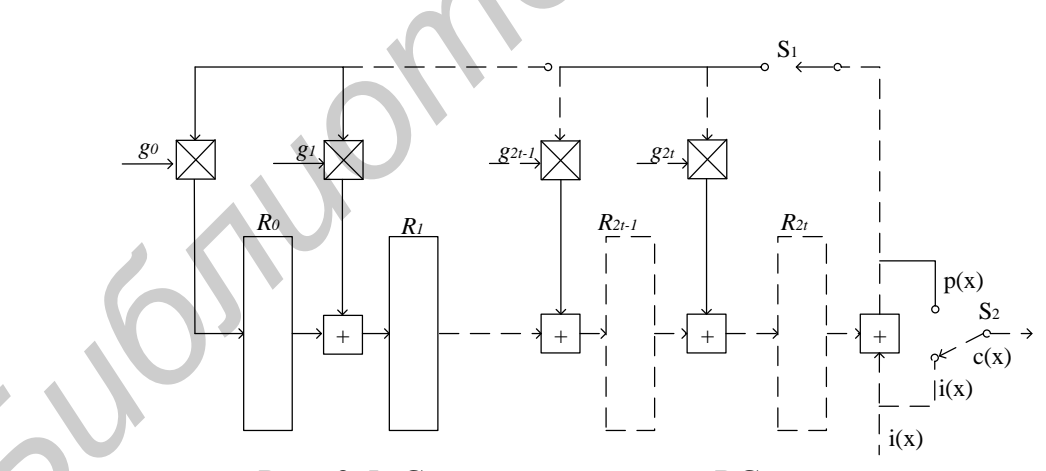

Рис. 3.5. Структурная схема РС-кодера

Перемежитель и деперемежитель системы DVB-S построены по схеме Форни (рис 3.6) с побайтовым перемежением глубиной в 12 байт. Работа перемежителя основана на поочередном синхронном подключении на его вход и выход 12 параллельных ветвей при каждом поступлении на вход байта информации. Во всех ветвях, за исключением первой, присутствуют регистры сдвига длиной в  $n \cdot M$ , где  $n -$ номер ветви,  $M = 17$ . Транспортный пакет в 204 байта

обрабатывается за 17 циклов (204/12). Первый синхробайт пакета проходит по нулевой ветви без задержки. В результате поступающие байты разносятся во времени и располагаются на выходе перемежителя в новом порядке. Например, вслед за 1-м следуют 13, 2, 25 и т.д. Процедура перемежения не изменяет скорость данных, а вносит в поток временную задержку.

На приемной стороне деперемежитель данных строится аналогичным образом, но с зеркальным размещением ветвей. Нулевая ветвь вносит максимальную задержку в 187 байт, а ветвь с  $n = 11$  – нулевую задержку. Синхронизация перемежителя осуществляется стартовой синхрогруппой пакета.

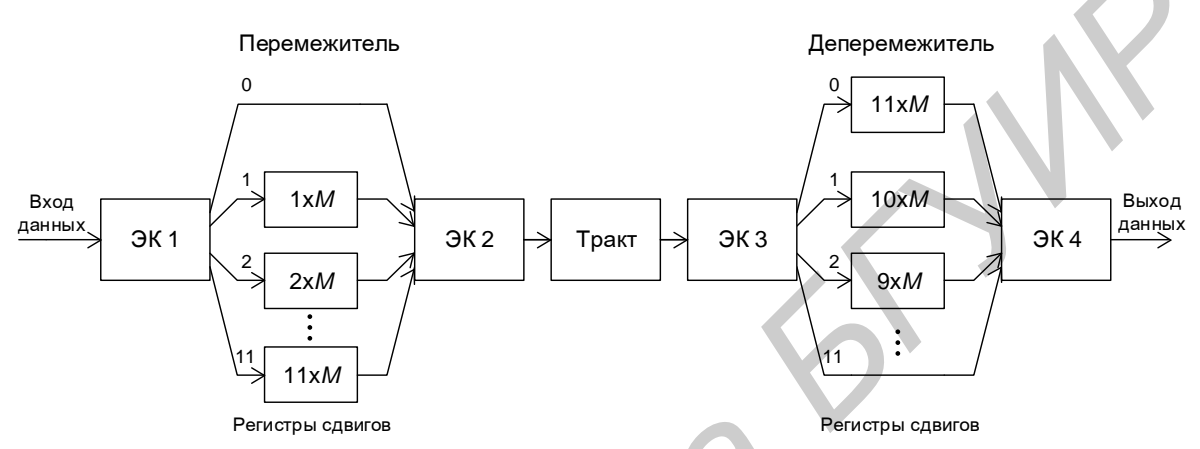

Рис. 3.6. Структурная схема перемежителя-деперемежителя

Сверточный кодер системы DVB-S является несистематическим с непрерывным процессом кодирования и состоит из 6 ячеек памяти, двух многовходовых сумматоров по модулю 2 и перфоратора (рис. 3.7). Базовая схема кодера соответствует скорости кода  $R_{CK} = 1/2$ , другие значения  $R_{CK}$  получаются перфорацией (выкалыванием) данных. Длина кодового ограничения принята  $K=7$ , что соответствует  $2^{K-1}$  = 64 состояниям (узлам) решетчатой диаграммы, описывающей кодер. Увеличение К повышает эффективность кода, но усложняет процесс декодирования.

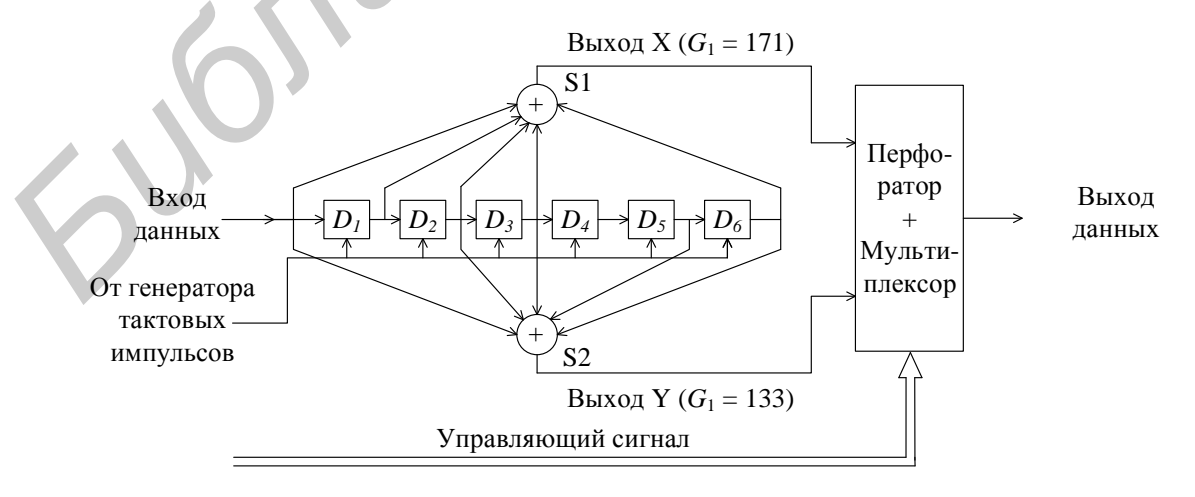

Рис. 3.7. Структурная схема внутреннего сверточного кодера с длиной кодового ограничения  $K = 7$ 

Схема соединения ячеек памяти  $D_1$  ...  $D_6$  с сумматорами S1 и S2 отвечает максимальному свободному расстоянию  $d_c = 2t + 1$  и соответствует порождающим полиномам в восьмеричной системе  $G_1 = 171$  (1111001) для верхней и  $G_2$  = 133 (1011011) для нижней ветви. Единицы в  $G_1$  и  $G_2$  указывают на наличие соединений ячеек с сумматорами, нули - на их отсутствие. Перфорация данных осуществляется по определенной схеме. Например, для получения скорости кода  $R_{CK} = 3/4$  на выходе перфоратора из 3 бит, действующих в верхней ветви, выкалывается второй, а из 3 бит нижней - третий. В результате на общем выходе кодера во временном интервале трех входных бит располагается четыре, что увеличивает скорость данных в  $1/R_{CK} = 4/3$ .

Современные многофункциональные модуляторы базируются на частичном или максимально полном применении при их создании цифровых устройств с программным изменением порядка модуляции. Многостандартный модулятор (рис. 3.8) включает демультиплексор (ДМ), формирователь символов (ФС), цифровой фильтр Найквиста (ФН), преобразователь символов (ПС) в комплексные значения, процессор дискретного преобразования Фурье (ПДПФ), сдвоенный цифроаналоговый преобразователь (ЦАП) и формирователь радиосигнала. Последний состоит из двух смесителей, опорного генератора на промежуточной частоте и сумматора.

Демультиплексор разделяет входной поток данных на субпотоки, число которых соответствует кратности модуляции  $m = \log_2 M$ . В каждом субпотоке может осуществляться перемежение бит для борьбы с помехами.

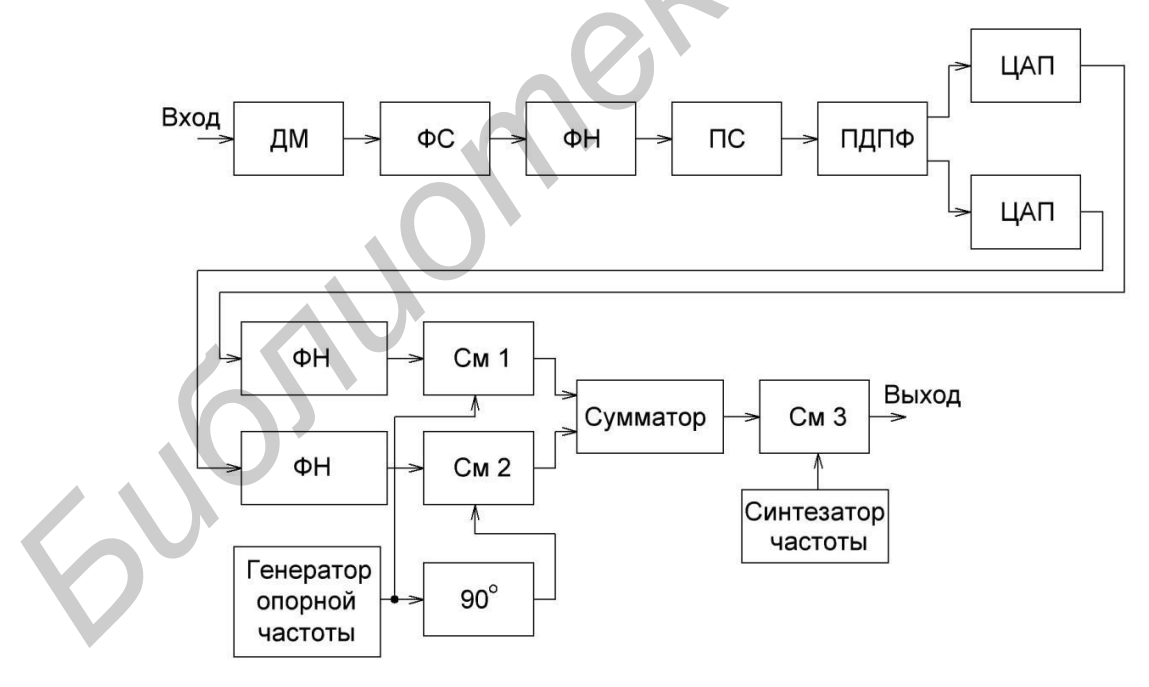

Рис. 3.8. Структурная схема многостандартного модулятора

В формирователе символов происходит объединение бит в символы с учетом кода Грея, который допускает в близкорасположенных символах на сигнальном созвездии различие только в одном бите. Первый бит в символе является главным, последующие - находятся в соответствии с рекомендациями

стандарта или разработчика. Затем следует ограничение спектра фильтром Найквиста с кососимметричной АЧХ и частотой среза (на уровне –1,5 дБ)  $f_N = B_1/2$ . Скат АЧХ определяет коэффициент скругления спектра  $\alpha_{CK} = (f_R -$ –  $f_N$ )/ $f_N$ , где  $f_R$  – верхняя частота АЧХ на уровне –30 дБ. Преобразователь символов совместно с ПДПФ и ЦАП реализуют математическую процедуру модуляции. Образованные на выходах ЦАП низкочастотные спектры переносятся на промежуточную частоту и конвертируются на несущую передачи.

К модуляторам предъявляются требования по обеспечению высокой стабильности частоты, низкого уровня фазовых шумов и внеполосных помех, повторяемости характеристик и незначительных собственных потерь при их реализации.

#### *3.3. Описание лабораторного стенда и устройств для проведения экспериментальных исследований*

#### *3.3.1. Описание лабораторного стенда*

Лабораторный стенд выполнен на базе ПК, который находится под управлением операционной системы Windows 7 с установленными в него двумя платами: первая – модулятор DTA-2107, вторая – контрольный приемник DTA-2137C-SDP. В состав стенда входят анализатор спектра Tektronix Y400, пакет прикладного ПО DTC-300-SP Stream Xpress для анализа транспортного потока исследуемого модулятора и программа DtTV для просмотра изображений, прошедших через модулятор и контрольный приемник. Структурная схема экспериментальной установки показана на рис. 3.9. Внешний вид стенда представлен на рис. 3.10.

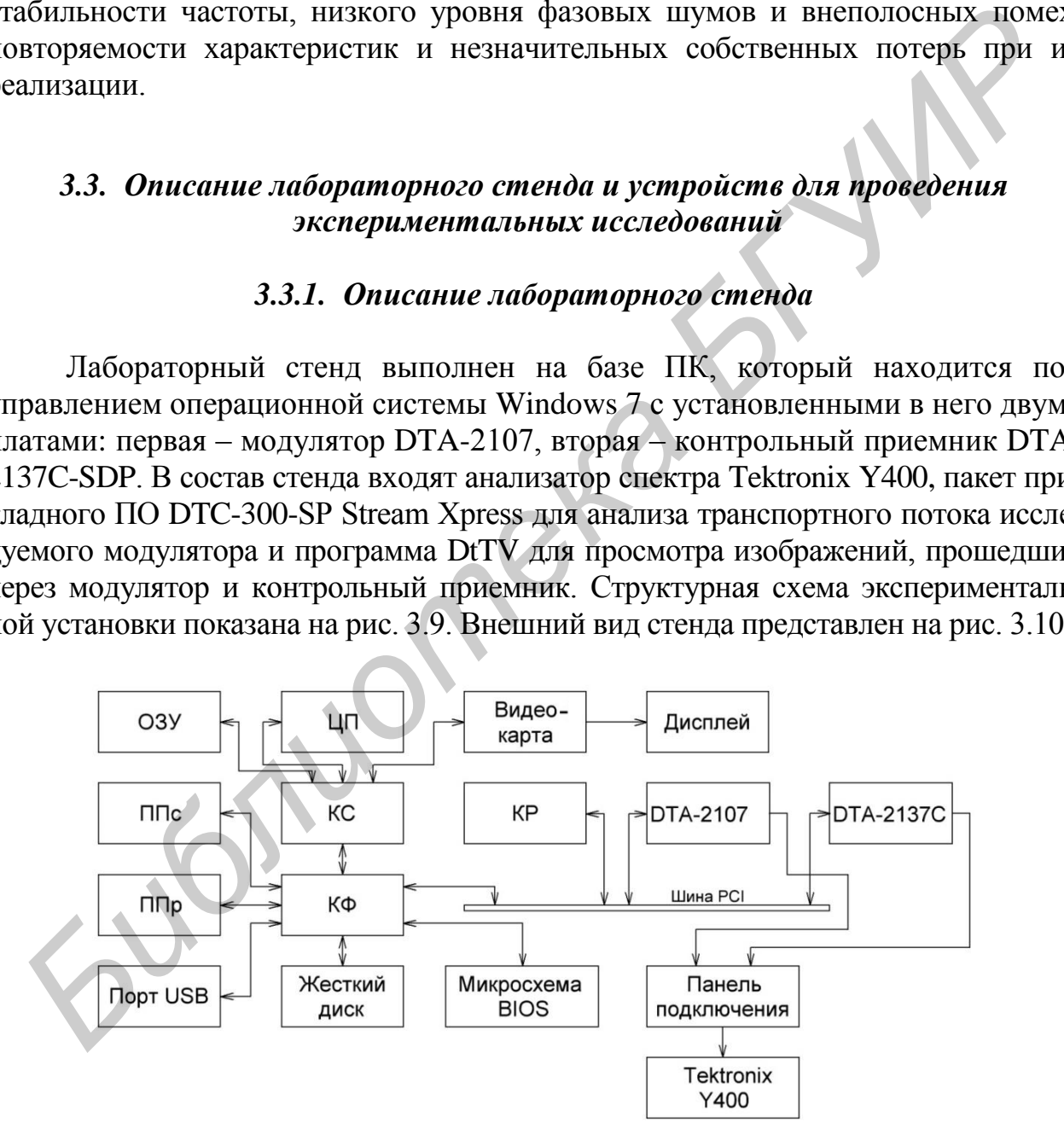

Рис. 3.9. Структурная схема экспериментальной установки

Модулятор DTA-2107 и приемник DTA-2137C соединен с функциональным контроллером (КФ) с помощью шины PCI. Функциональный контроллер – это специализированная микросхема, которая реализует взаимодействия между чипсетом материнской платы и другими узлами и компонентами, например с жестким диском. Последний предназначен для хранения информации, необходимой в том числе при выполнении экспериментальных исследований. Отображение информации производится жидкокристаллическим дисплеем, подключенном к разъему видеокарты (ВК).

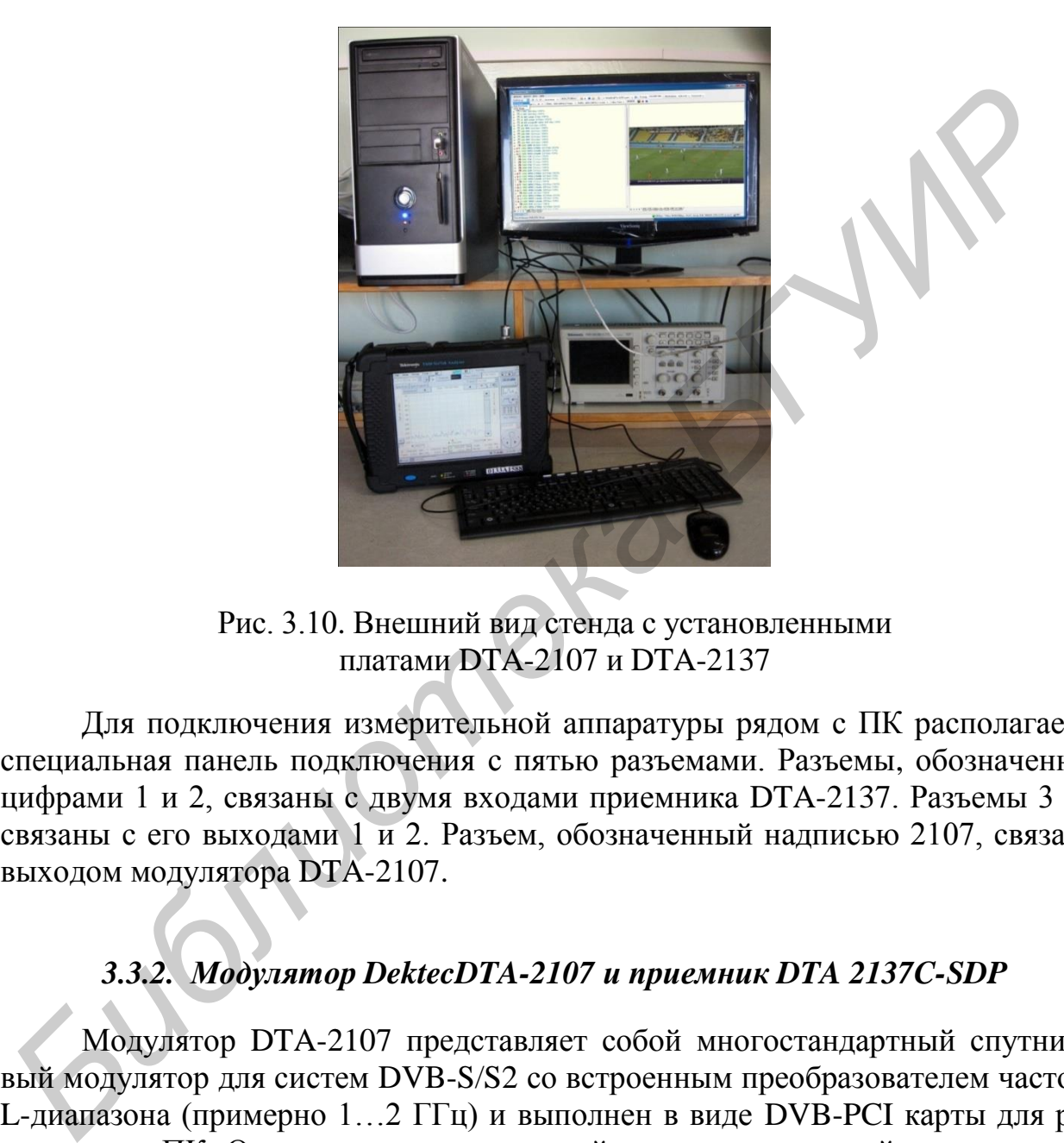

Рис. 3.10. Внешний вид стенда с установленными платами DTA-2107 и DTA-2137

Для подключения измерительной аппаратуры рядом с ПК располагается специальная панель подключения с пятью разъемами. Разъемы, обозначенные цифрами 1 и 2, связаны с двумя входами приемника DTA-2137. Разъемы 3 и 4 связаны с его выходами 1 и 2. Разъем, обозначенный надписью 2107, связан с выходом модулятора DTA-2107.

## *3.3.2. Модулятор DektecDTA-2107 и приемник DTA 2137C-SDP*

Модулятор DTA-2107 представляет собой многостандартный спутниковый модулятор для систем DVB-S/S2 со встроенным преобразователем частоты L-диапазона (примерно 1…2 ГГц) и выполнен в виде DVB-PCI карты для размещения в ПК. Он поддерживает широкий диапазон скоростей транспортного потока *B*<sup>0</sup> и различные виды модуляции, включая QPSK, PSK-8, APSK-16 и APSK-32. Режимы работы DVB-PCI карты контролируются с помощью пакета ПО DTC-700 MuxXpert, который описан в лабораторной работе № 4.

Приемник DTA-2137C-SDP, встроенный в ПК, является контрольным и служит для приема от модулятора ФМ- и АФМ-радиосигналов на промежуточных частотах в диапазоне 0,95…2,15 ГГц. В приемнике осуществляется демодуляция принятых сигналов, исправление ошибок, демультиплексирование и декодирование цифровых видео- и аудиоданных. С помощью программы DtTV представляется возможным просматривать видеофайлы, прошедшие через модулятор и приемник.

Технические характеристики модулятора приведены в табл. 3.1.

#### Таблина 3.1

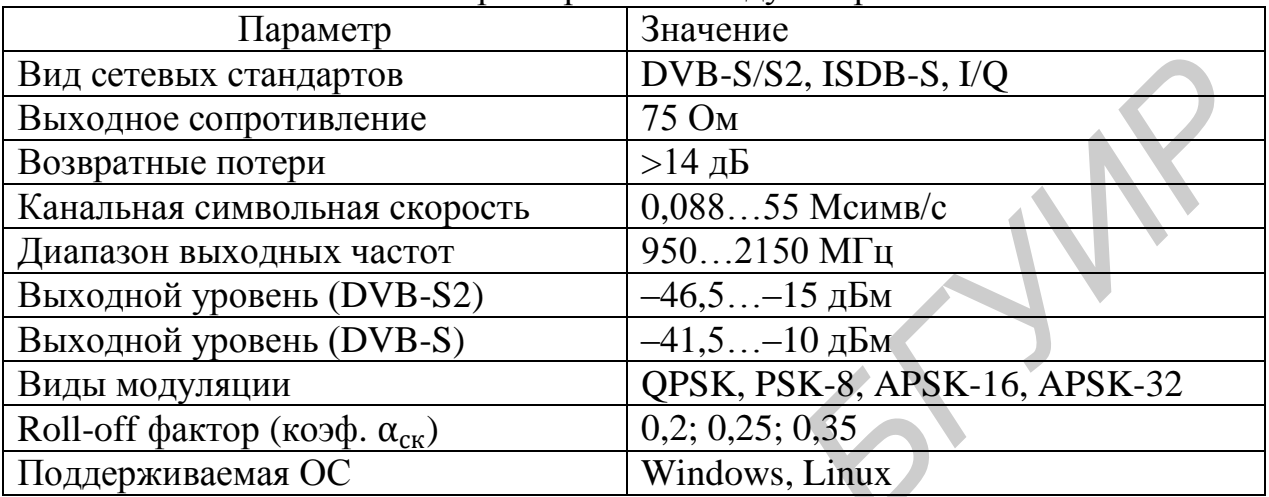

Технические характеристики модулятора DTA-2107

# 3.4. Порядок выполнения лабораторной работы

1. Соединить кабельной перемычкой разъем выхода платы модулятора с разъемом, обозначенным надписью 2107 (модулятор DTA-2107) на коммутационной панели стенда. Включить компьютер и дождаться загрузки операционной системы. Используя ярлык программы StreamXpress на рабочем столе компьютера, загрузить эту программу, т. е. открыть графический интерфейс пользователя. Проверить загрузку окна адаптера (Adapter), в котором должна присутствовать надпись 1: Mod (DTA-2107).

2. Проверить загрузку трех информационных полей центрального окна программы Stream Xpress. Исходные данные предварительно записаны на жестком диске ПК и включают ряд телевизионных и музыкальных каналов, а также отдельные программы. Для загрузки необходимо в окне File нажать кнопку Open и с диска D по согласованию с преподавателем загрузить необходимый файл. Изучить и записать в отчет состав просматриваемого транспортного потока, используя расположенную слева информационную панель (рис. П.3.1). Исследовать по указанию преподавателя более подробно состав и параметры ряда телевизионных, музыкальных и отдельных программ. Для этого необходимо подвести курсор к символу +, который расположен слева от выбранной программы, и нажать левую клавишу компьютерной мыши. Изучить состав информационных параметров, обозначенных надписями MPEG-2 Video (информация о видеотракте) и MPEG-1 Audio (информация о звуковом тракте). Для этого необходимо подвести курсор последовательно к символам +, которые расположены справа от надписей MPEG-2 Video и MPEG-1 Audio, и нажать левую клавишу компьютерной мыши. Записать в отчет числовые данные параметров PID, bitrate (битовая скорость), stream type (тип потока), stream id (идентификатор потока). Отдельно записать данные о провайдере данного канала (Provider) и данные о параметре PCR PID. Для ряда каналов (например VIVA AUT) дополнительно введены особые данные (Private data), которые надо исследовать, и значения этих параметров записать в отчет. Для этого подвести курсор к символу +, который расположен справа от надписи Private data (Особые данные) и нажать левую клавишу компьютерной мыши. Записать в отчет числовые данные параметров PID, bitrate (битовая скорость), stream type (тип потока).

3. Изучить и записать в отчет информацию о параметрах PID (PID Info), используя информационную панель, расположенную в центральной части окна (см. рис. П.3.1). Исследовать по указанию преподавателя более подробно параметры таблиц PAT (содержит PID пакетов программ ТП), CAT (содержит PID закрытых программ) и трех дополнительных отдельных программ. Изучить и записать в отчет информацию о параметрах File (данные о файле), Packet Size (размер пакета) и Estimated Rate (скорость транспортного потока), которые приводятся на правой информационной панели центрального окна (см. рис. П.3.1).

4. Проверить установку параметров модулятора. В поле Rate в окне Sym установить символьную скорость равной 27 500 000 cимв/c (в программе указана размерность bd (боды), которая используется в англоязычных документах). В окне TS установить скорость транспортного потока, равную 38 014 706 бит/c (в программе указана размерность bds, которая используется в англоязычных документах). В поле Channel Rate установить частоту несущей канала, равную 1500 MГц. В поле установки модуляционных параметров (Modulation Parameters) установить DVB-S, QPSK, скорость кодирования 3/4, проценты 35 %  $(\alpha_{\text{CK}} = 0.35)$ . Запустить воспроизведение предварительно записанного транспортного потока в окне Play-Out c помощью кнопки Open (см. рис. П.3.1). При этом должна быть нажата кнопка Wrap (Петля). При нажатии данной кнопки воспроизведение файла начнется заново сразу же после окончания текущего процесса проигрывания. Рассчитать по формуле (3.1) для указанных значений спектральную эффективность канала и соотношение  $B_0/B_c = (\log_2 M) \cdot R_{\kappa}$ . вая скорость, знешни игогока). Поситило со параменрах PID (PID In используя информацию о параменрах PID (PID In используя информационную панель, расположенную в центральной части осмольно пенсоно пакетно состо, риспользу

5. С помощью анализатора спектра TektronixY400 NetTekAnalyzer (далее Tektronix) выполнить исследование спектра сигнала, который формируется на выходе модулятора DTA-2107 под действием цифрового мультиплекса на его входе. Соединить разъем RF INPUT (вход анализатора спектра) с разъемом, обозначенным надписью 2107 на коммутационной панели стенда.

Включить анализатор спектра Tektronix, нажав соответствующую голубую овальную кнопку, расположенную внизу слева от широкого сенсорного экрана. После включения прибора дважды нажать на сенсорном экране на значок одной из измерительных программ анализатора, указанной преподавателем. При выполнении этих операций требуется соблюдать меры осторожности. Прикосновения к сенсорному экрану необходимо выполнять с использованием специальной палочки из диэлектрического материала, входящей в комплект прибора. Допус-

кается использование других тонких, незаостренных диэлектрических предметов для прикосновения к экрану в нужном месте с небольшим усилием. После загрузки измерительной программы необходимо получить изображение спектра сигнала на выходе модулятора DTA-2107. Для измерения области частот, занимаемых спектром, использовать измерительные метки, изображения которых выведены на табло внизу измерительного экрана. Для переноса частотных меток в соответствующую точку исследуемого сигнала необходимо сначала дотронуться до этой метки на табло внизу экрана, а затем коснуться соответствующей точки изображения исследуемого сигнала. На экране вблизи этой метки будут располагаться цифры, которые отражают частоту в данной точке спектра.

Пользуясь вертикальной осью, расположенной справа от экрана, оценить уровень сигнала на промежуточной частоте (1500 МГц) центральной части изображения спектра сигнала. По меткам, установленным в области верхней и нижней границы частот спектра на уровне шума, определить условную ширину полосы спектра. Зарисовать в отчет полученную характеристику, уровень сигнала и ширину полосы спектра.

Установить новый уровень выходного сигнала модулятора. Для этого в верхней части информационной панели интерфейса войти в раздел Settings (Установки), выбрать опцию RF Output Control (контроль уровня выходного радиочастотного сигнала), в окне Level (Уровень) установить вместо базового уровня –27,0 dBm (дБм) новое значение, равное –37 дБм. Зарисовать в отчет полученное изображение спектра, сделать выводы. Вернуться к уровню –27,0 dBm (дБм) для проведения последующих измерений.

Установить с помощью окна Channel в середине экрана другое значение несущей частоты, равное 1600 МГц. Зарисовать в отчет полученный спектр сигнала, записать необходимые числовые данные, сделать выводы.

Определить диапазон перестройки несущей частоты на выходе модулятора (устанавливается с помощью окна Channel). Для определения верхней границы диапазона перестройки изменять значение несущей частоты до появления красного или желтого цветов в поле отображения числового значения частоты. Записать полученное значение в отчет. Аналогичным образом, но уменьшая значение частоты, определить нижнюю границу диапазона перестройки модулятора. Полученное значение занести в отчет и сделать выводы. Установить значение параметра несущей частоты равным 1500 МГц для проведения последующих измерений. ички изображения исследуемого синала. На экране волини этон метки отдельного синализива приними и синии вестилованные приними и поможно синии пользуясь вертикальной осью, расположенной справа от экрана, онении Пользуясь в

6. С помощью анализатора спектра Tektronix проследить изменение спектра сигнала при изменении символьной скорости на выходе модулятора DTA-2107. Установить значение параметра Sym равным 40 000 000 симв/c. Зарисовать в отчет полученный спектр, записать необходимые числовые данные и сделать выводы.

Определить диапазон изменения символьной скорости (параметра Sym) на выходе модулятора по методике, описанной в п. 5. Записать полученные данные, сделать выводы. Установить значение параметра  $Sym = 27500000$  симв/с.

7. С помощью анализатора спектра Tektronix изучить поведение спектра радиосигнала на выходе модулятора DTA-2107 при изменении вида модуляции. В поле установки модуляционных параметров (Modulation Parameters) устано-

вить вначале модуляцию QPSK, а затем - PSK-8. Зарисовать в отчет полученные спектры, записать необходимые числовые данные и сделать выводы.

8. Соединить кабельной перемычкой выход модулятора DTA-2107 с разъемом №1 входа приемника DTA-2137 для воспроизведения предварительно записанного на диске изображения (окно Play-Out). Нажать кнопку Open (см. рис. П.3.1) и кнопку Wrap (Петля) (см. п. 4). Затем открыть программу DtTV с помощью соответствующего ярлыка на рабочем столе компьютера. Используя основные инструменты, которые расположены в верхней части окна программы, добиться устойчивого изображения. При этом использовать выпадающий список для выбора канала или кнопки «+» и «-» для быстрого переключения каналов. Опробовать регулировку уровня звука и яркости. При необходимости использовать выпадающий список для выбора адаптера. Нажать кнопку Info, записать в отчет информацию о программе. Записать данные о просматриваемой программе. После завершения исследований остановить воспроизведение, выйти из программы DtTV.

9. Выйти из всех загруженных программ, выключить персональный компьютер и анализатор спектра, снять соединительный кабель между анализатором спектра и коммутационной панелью.

#### 3.5. Содержание отчета

1. Цель работы.

Структурные схемы передающего тракта и подсистемы помехо-2. устойчивого кодирования и модуляции.

3. Графический интерфейс программного пакета StreamXpress.

4. Результаты экспериментальных исследований и расчетов.

5. Выводы по проделанной работе.

# 3.6. Контрольные вопросы

1. Пояснить назначение и требования, предъявляемые к устройствам цифрового тракта передачи.

2. Пояснить особенности сигнальных созвездий для используемых видов модуляции в стандартах спутникового вещания DVB-S и DVB-S2.

3. Пояснить назначение и принципы функционирования подсистемы кодирования и модуляции.

4. Пояснить по структурным схемам работу устройств помехоустойчивоскремблер/дескремблер;  $\Gamma$ <sup>O</sup> кодирования: кодер  $PC:$ перемежитель/деперемежитель; кодер сверточного кода.

5. Пояснить возможности программы DTC-300-SP StreamXpress.

6. Пояснить возможности программы DtTV.

7. Пояснить результаты экспериментальных исследований.

#### **Лабораторная работа №4**

## **ИЗУЧЕНИЕ ПРОЦЕССОВ МУЛЬТИПЛЕКСИРОВАНИЯ И ДЕМУЛЬТИПЛЕКСИРОВАНИЯ В СПУТНИКОВОЙ СИСТЕМЕ ЦИФРОВОГО ВЕЩАНИЯ СТАНДАРТОВ DVB-S и DVB-S2**

*Цель работы –* изучение процессов мультиплексирования и демультиплексирования в спутниковой системе вещания стандартов DVB-S и DVB-S2; рассмотрение принципов построения и особенностей работы устройств тракта; проведение экспериментальных исследований и анализ полученных результатов измерений.

#### *4.1. Подсистема мультиплексирования и транспортировки данных*

#### *4.1.1. Назначение и структура подсистемы мультиплексирования*

Подсистема мультиплексирования предназначена для объединения в транспортный поток (ТП) отдельных телевизионных и звуковых программ, служебной информации, дополнительных данных, сообщений условного доступа (УД) и данных Интернета. В состав подсистемы стандарта DVB-S (рис. 4.1) входят: цифровая коммутационная матрица, основной и резервный системный мультиплексор (СМ), блок условного доступа, блок служебной информации, устройства обработки интернет-данных и процессор системы статистического мультиплексирования.

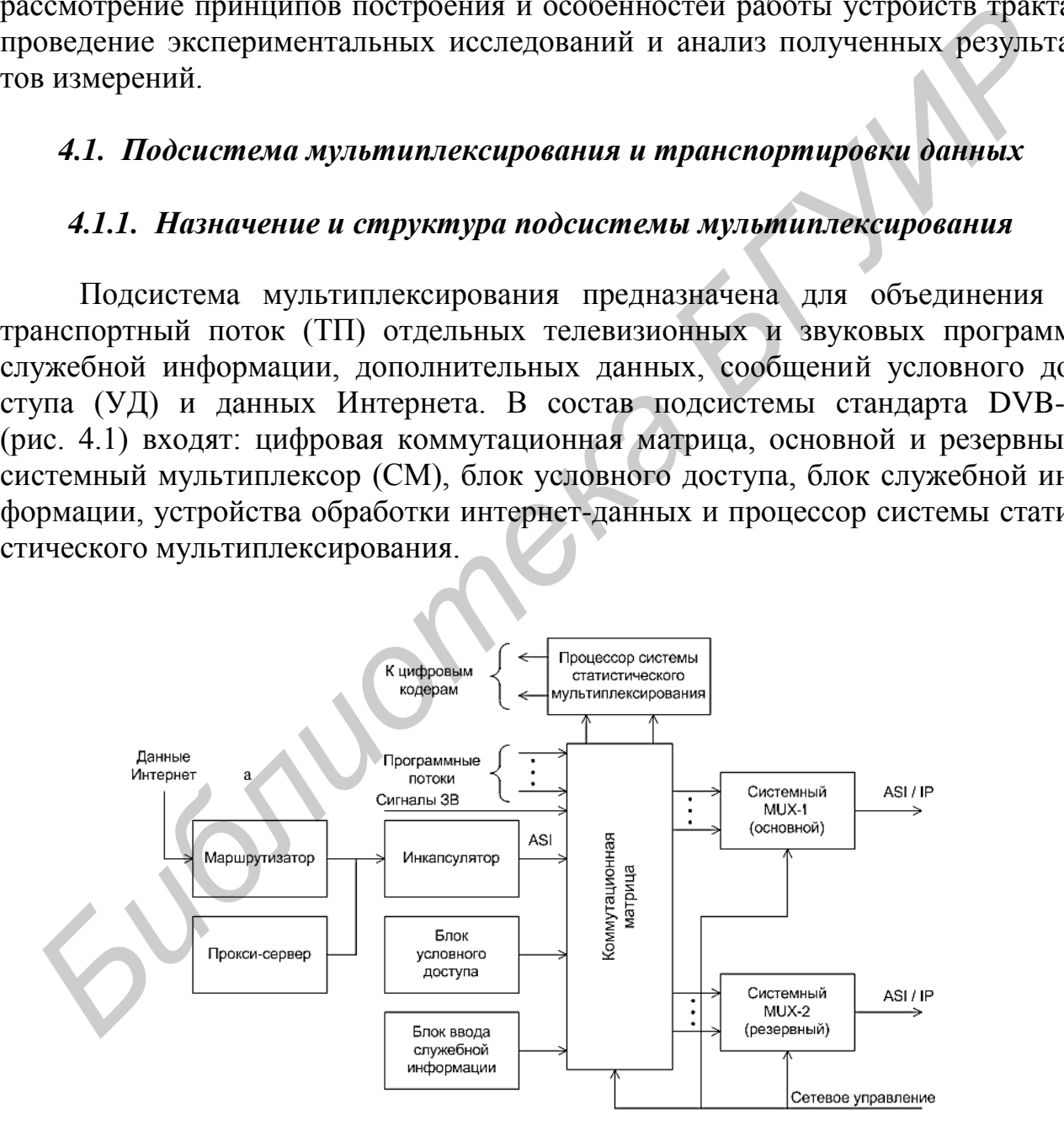

Рис. 4.1. Подсистема мультиплексирования

Блок условного доступа формирует контрольные слова (длиной 120…150 бит) для управления скремблером (с периодичностью обновления

через 4...6 с), который закрывает отдельные программы, шифрует эти слова и создает два типа сообщений для правильной работы дескремблера в приемнике пользователя: одно из них - сообщение контроля доступом ЕСМ, которое переносит зашифрованные контрольные слова (КС), другое - ЕММ, которое переносит сведения о полномочиях подписчиков на прием спутникового телевидения. Скремблер располагается в системном мультиплексоре, дескремблер - в демультиплексоре на стороне приема. Принятые сообщения ЕСМ и ЕММ взаимодействуют с абонентской карточкой пользователя для установления прав на просмотр закрытой программы и ее дескремблирования.

Блок служебной информации содержит служебные данные (субтитры, расписание программ, телетекст и др.) и формирует необходимые указания о составе программ, которые встраиваются в пакеты цифрового потока для автоматического конфигурирования приемника и правильного демультиплексирования переданных сообщений. Указания в виде таблиц представляют собой сервисную информацию  $(SI - Service Information)$ .

Системный мультиплексор является специализированным процессорным устройством с буферизацией данных. В нем осуществляются процедуры скремблирования программ, подлежащих закрытию, объединение в общий мультиплекс исходной информации и формирование транспортного потока в виде следующих друг за другом пакетов данных. Число программ, входящих в состав мультиплекса, определяется форматом сжатия программ (MPEG-2 и MPEG-4/H.264), скоростью данных на программу и шириной полосы спутникового канала. Сформированный транспортный поток кодируется помехоустойчивым кодом и с помощью модулятора конвертируется на несущую одного из спутниковых каналов.

Каждый пакет ТП оснащен заголовком (4 байта) и переносит в поле данных один тип сообщений (видео, звук, данные, таблицы сервисной информации, телетекст и др.). Отдельные пакеты ТП содержат поле адаптации (рис. 4.2), в котором присутствуют указатели и метки времени PCR для синхронной работы мультиплексора и демультиплексора. Главными элементами заголовка пакета являются программный идентификатор PID длиной в 13 бит, указатели наличия скремблирования и поля адаптации, а также счетчик непрерывности следования пакетов (от 0 до 15 пакетов) для обнаружения их потерь. Идентификатор PID является основным признаком для правильной сортировки пакетов на приемной стороне в демультиплексоре. Первые 16 значений PID из числа возможных (2<sup>13</sup> = 8192) зарезервированы для распознания сервисной информации, остальные, за исключением PID = 8191, привязываются к передаваемым сообщениям при организации вещания. Для поддержания постоянства скорости ТП на выходе мультиплексора в отдельные пакеты вводятся «пустые» биты и для указания их наличия используют идентификатор PID = 8191 [5].

Поступившие по сети Ethernet (интерфейс 100 Base-T) данные Интернета вводятся в системный мультиплексор через инкапсулятор, который преобразует IP-дейтаграммы, доставленные по протоколу TCP/IP или UDP (User Datagram Protocol) в пакеты транспортного потока DVB/MPEG-2. При наличии в мультиплексоре транскодера возможна перекодировка данных из одного формата компрессии

в другой. На выходе инкапсулятора используется универсальный асинхронный последовательный интерфейс DVB-ASI или IP/Ethernet. Инкапсулятор может располагаться вблизи устройств мультиплексирования или у интернет-провайдера рядом с прокси-сервером и маршрутизатором доставки данных Интернета.

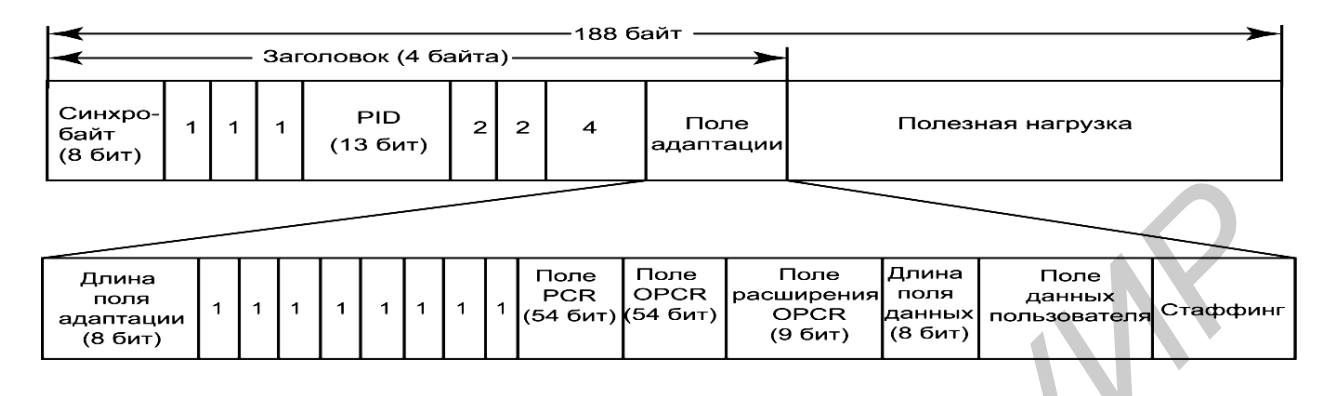

Рис. 4.2. Структура транспортного пакета

Практически все современные системные мультиплексоры поддерживают функцию статистического мультиплексирования. Она позволяет увеличить пропускную способность системы благодаря отслеживанию соотношения между скоростью передачи видеоданных после видеокодера и величиной допустимого качества изображения. Для этого процессор в течение просмотра одного или нескольких кадров корректирует коэффициенты сжатия видеокодеров MPEG-2/MPEG-4, изменяя их выходную скорость данных и полосу на программу, что обеспечивает постоянство скорости ТП. Обмен информацией между кодерами и процессором составляет десятки мегабит в секунду, что позволяет несколько раз изменять коэффициенты сжатия видеокодеров за время просмотра. Общая эффективность системы растет с ростом количества программ и при их числе свыше десяти может составлять 20…25 %. *Finans*<br> *Buse and i* interacting the contract interacting the endomenasing interacting interacting interacting interacting interacting interacting interacting interacting interacting interacting interacting interacting

Алгоритмы статистического мультиплексирования не зависят от формата видео, поэтому система может работать с видеоинформацией стандартной и высокой четкости, а также с любыми форматами компрессии (MPEG-2, MPEG-4/H.264). Для повышения надежности в передаче данных на выходе статистического мультиплексора можно использовать не ASI, а IP-Ethernet интерфейс.

Выходная скорость транспортного потока  $B_0$  определяется числом переносимых ТВ- и ЗВ-программ, объемом служебных и вспомогательных данных и может составлять при QPSK-модуляции 40…45 Мбит/с при полосе радиоканала  $\Delta f_K$  = 36 МГц. В системе DVB-S2 при использовании модуляции PSK-8 величина *B*<sup>0</sup> в 1,6…7 раз выше.

## *4.1.2. Назначение и состав сервисной информации*

Сервисная информация служит для автоматического выбора из потока данных требуемой программы и ее компонент при демультиплексировании. Эта информация вносится в транспортные пакеты в виде таблиц, каждая из которых имеет свой код table\_id, значение идентификатора PID и содержит данные для выполнения определенных функций в приемнике. Стандартами DVB-S/S2 предусматривается обязательная и вспомогательная группа таблиц (табл. 4.1).

Таблица 4.1

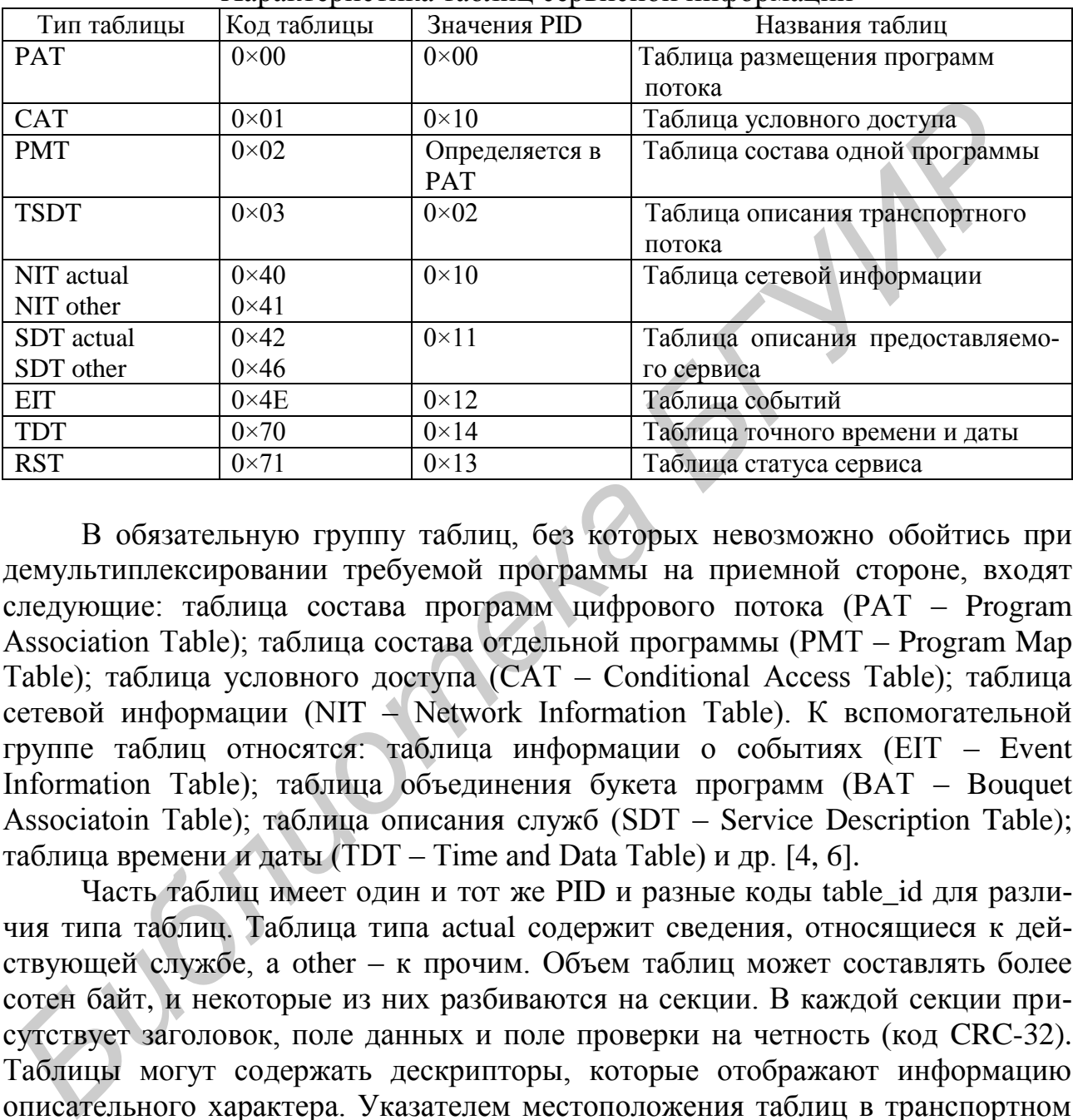

Характеристика таблиц сервисной информации

В обязательную группу таблиц, без которых невозможно обойтись при демультиплексировании требуемой программы на приемной стороне, входят следующие: таблица состава программ цифрового потока (PAT – Program Association Table); таблица состава отдельной программы (PMT – Program Map Table); таблица условного доступа (CAT – Conditional Access Table); таблица сетевой информации (NIT – Network Information Table). К вспомогательной группе таблиц относятся: таблица информации о событиях (EIT – Event Information Table); таблица объединения букета программ (BAT – Bouquet Associatoin Table); таблица описания служб (SDT – Service Description Table); таблица времени и даты (TDT – Time and Data Table) и др. [4, 6].

Часть таблиц имеет один и тот же PID и разные коды table\_id для различия типа таблиц. Таблица типа actual содержит сведения, относящиеся к действующей службе, а other – к прочим. Объем таблиц может составлять более сотен байт, и некоторые из них разбиваются на секции. В каждой секции присутствует заголовок, поле данных и поле проверки на четность (код CRC-32). Таблицы могут содержать дескрипторы, которые отображают информацию описательного характера. Указателем местоположения таблиц в транспортном пакете является поле pointer field . Если значение этого поля равно нулю (0х00), то новая таблица следует непосредственно за этим полем.

Таблица PAT содержит исходные данные обо всех программах цифрового потока и по умолчанию имеет идентификатор PID = 0, по которому осуществляется начало процедуры демультиплексирования. Структура этой таблицы (рис. 4.3) обычно ограничена одной секцией и состоит из заголовка (8 байт), поля данных таблицы (переменная длина) и поля кода проверки на четность. Началом заголовка таблицы является указатель ее типа table  $id = 0(0x00)$  длиной 8 бит. Затем располагаются следующие указатели: длина секции в байтах, номер транспортного потока, номер версии таблицы, номер данной секции и номер последней секции. В поле данных таблицы PAT содержится список, в котором попарно указываются номера программ, передаваемых в транспортном потоке, и соответствующие им значения идентификаторов PID. В таблице PAT нулевым номером программы обозначена таблица NIT с PID = 16 (0х0010).

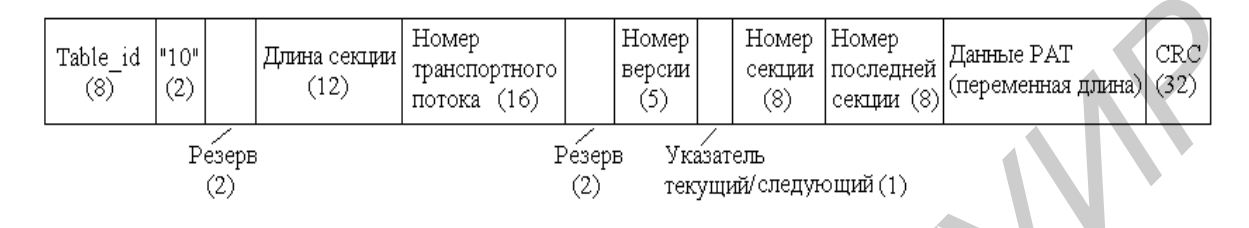

Рис. 4.3. Структура секции таблицы PAT

Структура таблицы PMT аналогична по структуре таблице PAT. Она служит для указания состава (компонент) конкретной программы. В поле данных приводится перечень всех типов элементарных потоков (ЭП), составляющих программу. Тип потока (stream\_id) отмечается условным номером (8 бит). Например: 0x01 – MPEG-1 видео; 0x02 – MPEG-2 видео; 0x03 – MPEG-1 звук; 0x04 – MPEG-2 звук и т. д. Затем указываются соответствующий идентификатор (elementary\_PID) ЭП (13 бит) и длина дескриптора ЭП (ES info length). По этим значениям на приемной стороне из программы выделяются ее компоненты (видео, аудио, данные, сообщения условного доступа).  $\begin{tabular}{|c|c|c|c|c|} \hline \textbf{Table 11D} & \textbf{Eres} & \textbf{Hoseg} & \textbf{Hoseg}$ 

Таблица условного доступа CAT имеет PID = 1 и предназначена для передачи сведений о закрытых программах. В поле данных таблицы вносятся номер системы ограниченного доступа (Viaccess, Irdeto, и др.) и идентификатор PID транспортных пакетов, переносящих данные разрешения на просмотр программы ЕММ.

Таблица сетевой информации (NIT – Network Information Table) предназначена для передачи сведений о параметрах сети. Она содержит название сети (Astra, Eutelsat и т. д.), тип спутника, его позицию, номер ствола, тип поляризации, метод модуляции, частоту канала, символьную скорость и относительную скорость кодирования. По данным этой таблицы осуществляется автоматическая настройка устройств приемника. Для минимизации времени доступа к требуемым каналам при их смене информация этой таблицы сохраняется в энергонезависимой памяти. Идентификатор группы пакетов таблицы NIT определяется в таблице PAT. Повторяемость таблицы достаточно высока и составляет около 25 раз в секунду.

Таблица информации о событиях EIT содержит указания о начале и окончании текущего, следующего и будущих событий и предназначена для работы электронного путеводителя по программам EPG. Таблица EIT может быть представлена в укороченном варианте с расчетом на текущее и следующее событие и в полном с расчетом на планируемые события (сроком от 1 до 7 сут). Укороченный вариант таблицы передается в двух секциях, которые содержат идентификатор события event id, время начала, длительность события, код языка, индикатор скремблирования, название события, краткое описание. На приемной стороне эти данные прочитываются и вносятся в соответствующие графы путеводителя. В полном варианте задействовано 16 подтаблиц с 256 секциями в каждой из них.

### 4.1.3. Алгоритм демультиплексирования требуемой программы

Демультиплексор цифрового приемника спутникового вещания служит для извлечения из транспортного потока требуемой телевизионной программы и ее составляющих (видео, аудио, данные). Данная функция реализуется передачей на приемную сторону сервисной информации SI, содержащей идентификаторы программ и дополнительных сообщений. Процедура извлечения информации из требуемой программы (обозначена X) осуществляется по алгоритму, приведенному на рис. 4.4. Поскольку начальные сведения о совокупном составе программ спутникового канала присутствуют в таблице РАТ с PID = 0, то по находящимся в ней номеру программы X и значению PID = PX происходит обращение к таблице состава отдельных программ РМТ. В результате просмотра таблицы РМТ устанавливается, что программа Х состоит из видеоданных с PID = PV, аудиоданных с PID = PA и меток времени PCR с PID = PC.

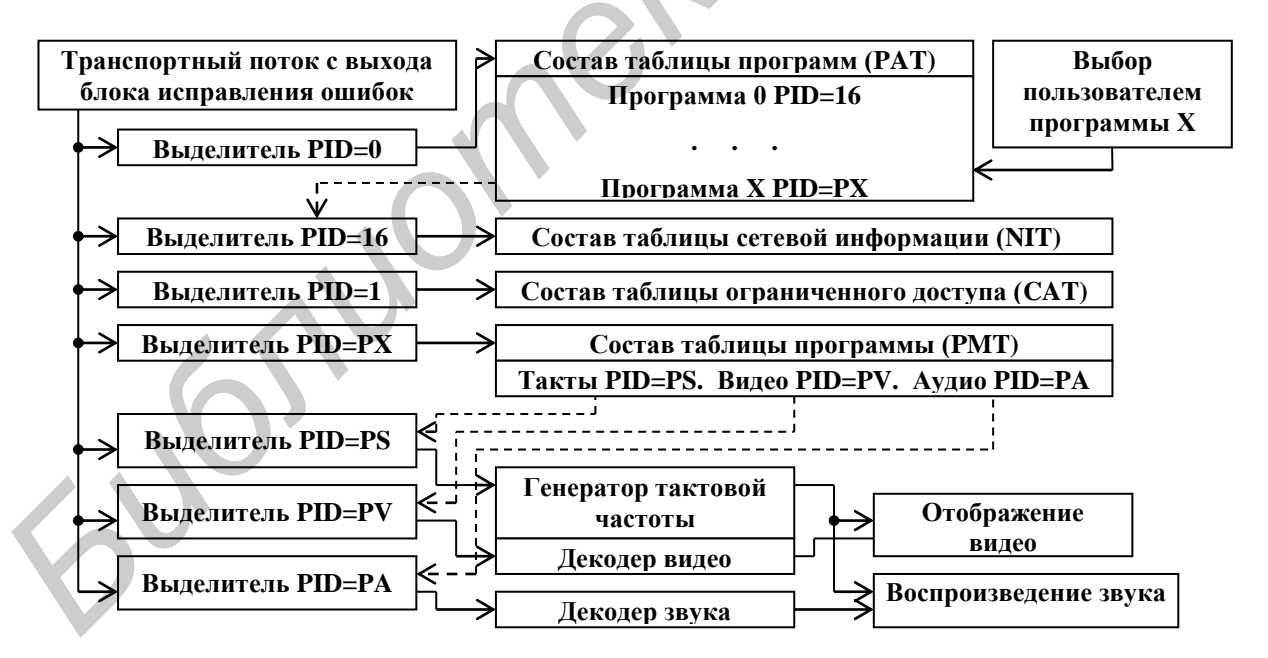

Рис. 4.4. Схема демультиплексирования цифрового потока

Для автоматической настройки приемника на выбранные для просмотра пользователем канал и программу происходит обращение к таблице сетевой информации NIT с PID = 16. В этой таблице присутствуют сведения о позиции ИСЗ и технические характеристики спутникового канала.

Если затребована программа, относящаяся к группе платных, то происходит обращение к таблице CAT с PID = 1, которая содержит все PID закрытых программ спутникового канала. В результате ее прочтения устанавливается, по каким значениям PID ищутся сообщения разрешения на просмотр (EMM) и сообщения с зашифрованным кодовым словом ЕСМ.

По полученным из таблицы РАТ значениям PID извлекаются из потока требуемые пакеты данных, которые поступают на видеодекодер МРЕG-2/МРЕС-4, аудиодекодер или интерфейс дополнительных данных. Одновременно из поля адаптации цифровых пакетов извлекаются метки времени PCR (ссылки на программные часы) для восстановления на приемной стороне тактовой частоты, обеспечивающей синхронизацию процессов обработки данных на передаче и приеме. Восстановление частоты осуществляется с помощью воздействия меток времени на генератор с фазовой автоподстройкой частоты 27 МГц (рис. 4.5). Кроме того, из принятых пакетов выделяются метки начала декодирования видеокадров DTS (Decoder Timestamp) и метки времени отправки каждого видеокадра PTS (Presentation Timestamp) из буферной памяти на устройства воспроизведения изображения и синхронного воспроизведения звука.

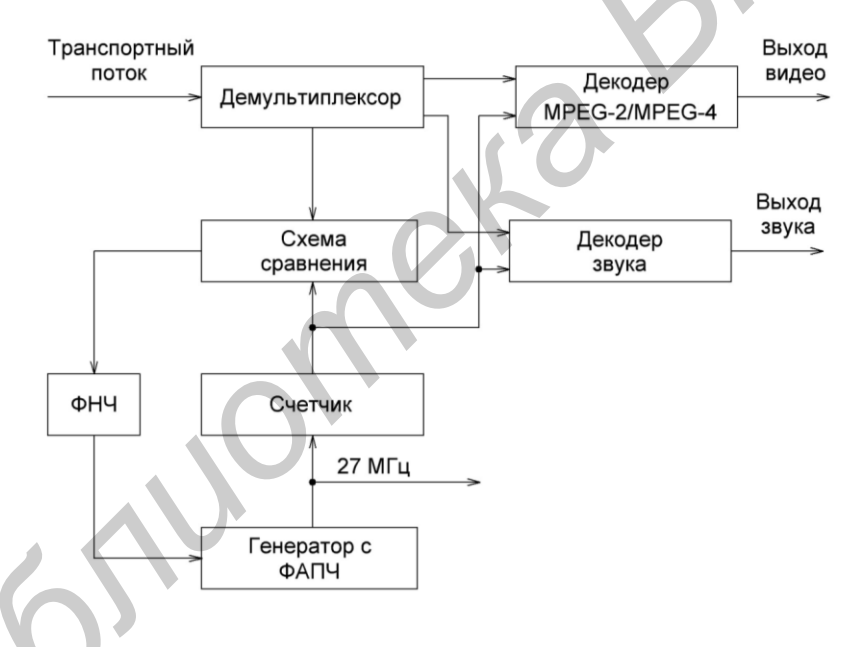

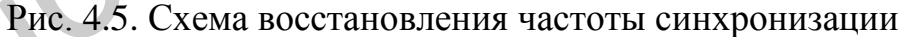

## 4.2. Описание лабораторного стенда для проведения исследований

#### 4.2.1. Состав лабораторного стенда

Лабораторный стенд включает персональный компьютер (ПК) с установленной в него платой мультиплексирования/демультиплексирования DTA-2145-MX-SDP, пакет прикладного ПО DTC-700 MuxXpert и анализатор спектра Tektronix Y400. Структурная схема экспериментальной установки и внешний вид лабораторного стенда показаны на рис. 4.6 и 4.7.

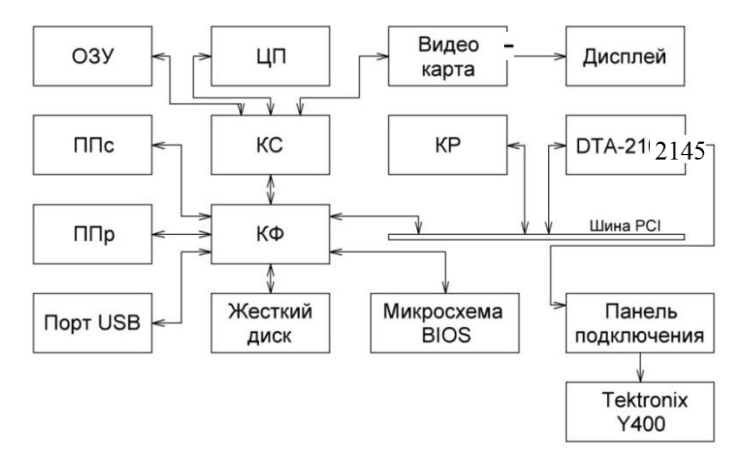

Рис. 4.6. Структурная схема экспериментальной установки

Плата модуля DTA-2145-MX-SDP соединена с функциональным контроллером с помощью шины PCI – Express. Функциональный контроллер (КФ) – это микросхема, которая реализует низкоскоростные взаимодействия между чипсетом материнской платы и ее компонентами.

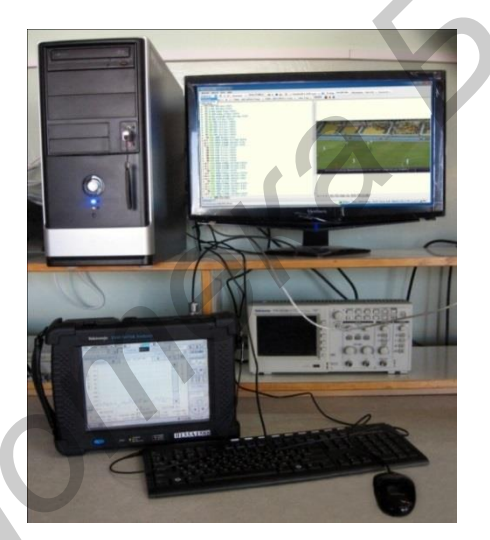

Рис. 4.7. Внешний вид лабораторного стенда

Системный контроллер организует взаимодействие процессора с оперативной памятью и формирует компьютерную платформу. В качестве устройств ввода используются клавиатура и мышь, подключенные к USB-портам. Отображение информации производится жидкокристаллическим дисплеем, который подключен к разъему видеокарты. **Fragman PHC 4.6. Структурная схема экспериментальной установки**<br>
— Плата модуля DTA-2145-MX-SDP соединена с функциональным к<br>проллером с помощью шины PCI – Express. Функциональный контроллер (F-<br>
это микросхема, которая

# *4.2.2. Интерфейсное устройство DTA-2145-MX-SDP*

Устройство DTA-2145 представляет собой встроенный в ПК модуль с интерфейсами ASI/SDI для записи, воспроизведения и обработки транспортных потоков MPEG-2, измерения его скорости и характеристик. Внешний вид модуля приведен на рис. 4.8, его основные технические параметры – в табл. 4.2.

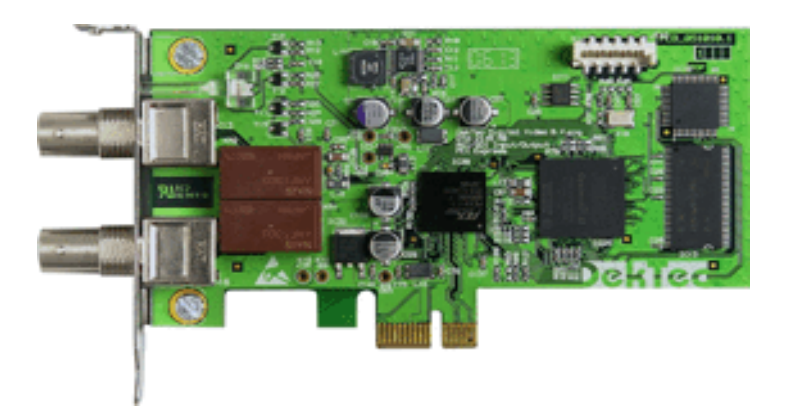

Рис. 4.8. Внешний вид платы модуля DTA-2145

Таблица 4.2

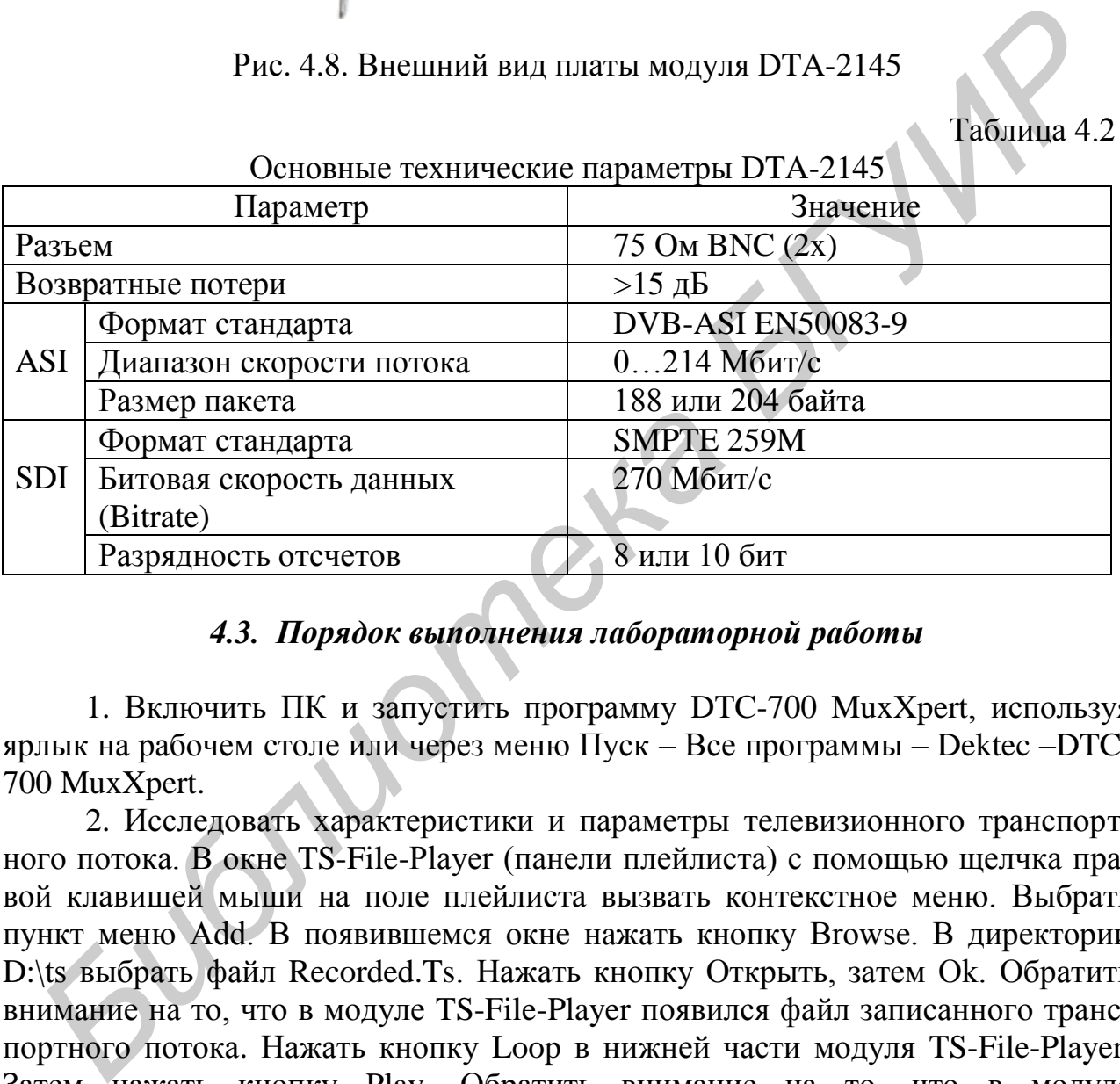

Основные технические параметры DTA-2145

# *4.3. Порядок выполнения лабораторной работы*

1. Включить ПК и запустить программу DTC-700 MuxXpert, используя ярлык на рабочем столе или через меню Пуск – Все программы – Dektec –DTC-700 MuxXpert.

2. Исследовать характеристики и параметры телевизионного транспортного потока. В окне TS-File-Player (панели плейлиста) с помощью щелчка правой клавишей мыши на поле плейлиста вызвать контекстное меню. Выбрать пункт меню Add. В появившемся окне нажать кнопку Browse. В директории D:\ts выбрать файл Recorded.Ts. Нажать кнопку Открыть, затем Ok. Обратить внимание на то, что в модуле TS-File-Player появился файл записанного транспортного потока. Нажать кнопку Loop в нижней части модуля TS-File-Player. Затем нажать кнопку Play. Обратить внимание на то, что в модуле TS-File-Player появился список программ из записанного транспортного потока. Проанализировать содержание панели выходного потока, внешний вид которой показан на рис. П.4.1. Данные о составе транспортного потока записать в отчет. В этих данных отразить количество и название программ, для одной из открытых программ – данные о типе кодирования видео и звуковых составляющих, значении параметра PID, скорости передачи и др.

3. Исследовать возможности объединения просматриваемых программ с помощью окна TS-File-Player. В окне TS-File-Player (панели плейлиста) с помощью щелчка правой клавишей мыши на поле плейлиста вызвать контекстное меню. Выбрать пункт меню Add. В появившемся окне нажать кнопку Browse. В директории D:\ts выбрать файл 1.ts. Нажать кнопку Открыть, затем кнопку Ok. Повторить последовательность действий из п. 2, добавив файл 2.ts. В модуле TS-File-Player (панели плейлиста) с помощью щелчка правой клавишей мыши на поле плейлиста вызвать контекстное меню. Выбрать пункт меню SavePlaylist. Указать имя и расположение файла плейлиста. Открыть файл плейлиста с помощью программы «Блокнот». Установить для параметра Play значение true (Play= true). Сохранить изменения.

4. Перезапустить DTC-700 MuxXpert. На панели плейлиста с помощью щелчка правой клавишей мыши на поле плейлиста вызвать контекстное меню. Выбрать пункт меню OpenPlaylist. В появившемся окне выбрать сконфигурированный файл плейлиста. Обратить внимание, что при открытии файла сразу же началось воспроизведение транспортных потоков, указанных в плейлисте. Повторить предыдущие пункты, изменяя параметр Loop (Loop= «true»). Обратить внимание, что при открытии файла плейлиста кнопка Loop оказалась активной.

5. Исследовать характеристики транспортного потока (см. область 10 на рис. П.4.1). Подвести курсор к левой измерительной панели 2, которая относится к окну TS-Input-AS input (101). Появление окна при наведении курсора позволяет отобразить информацию об используемом адаптере (рис. П.4.2). Записать в отчет все данные, которые появились в этом окне. Аналогично провести исследование параметров адаптера для выходного потока. Для этого подвести курсор к правой измерительной панели 2, которая относится к окну TS-Output-AS input (901). Записать в отчет все данные, которые появились в этом окне. Аналогично провести исследование параметров адаптера для выходного потока.

6. Для подачи сигнала на вход интерфейсного модуля DTA-2145 необходимо внешней кабельной перемычкой соединить разъем 1 коммутационной панели стенда данной лабораторной работы с разъемом 3 коммутационной панели стенда лабораторной работы №3. Соединить выход модулятора DTA-2107 со входом приемника DTA-2137. Для этого необходимо соединить кабельной перемычкой разъем, обозначенный надписью 2107 на коммутационной панели стенда лабораторной работы №3 с разъемом, обозначенным цифрой 1, т. е. входом №1 приемника DTA-2137. Используя ярлык программы StreamXpress на рабочем столе компьютера лабораторной работы №3, загрузить эту программу, т. е. открыть графический интерфейс пользователя. Запустить с помощью этой программы воспроизведение предварительно записанного транспортного потока в окне Play-Out c помощью поочередного нажатия кнопок Open (рис. П.4.1) и Wrap (Петля). SavePlayisk. Указан и массиожение фанла и пенииста. Открыть фанла и денииста. Открыть фанла и дении и передлогение и<br>инейииста с помощью программы «Блокног». Установить для иараметра из<br>аначение true (Play= true). Сохрани

Убедиться, что передаваемые с выхода модулятора DTA-2107 программы транспортного потока появились на входе приемника DTA-2137. Для этого открыть программу DtTV с помощью соответствующего ярлыка на рабочем столе компьютера, на котором выполняется лабораторная работа №3. Для воспроиз-

ведения потока в программе DtTV необходимо, чтобы параметр Tuning – частота настройки несущей в этой программе – была такой же, как частота в программе StreamXpress (параметр Channel). С использованием основных инструментов, которые расположены в верхней части окна программы, добиться устойчивого просмотра видеофайла.

В измерительном окне TS-Input-AS input (101) программы MuxXpert наблюдать передаваемый транспортный поток, который формируется с помощью оборудования и программ, установленных на рабочем месте лабораторной работы №3. По заданию преподавателя исследовать более подробно состав и основные параметры одного из каналов. Примерный вид наблюдаемой информации показан на рис. П.4.11. Подвести курсор к символам + строк MPEG-2 Video и MPEG-1 Audio и нажать правую кнопку компьютерной мыши. Записать в отчет значения параметров PID, Bitrate, Stream Type, Provider, PCR PID, PMT PID, Bitrate.

7. Исследовать состав выходного транспортного потока (использовать измерительное окно TS-Output-AS input (901)). Для формирования необходимого состава выходного транспортного потока используется входной транспортный поток, из которого можно взять любую программу. Для этого надо выделить необходимый канал в окне TS-Input-AS input (101) программы MuxXpert и с помощью мыши «перетащить» его в измерительное окно TS-Output-AS input (901). По методике, описанной ранее, исследовать состав этого потока и путем сравнения данных убедиться, что основные параметры канала не изменились. **3 аданию преподаватели исследовать околе подробно сестав и основные пари-<br>игры одного из каналов. Примерный вид наблюдаемой информации показан ис. П.4.11. Подвести курсор к символам + строк MPEG-2 Video и MPEG-1 Audio<br>** 

8. Выйти из всех загруженных программ, выключить персональный компьютер.

# *4.4. Содержание отчета*

1. Цель работы.

2. Структурная схема подсистемы мультиплексирования.

3. Алгоритм процедуры демультиплексирования.

4. Экспериментальные результаты исследований.

5. Выводы по проделанной работе.

#### *4.5. Контрольные вопросы*

1. Пояснить принцип функционирования подсистемы мультиплексирования.

2. Пояснить особенности транспортировки данных в цифровых системах вещания.

3. Пояснить структуру транспортного пакета.

- 4. Указать назначения и особенности передачи сервисной информации.
- 5. Указать назначение и структуру таблиц PAT и PMT.
- 6. Указать назначение и структуру таблиц CAT и NIT.

7. Пояснить алгоритм демультиплексирования программы и ее составляющих.

8. Пояснить методику экспериментальных исследований.

# **Приложение 1**

# **ОПИСАНИЕ УСТРОЙСТВ МАКЕТА**

### *П.1.1. Пульт дистанционного управления*

На пульте дистанционного управления имеются следующие клавиши**.**

1. Клавиша включения/переключения аппарата из дежурного режима в рабочий и наоборот.

2. Клавиша установки времени срабатывания таймера SLEEP.

3. Клавиши регулировки громкости (громче/тише), установка параметра в меню.

4. Клавиша временного отключения звука. Повторное ее нажатие включает звук.

5. Клавиши (P– и P+) для переключения к предыдущей или последующей услугам, а также для выбора параметров в меню.

6. Клавиша для перехода из текущего канала (сервиса) в предыдущий.

7. Наборное поле цифровых клавиш. Используется для набора цифровых данных.

8. Клавиша вывода на экран списка каналов. Используется также для подтверждения выбора в меню.

9. Клавиша вывода на экран списка предварительно выбранных каналов.

10. Клавиша вывода на экран информации о принимаемой в данный момент программе.

11. Клавиша выбора канала и режима аудио (ЛЕВ/ПРАВ/МОНО/СТЕРЕО). Используется также для переключения отдельных видеопотоков в многопоточном видео (если передается в конкретном канале). в раомии назоорот.<br>
2. Клавиши эстановки времени срабатывания таймера SLEPP.<br>
3. Клавиши регулировки громкости (громче/тише), установка пасне<br>
элетра меню.<br>
4. Клавиши (P- и P+) для переключения к предыдущей или последу<br>

12. Клавиша выбора языка субтитров (если передаются).

13. Клавиша вывода на экран телетекста (если передается).

14. Клавиша переключения разрешения видео.

15. Клавиша A/R (переключение между режимами 16:9/4:3) (aspect ratio).

16. Клавиша переключения режимов ТВ /Радио.

17. Клавиша подключения TV SCART-разъема либо к выходу цифрового ресивера, либо к выходу видеомагнитофона, подключенному к VCR-SCART-разъему (exit – клавиша выхода из (любого) меню, REC – клавиша записи).

18. Клавиша вывода на экран cписка спутников и соответствующих cписков каналов.

19. Клавиша прекращения воспроизведения/записи, перехода от просмотра видеопрограммы в режиме Time shift к просмотру программы «вживую».

20. Клавиша вывода на экран Меню или возвращение в предыдущее меню из подменю.

21. Клавиша начала записи.

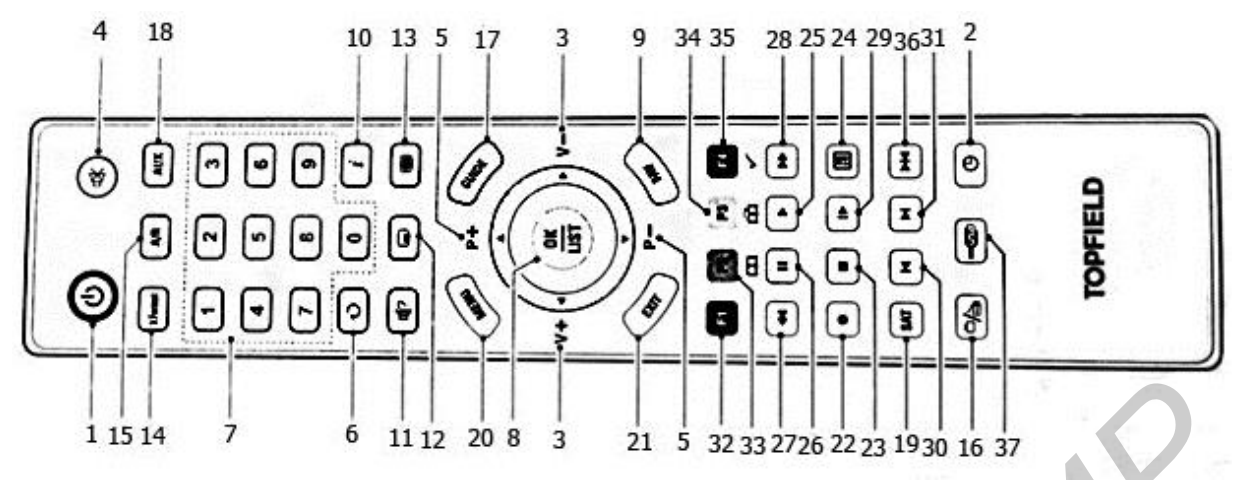

Рис. П.1.1. Внешний вид ПДУ цифрового спутникового приемника

Остальные клавиши, представленные на рис. П.1.1, предназначены для работы приемника в режиме записи, просмотра и редактирования программ.

# *П.1.2. Внешний вид и интерфейсы тыльной стороны приемника*

На тыльной стороне приемника PVR/TF-7710HD PVR имеется большое количество разъемов для подключения разнообразных периферийных устройств (рис. П.1.2):

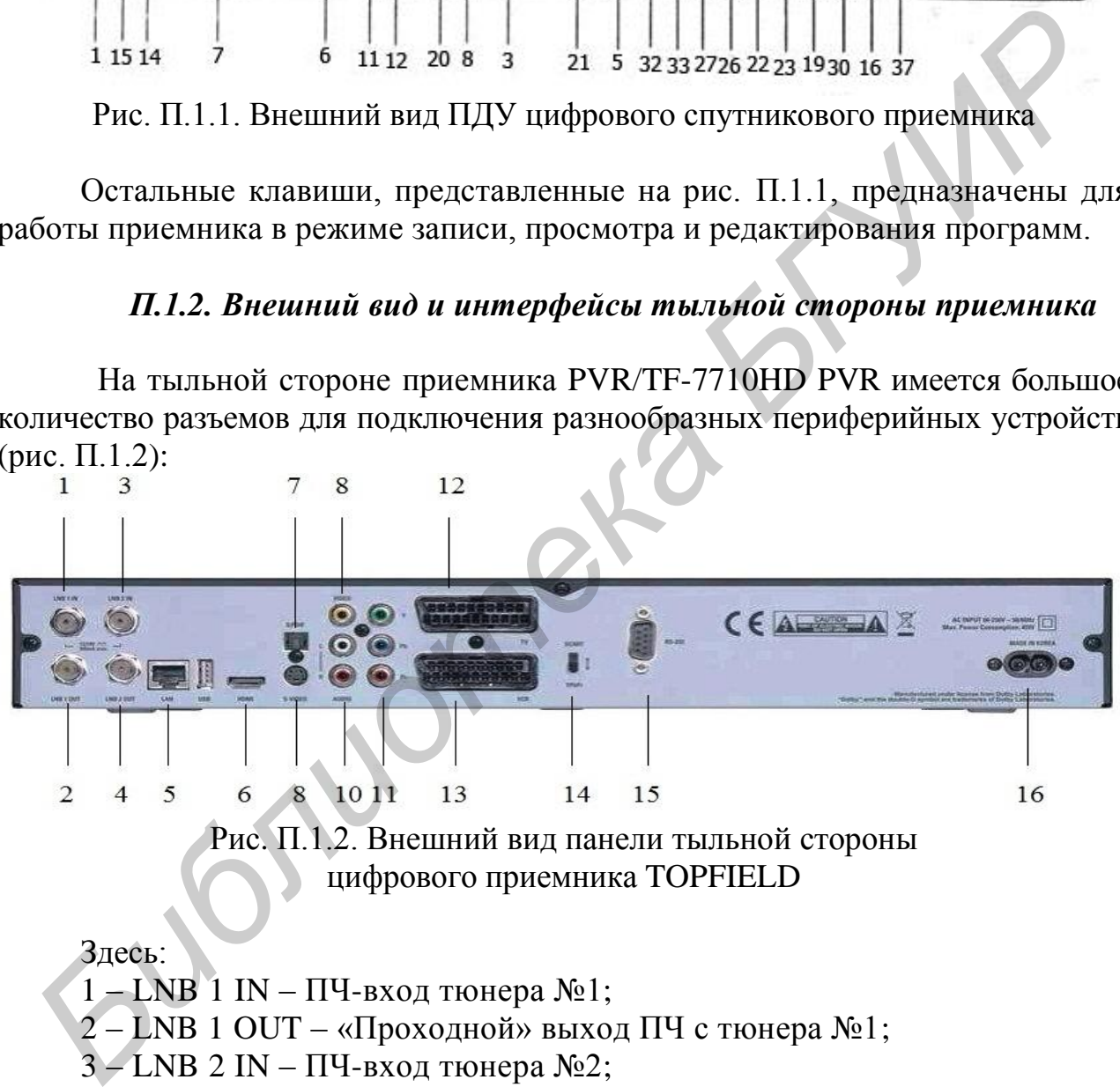

Здесь:

 $1 - LNB$  1 IN – ПЧ-вход тюнера №1;

 $2$  – LNB 1 OUT – «Проходной» выход ПЧ с тюнера  $N_2$ 1;

3 – LNB 2 IN – ПЧ-вход тюнера №2;

4 – LNB 2 OUT – Проходной» выход ПЧ с тюнера №2;

5 – LAN – Порт LAN (Local area network);

6 – HDMI (High Definition Multimedia Interface) – аудио- и видеоцифровой выход для подключения ТВ-приемника высокой четкости;

7 – S/PDIF – цифровой звуковой выход по стандарту Долби;

8 – S/VIDEO – видеовыход;

9 – VIDEO – композитный видеовыход;

10 – AUDIO L/R – стереозвуковой выход;

11 – Y/Pb/Pr – компонентный видеовыход ( включает один яркостный и два цветоразностных сигнала);

12 – TV – выход звукового и видеосигнала (SCART-разъем);

13 – VCR – выход/вход звукового и видеосигнала;

14 – переключатель типа выходного сигнала;

15 – порт RS-232;

16 – разъем питания.

## **Приложение 2**

# **ОПИСАНИЕ ПРОГРАММ, ИСПОЛЬЗУЕМЫХ ДЛЯ ИССЛЕДОВАНИЙ**

# *П.2.1. Программа StreamXpert*

StreamXpert – это комплексный программный пакет, разработанный для анализа сигналов в реальном времени, их мониторинга и записи в формате MPEG-2. Раскрывает детальные данные о PID, услугах и таблицах, найденных в транспортном потоке. Имеется встроенный SD/HD видео- и аудиодекодер, поддерживающий MP2 / H.264 / VC-1 видео и MP1 / MP2 / (HE-)AAC / AC3 аудиоформаты. Поддерживает анализ TSoIP потоков через DTA-160 или локальный сетевой порт. *Бриложение 2*<br> **Бриложение 2**<br> **БРИСАНИЕ ПРОГРАММ, ИСПОЛЬЗУЕМЫХ ДЛЯ ИССЛЕДОВАНИ**<br> *П.2.1. Программа StreamXpert*<br>
StreamXpert – это комплексный программный накет, разработанный и<br>папиза сигналов в реальном времени, их мо

StreamXpert предназначен для установки на ПК с операционной системой Windows XP/Vista/7 и процессором класса не ниже P4 1.7 ГГц или Core i7 для декодирования SDTV или HDTV соответственно.

Данная программа имеет два активных окна, меню, панель, окно статуса (рис. П.2.1). В меню имеются опции Analyser, Record, View, Help.

Опции вкладки Analyser позволяют выполнять следующие операции (рис.  $\Pi$ .2.2):

1) Freeze – остановка обработки выбранного транспортного потока, отображает данные и характеристики транспортного потока в момент остановки;

2) Refresh – перезагрузка процесса обработки потока или возобновления после использования опции Freeze;

3) Reset – сбрасывание всех сохраненных и накопленных данных потока.

4) TR 101 290: Set Log Directory – выбор директории сохранения журнала использования;

5) TR 101 290: Start Tracing/Logging – запуск процесса мониторинга прохождения транспортного потока;

6) TR 101 290: Stop Tracing/Logging – остановка процесса мониторинга прохождения транспортного потока;

7) TR 101 290: Open Log File – открытие журнала использования из выбранной директории.

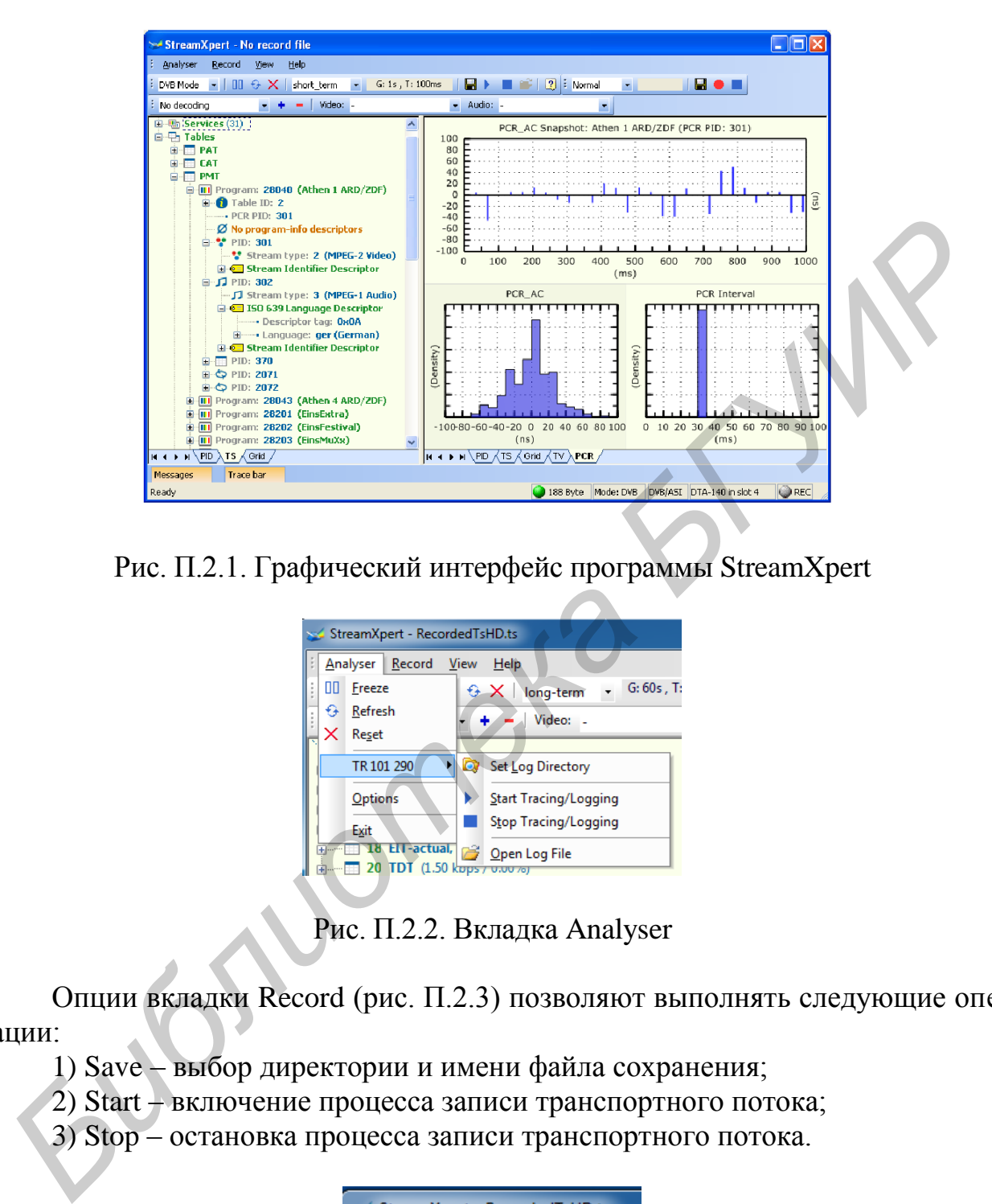

Рис. П.2.1. Графический интерфейс программы StreamXpert

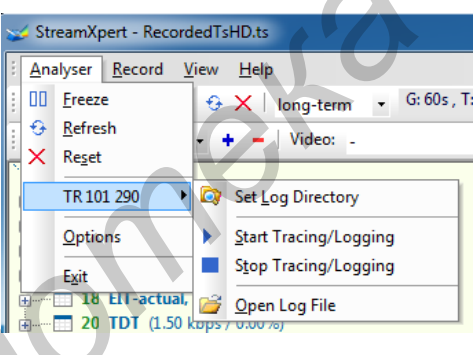

Рис. П.2.2. Вкладка Analyser

Опции вкладки Record (рис. П.2.3) позволяют выполнять следующие операции:

- 1) Save выбор директории и имени файла сохранения;
- 2) Start включение процесса записи транспортного потока;
- 3) Stop остановка процесса записи транспортного потока.

| StreamXpert - RecordedTsHD.ts |                          |       |      |
|-------------------------------|--------------------------|-------|------|
|                               | Analyser   Record   View |       | Help |
| DVB Mode Save                 |                          |       | lon  |
| No decodi                     |                          | Start |      |
| - PID info                    |                          | Stop  |      |

Рис. П.2.3. Вкладка Record

Опции вкладки View (рис. П.2.4) позволяют выполнять следующие операции:

1) Toolbars – выбор инструментов, которые будут отображаться на панели инструментов (рис. П.2.5). Доступны следующие инструменты: Main Toolbar, Interface Toolbar, Decode Toolbar, Record Toolbar;

2) Message Bar – включение или отключение отображения окна сообщений;

3) Trace Bar – включение или отключение отображения окна обработки;

4) Status Bar – включение или отключение отображения блока статуса.

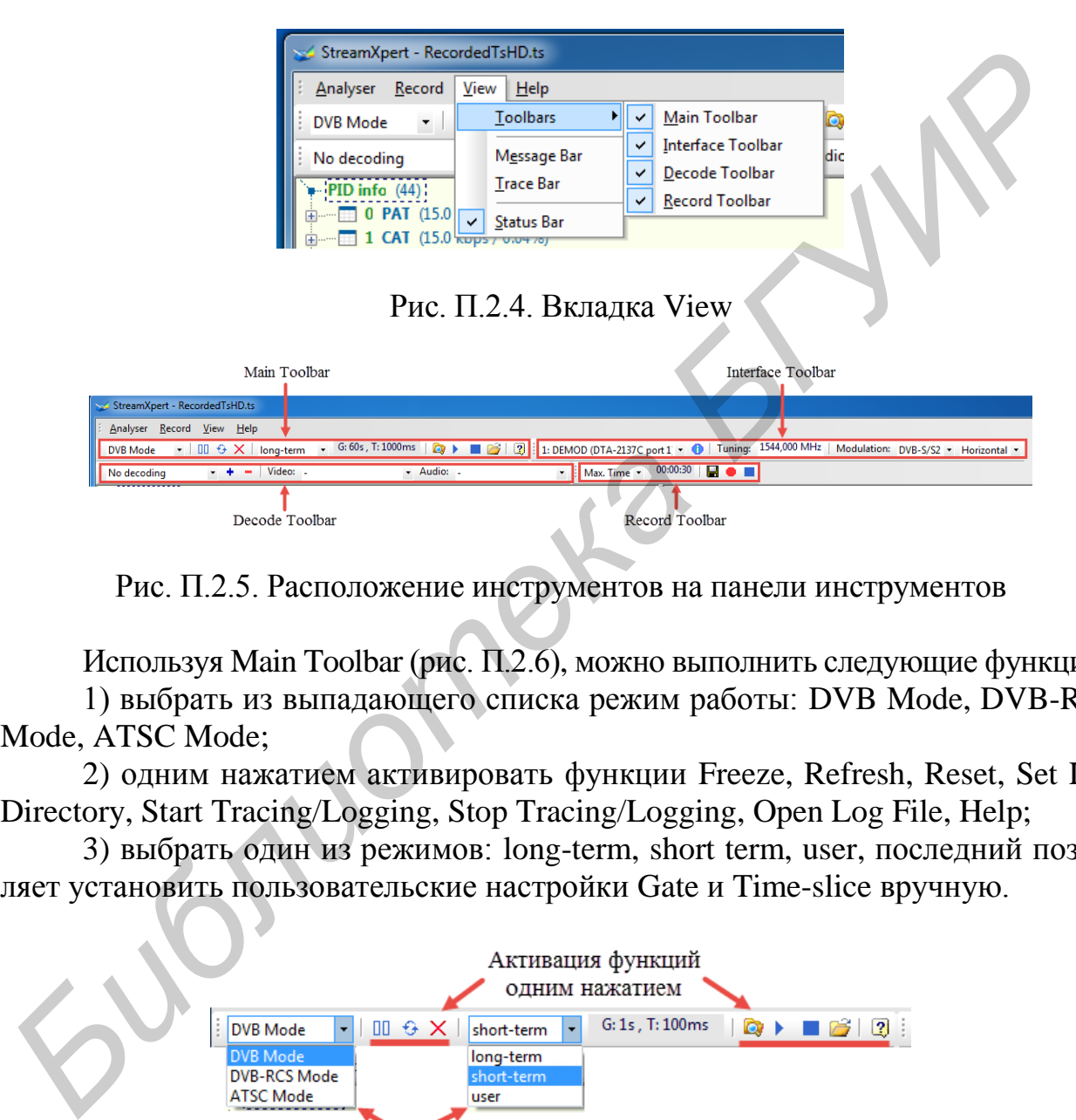

Рис. П.2.5. Расположение инструментов на панели инструментов

Используя Main Toolbar (рис. П.2.6), можно выполнить следующие функции:

1) выбрать из выпадающего списка режим работы: DVB Mode, DVB-RCS Mode, ATSC Mode;

2) одним нажатием активировать функции Freeze, Refresh, Reset, Set Log Directory, Start Tracing/Logging, Stop Tracing/Logging, Open Log File, Help;

3) выбрать один из режимов: long-term, short term, user, последний позволяет установить пользовательские настройки Gate и Time-slice вручную.

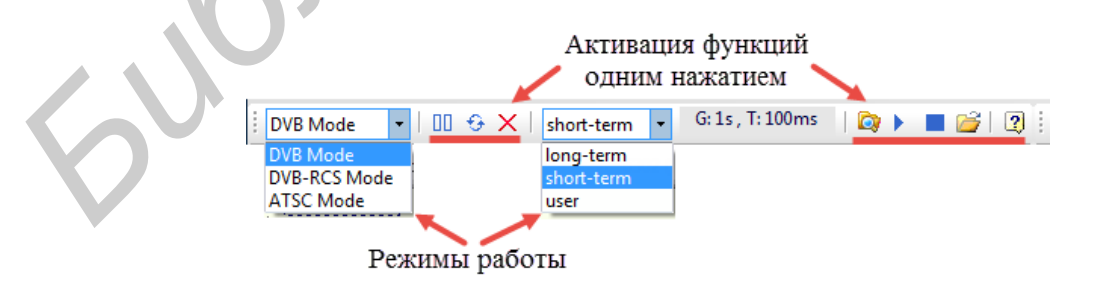

Рис. П.2.6. Расположение функций в инструменте Main Toolbar

Используя Interface Toolbar (рис. П.2.7), можно выполнить следующие функции:

1) выбрать из выпадающего списка порт, на который поступает сигнал;

2) вызвать окно Adapter info, в котором указана информация о PCIустройстве: тип, серийный номер, firmware, расположение в PCI-разъеме;

3) ввести частоту несущей на промежуточной частоте;

4) выбрать поляризацию: Horizontal, Horizontal + 22 kHz, Vertical, Vertical  $+ 22$  kHz.

Данное устройство обработки сигналов поддерживает только стандарты DVB-S и DVB-S2, поэтому в выпадающем списке Modulation имеется только значение DVB-S/S2, которое изменить нельзя.

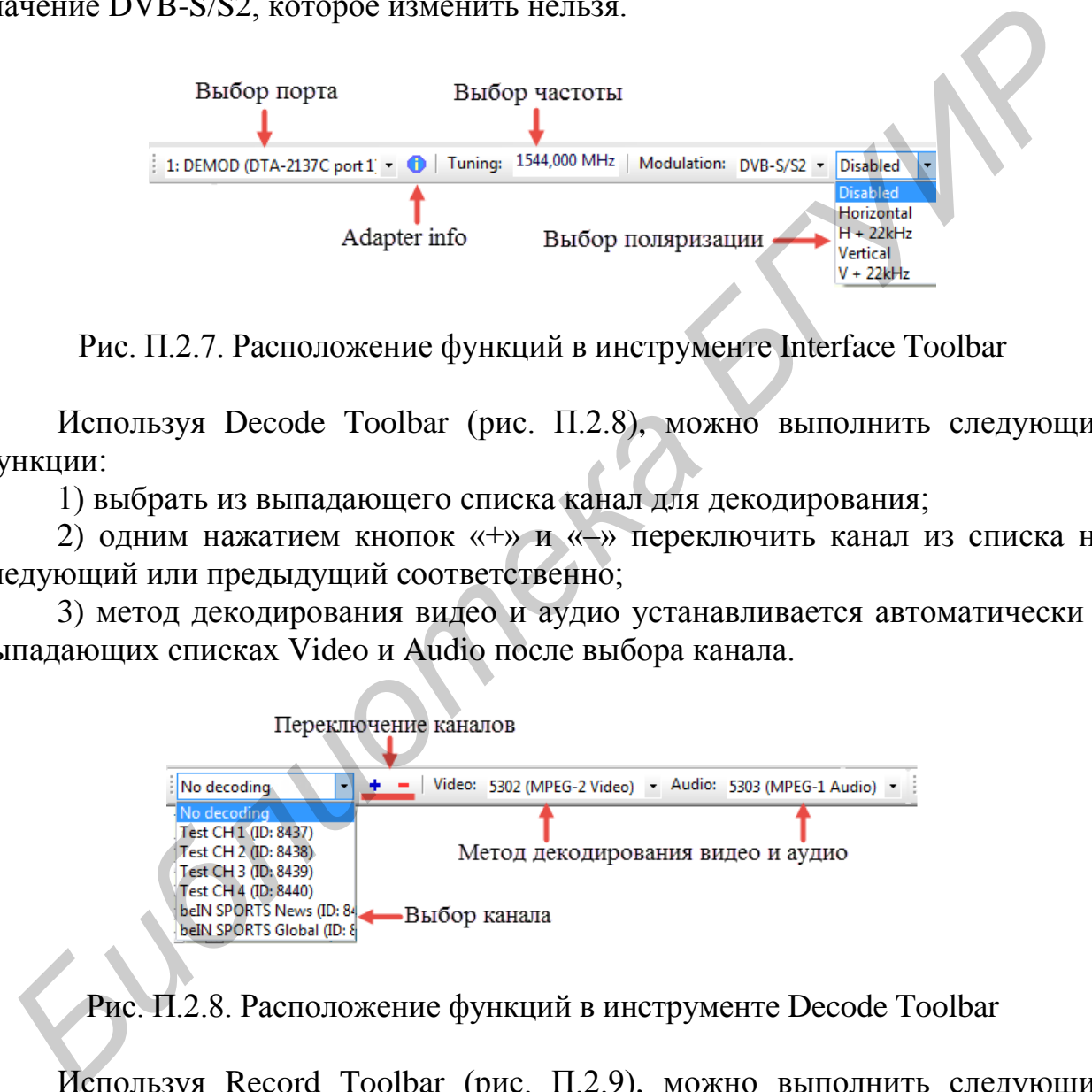

Рис. П.2.7. Расположение функций в инструменте Interface Toolbar

Используя Decode Toolbar (рис. П.2.8), можно выполнить следующие функции:

1) выбрать из выпадающего списка канал для декодирования;

2) одним нажатием кнопок «+» и «–» переключить канал из списка на следующий или предыдущий соответственно;

3) метод декодирования видео и аудио устанавливается автоматически в выпадающих списках Video и Audio после выбора канала.

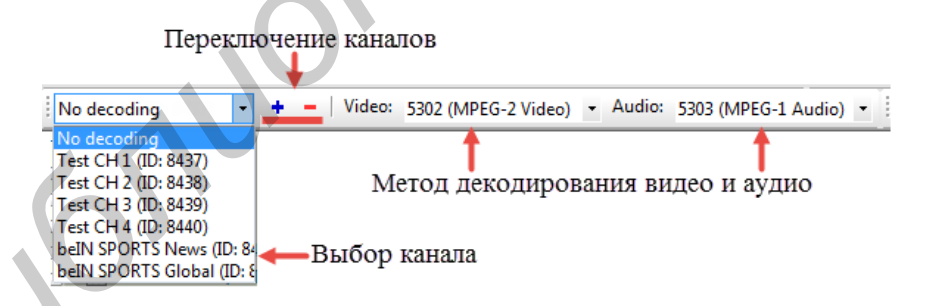

Рис. П.2.8. Расположение функций в инструменте Decode Toolbar

Используя Record Toolbar (рис. П.2.9), можно выполнить следующие функции:

1) выбрать из выпадающего списка метод записи: Normal, Max. Time, Max. Size;

2) установить длительность записи вручную;

3) одним нажатием активировать функции Save, Start, Stop.

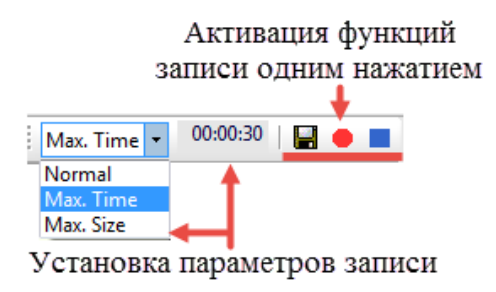

Рис. П.2.9. Расположение функций в инструменте Record Toolbar

Статусы работы и серьезные ошибки самой программы отображаются в окне Messages (рис. П.2.10). Его можно развернуть путем активации Message Bar во вкладке View. Данные записи также дублируются в журнале программы.

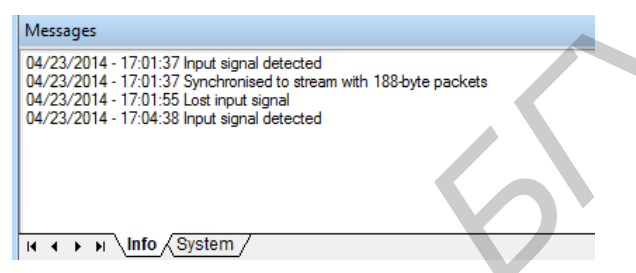

Рис. П.2.10. Окно Messages

Окно Trace bar (рис. П.2.11) можно развернуть путем активации Trace Bar во вкладке View.

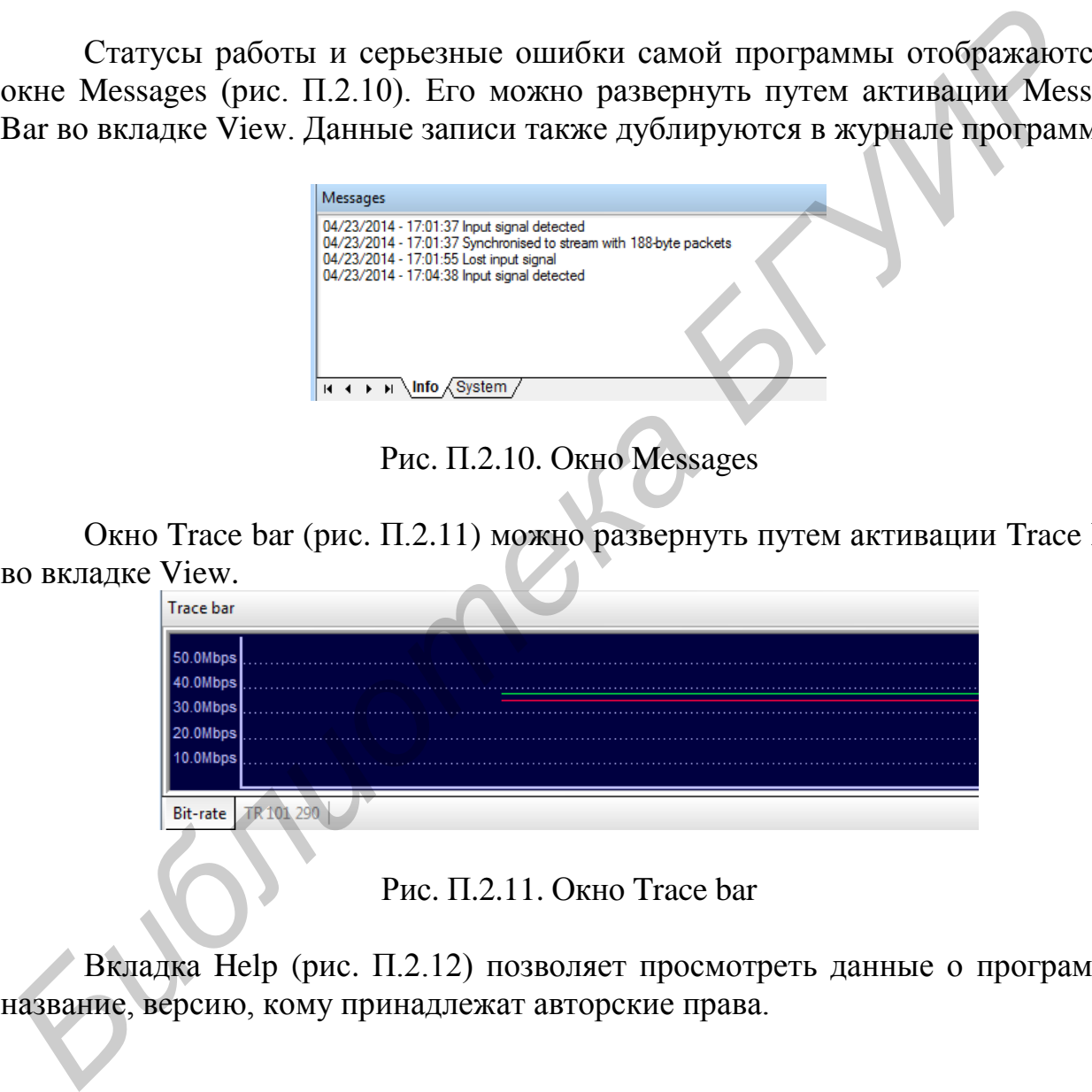

Рис. П.2.11. Окно Trace bar

Вкладка Help (рис. П.2.12) позволяет просмотреть данные о программе: название, версию, кому принадлежат авторские права.

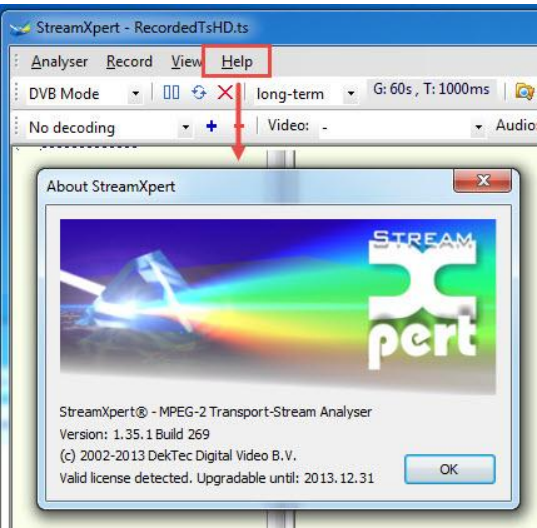

Рис. П.2.12. Вкладка Help

После установки несущей промежуточной частоты и поляризации в инструменте Interface Toolbar, выбора канала в инструменте Decode Toolbar будет доступна информация о транспортном потоке в двух активных окнах. Каждое из окон имеет несколько вкладок, содержащих различную информацию о транспортном потоке: PID, TS, Grid, TV, PCR, TR 101 290. Левое окно содержит только первые три вкладки (PID, TS, Grid), правое же – все перечисленные.

Вкладка PID содержит информацию о пакете: идентификатор пакета (PID) и соответствующее наименование пакета. Во вкладке перечислены данные как о видео- и аудиопакетах, телетекста, так и о пакетах служебной информации. Данные представлены в виде иерархического списка. Для просмотра детальных данных о пакете необходимо нажать на иконку «+» слева от названия пакета. Также около названия пакета находится иконка, свидетельствующая о принадлежности пакета к видео-, аудио-, телетексту или служебной информации (рис. П.2.13). Если данные являются закрытыми, то на иконке присутствует значок «замок». В первой строке (PID info) указано количество обнаруженных пакетов (рис. П.2.14). **PRECISION ASSESSANT CONTROLL CONTROLL AND CONTROLL CONTROLL CONDUCT AND THE CONDUCT CONDUCT AND THE CONDUCT CONDUCT AND CONDUCT AND CONDUCT CONDUCT CONDUCT AND CONDUCT CONDUCT CONDUCT AND CONDUCT CONDUCT AND CONDUCT AND C** 

| $\Box$ 0 PAT                                            | Служебная информация |
|---------------------------------------------------------|----------------------|
| $\frac{4110}{1010}$ 33 Teletext Data $\qquad$ Teлeтeker |                      |
| • 2047 MPEG-2 Video Видеопакет                          |                      |
| Л 2048 MPEG-1 Audio Аудиопакет                          |                      |

Рис. П.2.13. Соответствие между иконками и типом пакетов

*Б*

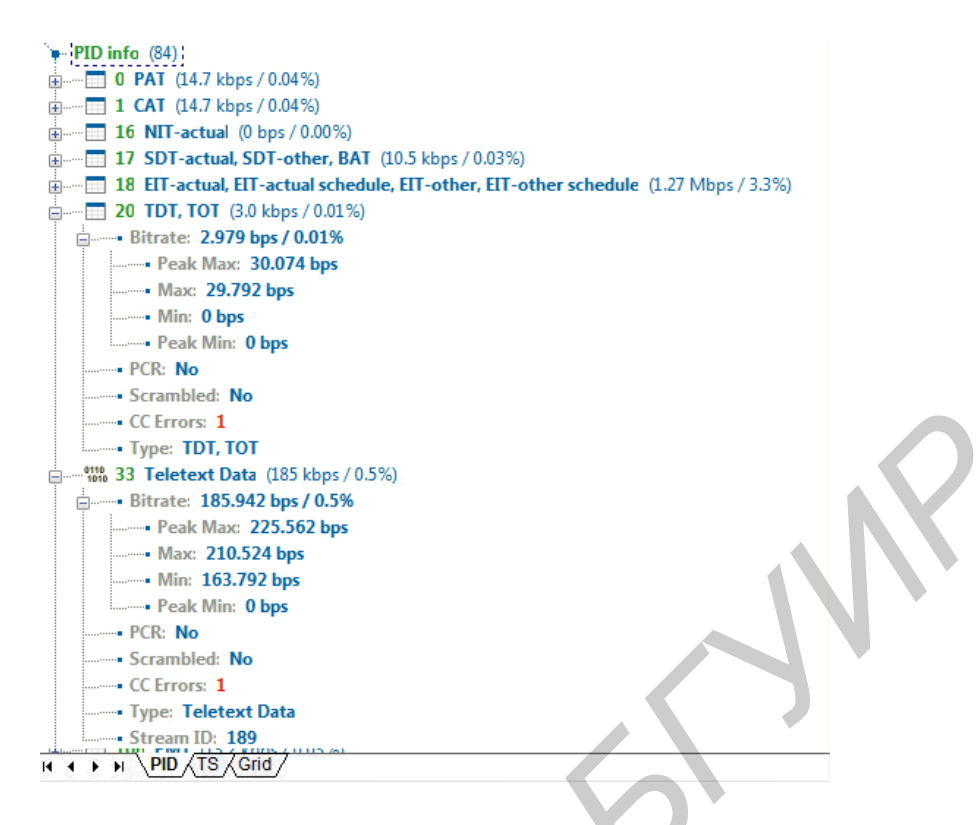

Рис. П.2.14. Вкладка PID в одном из активных окон

Вкладка TS содержит более детальную информацию для каждой из передаваемых программ. Имеется два основных раздела: Services и Tables. Для просмотра детальных данных необходимо нажать на иконку «+» слева от названия раздела. В первом разделе содержатся все доступные ТВ-программы и соответствующие видео-, аудиопакеты и некоторая основная сервисная информация. Во втором разделе содержится вся сервисная информация, передаваемая вместе с данными видео- и аудиопакетов для соответствующей программы. Сервисная информация разбита по основным таблицам, как и во вкладке PID. На рис. П.2.15 показана вкладка TS. В правом окне раскрыта вкладка Services и разделы для одной из программ, а в левом окне – один из разделов сервисной информации во вкладке Tables.  $F(x) = 0$   $\frac{1}{100}$   $\frac{1}{100}$   $\frac{1}{1$ 

Вкладка Grid представляет собой сетку с отмеченными идентификаторами PID, передаваемыми в транспортном потоке. Каждый тип данных обозначается своим цветом:

- таблицы данных – синим;

- видеопакеты – светло-зеленым;

- аудиопакеты темно-зеленым;
- данные фиолетовым;
- неопознанные пакеты серым;
- потерянные пакеты красным;
- все остальные пакеты желто-коричневым.

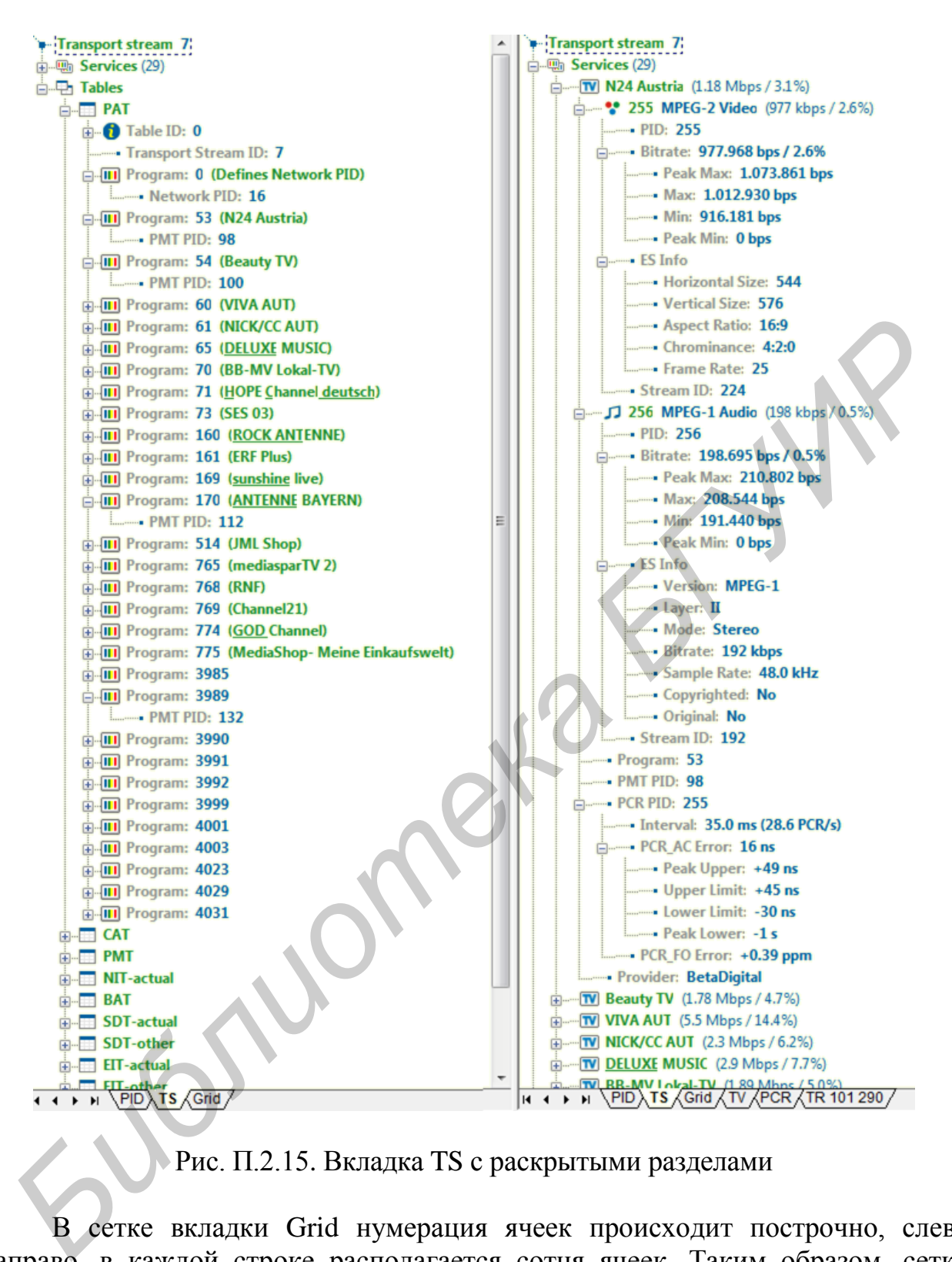

Рис. П.2.15. Вкладка TS с раскрытыми разделами

В сетке вкладки Grid нумерация ячеек происходит построчно, слева направо, в каждой строке располагается сотня ячеек. Таким образом, сетка начинается с нулевой ячейки, соответствующей минимальному PID, равному нулю, и заканчивается 8191-й ячейкой, соответствующей максимальному PID, равному 8191.

Чтобы обнаружить, к какому пакету данных относится PID, необходимо навести курсор на закрашенную ячейку и подождать пару секунд. Появится всплывающее сообщение, содержащее информацию о номере PID и типе пакета. Вкладка Grid представлена на рис. П.2.16.

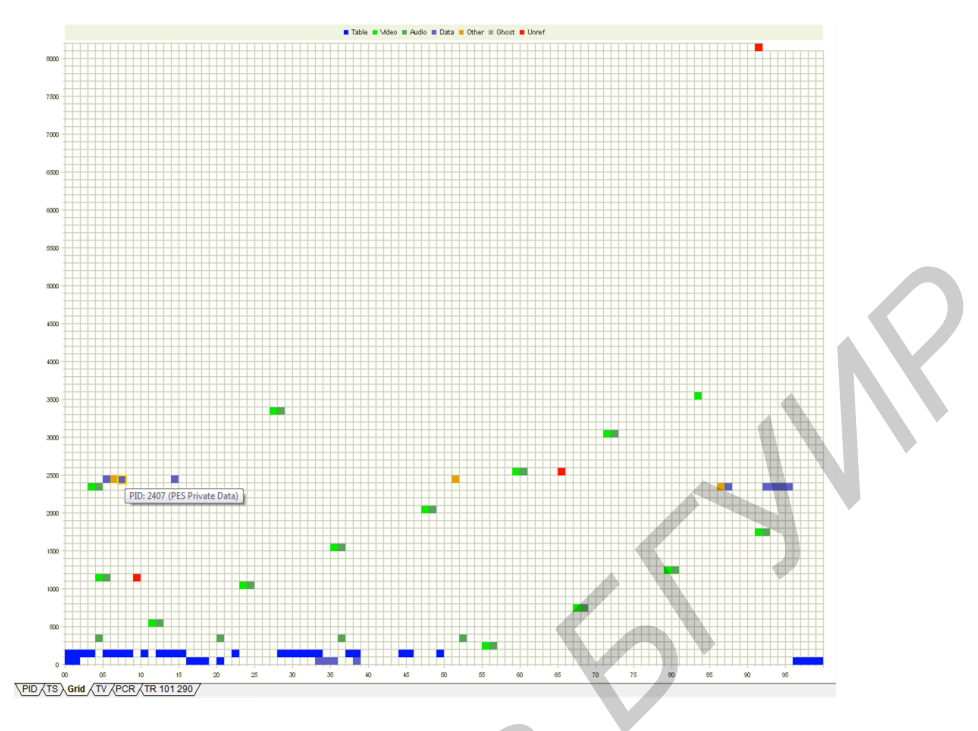

Рис. П.2.16. Вкладка Grid

Выбранный канал можно просматривать во вкладке TV. Если процессор будет недостаточно мощным для декодирования, то изображение будет показываться отрывками.

Вкладка PCR представляет собой три диаграммы распределения меток (рис. П. 2.17).

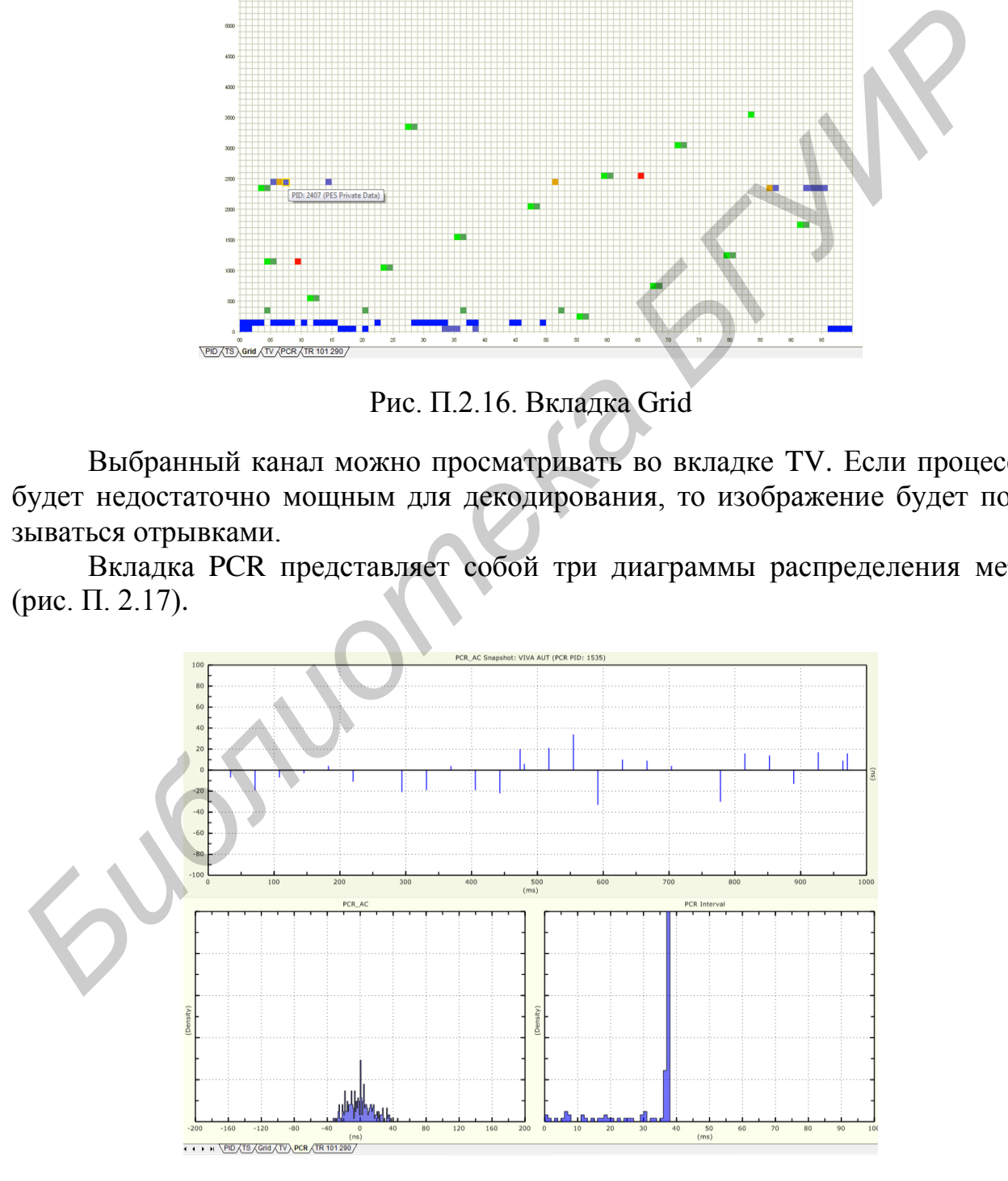

Рис. П.2.17. Вкладка PCR

Для отображения данных в этой вкладке необходимо отдельно выбрать ТВ-программу, для чего кликнуть правой клавишей в окне PRC, затем в появившемся списке выбрать программу. Используя диаграммы, можно определить показатели джиттера PCR. Диаграммы обновляются в реальном времени, поэтому для удобства анализа можно использовать функцию Freeze, после активации можно наблюдать статичную картинку. На диаграмме PCR AC представлено распределение точности меток PCR выбранной программы, на диаграмме PCR Interval - распределение интервалов времени между двумя последовательными пакетами с метками PCR, на диаграмме PCR AC Snapshot - распределение моментов отправки меток PCR выбранной программы на некотором интервале.

Вкладка TR 101 290 (рис. П. 2.18) предназначена для мониторинга ошибок согласно рекомендации ETSI TR 101 290. Подлежащие контролю параметры делятся на три группы по приоритетности:

1. К приоритету первого (высшего) уровня отнесены параметры, необходимые для правильного декодирования потока. Отслеживаются сбои синхронизации, ошибки синхробайта, ошибки таблиц РАТ и др.

2. Приоритет второго уровня составляют параметры, важные для обеспечения устойчивой работы системы в целом, которые рекомендуется отслеживать непрерывно.

3. К приоритету третьего уровня отнесены параметры, представляющие интерес для отдельных приложений.

Мониторинг потока осуществляется автоматически после включения. Также можно включить и отключить мониторинг вручную для определенного промежутка времени, используя функции Start Tracing и Stop Tracing соответственно.

Если будут обнаружены ошибки, то индикатор сменится с зеленого цвета на красный и будет зафиксировано число ошибок, дата и время возникновения последней и сообщение ошибки в соответствующих столбцах во вкладке TR 101 290.

Статусы работы и серьезные ошибки самой программы отображаются в окне Messages.

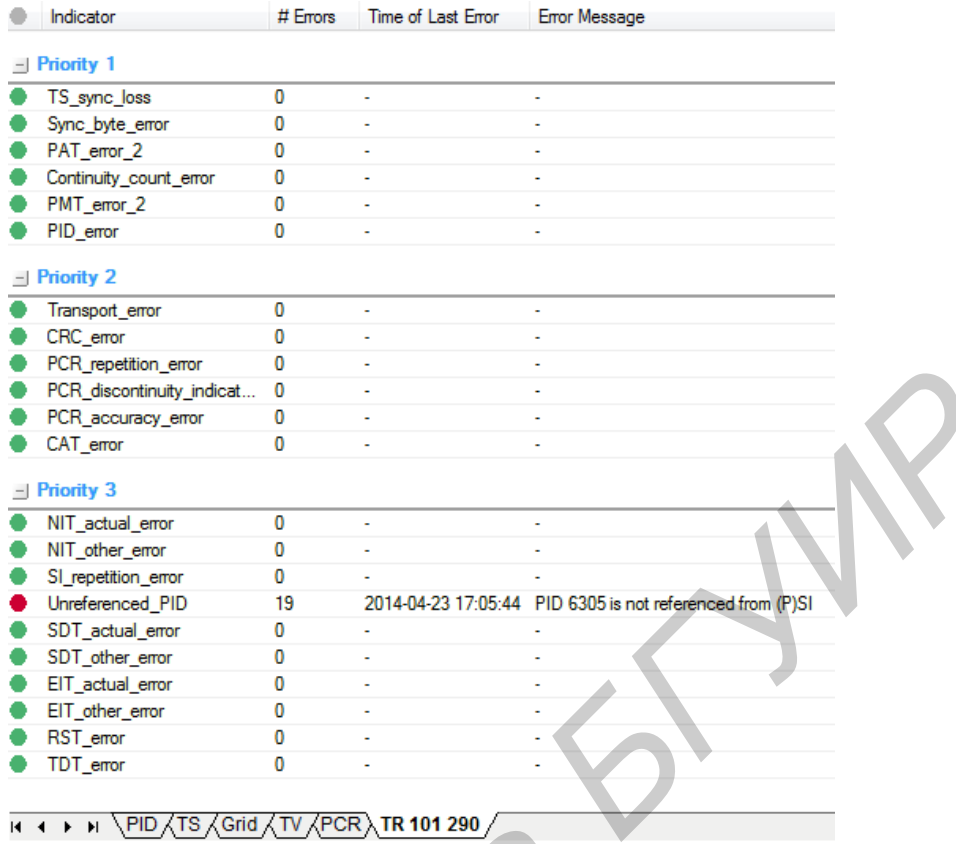

Рис. П.2.18. Вкладка TR 101 290

# *П.2.2. Программа DtGrabber+*

DtGrabber+ является эффективным программным пакетом, предназначенным для записи транспортного потока MPEG-2 или видеосигнала SDI. Интерфейс программы (рис. П.2.19) отображает информацию о входящем сигнале, статусе записи, свободном месте на диске и предоставляет все необходимые элементы управления для полной настройки записи. Имеется встроенная функциональность для планирования записи. Программа позволяет вести запись круглые сутки без перерывов. Пользователь может установить непрерывную запись как циклическую в один или несколько файлов, в зависимости от потребностей и емкости диска. Запись файлов может быть установлена по размеру файла, продолжительности или ручному управлению. Функция автоматического стирания позволяет ограничить максимальное количество файлов или удалить файлы старше установленного количества часов. Также есть возможность объединения нескольких последовательно записанных файлов в один. **FIGRE 2018**<br> **FIGURE 2018**<br> **FIGURE 2018**<br> **FIGURE 2018**<br> **FIGURE 2018**<br> **FIGURE 2018**<br> **FIGURE 2019**<br> **FIGURE 2019**<br> **FIGURE 2019**<br> **FIGURE 2019**<br> **FIGURE 2019**<br> **FIGURE 2019**<br> **FIGURE 2019**<br> **FIGURE 2019**<br> **FIGURE 201** 

DtGrabber+ предназначен для установки на ПК с операционной системой Windows XP/Vista/2003/7, процессором классом не ниже P4 1.0 ГГц и оперативной памятью не менее 512 Мбайт.

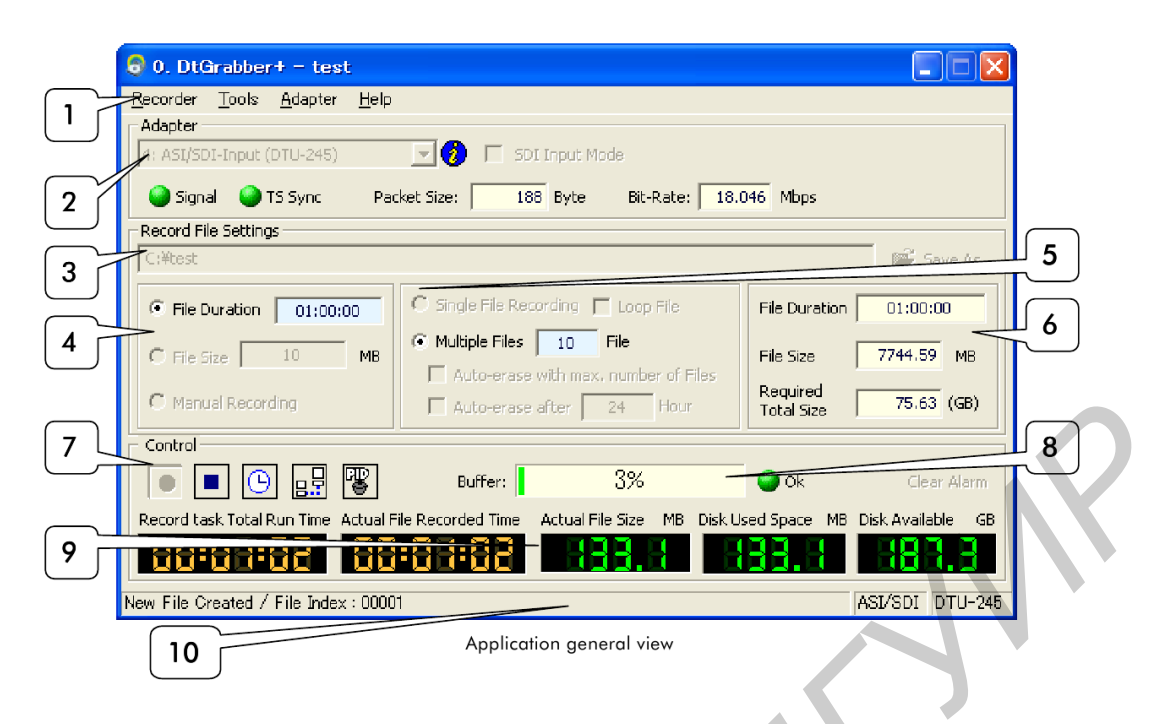

Рис. П.2.19. Графический интерфейс программы DtGrabber+

Программа визуально разделена на блоки, в которых объединено несколько функций:

1. Панель меню (Menu bar). Верхняя область приложения, содержит четыре основных меню: Recorder, Tools, Adapter, Help.

2. Адаптер (Adapter). Область отображает выбранный адаптер, информацию о входящем сигнале: наличие сигнала, статус синхронизации, размер пакета, скорость поступающих транспортных потоков. Конкретные параметры могут изменяться в зависимости от адаптера.

3. Настройка файла записи (Record File Setting). Область содержит информацию и все настройки для конфигурации записи. В верхней части области отображается имя файла записи и директория сохранения, которые можно изменить с помощью кнопки сохранения Save As.

4. Тип файла (File Type). Область позволяет определить файл записи по продолжительности, размеру или ручному управлению.

5. Настройка записи (Record Option). Область обеспечивает управление выбором между записью в один файл или несколько и выбор отдельных функций для каждой записи. Для первого варианта возможна циклическая запись в один файл при активации функции Loop File. Для второго варианта можно выбрать количество файлов для записи. Если не выбрано ни одно правило автоматического стирания, запись останавливается после того, как последний файл будет записан. Данное правило позволяет настроить непрерывную запись путем удаления старых файлов.

6. Просмотр оценки (Estimates View). В этой области отображаются оценки файла по продолжительности, размеру файла и общему размеру в зависимости от выбранных настроек записи. DtGrabber+ на основе рассчитанных оценок
записи проверяет, что доступного пространства на диске достаточно для сохранения файла.

7. Область управления (Control Area). Область содержит кнопки для управления и активации функций: включение записи (Start), остановка записи (Stop), включение расписания (Schedule), включение уведомлений простого протокола сетевого управления (Snmp control), включение фильтрации PID (PID filtering).

8. Мониторинг буфера (Buffer Monitoring). Область отображает текущий статус буфера и сообщение, когда происходит переполнение буфера. Кнопка Clear Alarm позволяет очистить прошлые предупреждения.

9. Окна процессов (Process Monitors). В этой области отображаются окна процессов записи: общее время записи, фактическое время записи файла, фактический размер файла, общее использованное дисковое пространство для записи, оставшееся свободное место на диске.

10. Панель сообщений (Message Bar). Сообщения отображаются в нижней части строки и включают в себя отчеты о событиях, ошибки, предупреждения. Информация о типе входа и типе адаптера содержится в правой части. Все сообщения, предупреждения, ошибки сохраняются в журнале программы.

Раздел меню Recorder позволяет пользователю установить имя файла записи и настроить параметры программы, используя вкладку Options. Все выбранные настройки сохраняются в реестре для выбранного адаптера. Окно настроек имеет несколько разделов: Message Logging, Disk Monitor, File, Schedule, Recording.

В разделе настроек Message Logging (рис. П.2.20) можно выполнить следующие функции:

1) включить ведение журнала событий (выключено при отсутствии флага);

2) указать имя файла журнала событий;

3) указать директорию сохранения файла журнала событий (по умолчанию журнал событий сохраняется в ту же директорию, что и записанные файлы).

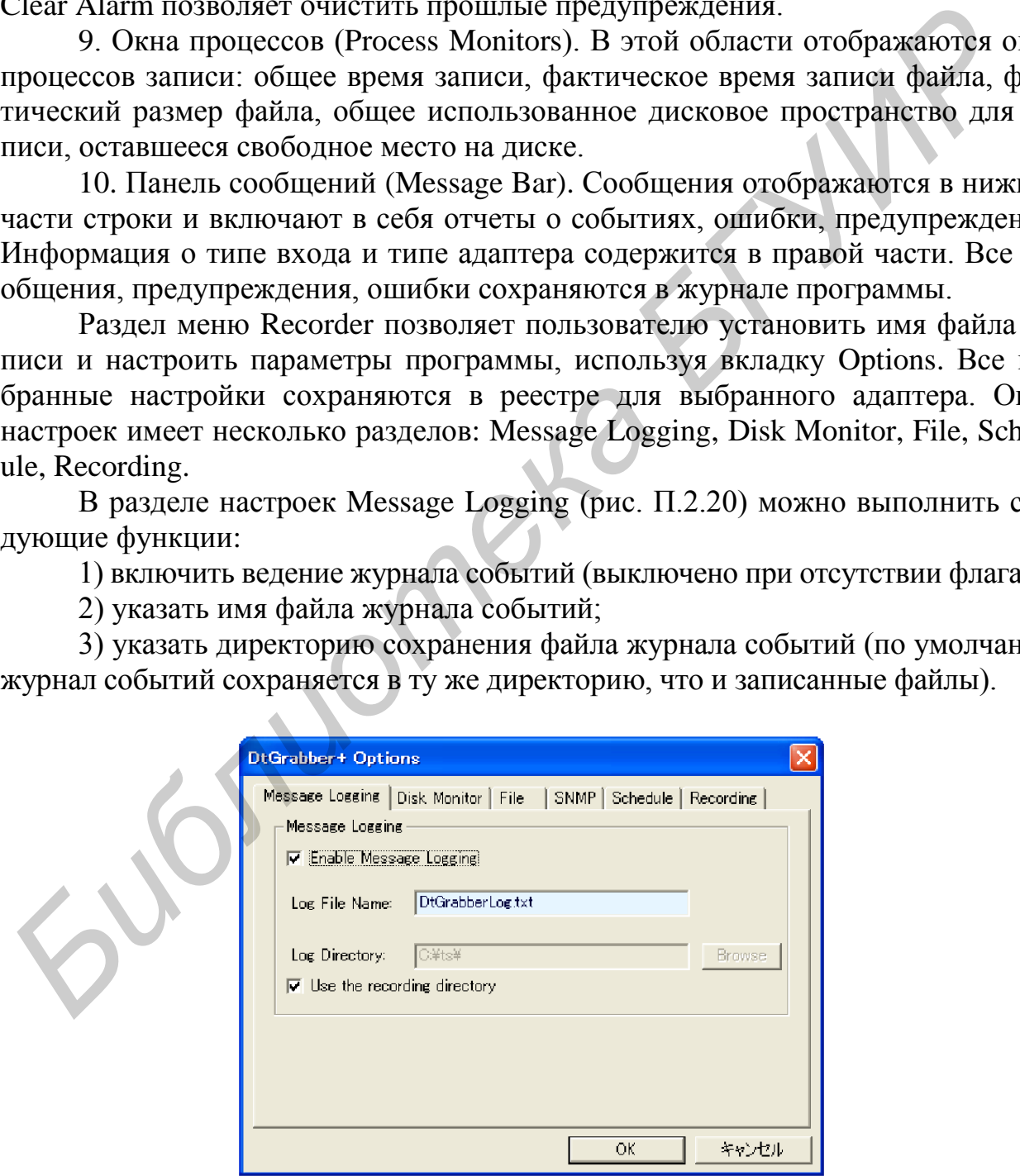

Рис. П.2.20. Раздел Message Logging в окне настроек

В разделе настроек Disk Monitor (рис. П.2.21) можно задать пороговые уровни свободного пространства на диске для выполнения следующих действий:

1) создания информационного сообщения (information, INFO), когда свободное пространство на диске менее установленного значения;

2) создания предупреждающего сообщения (warning, WARN), когда свободное пространство на диске менее установленного значения;

3) создания ошибки (error, ERR) и остановки записи, когда свободное пространство на диске менее установленного значения.

Также есть возможность отключить мониторинг свободного пространства на диске.

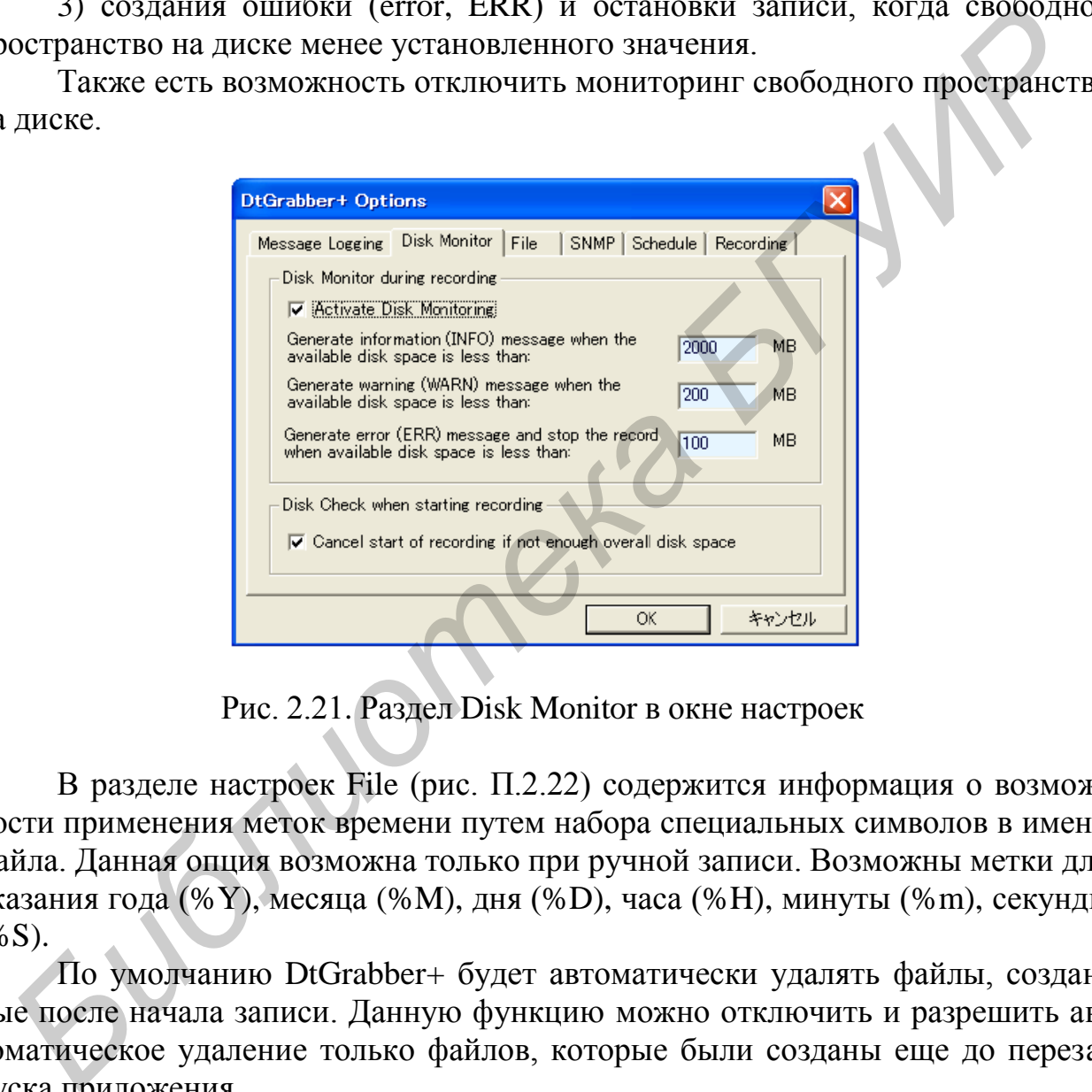

Рис. 2.21. Раздел Disk Monitor в окне настроек

В разделе настроек File (рис. П.2.22) содержится информация о возможности применения меток времени путем набора специальных символов в имени файла. Данная опция возможна только при ручной записи. Возможны метки для указания года (%Y), месяца (%M), дня (%D), часа (%H), минуты (%m), секунды  $(%S)$ .

По умолчанию DtGrabber+ будет автоматически удалять файлы, созданные после начала записи. Данную функцию можно отключить и разрешить автоматическое удаление только файлов, которые были созданы еще до перезапуска приложения.

При записи нескольких файлов индекс файла будет автоматически последовательно увеличиваться, но индекс сбрасывается каждый раз, когда запись будет перезапущена. Также сброс индекса можно активировать кнопкой Reset в данной вкладке.

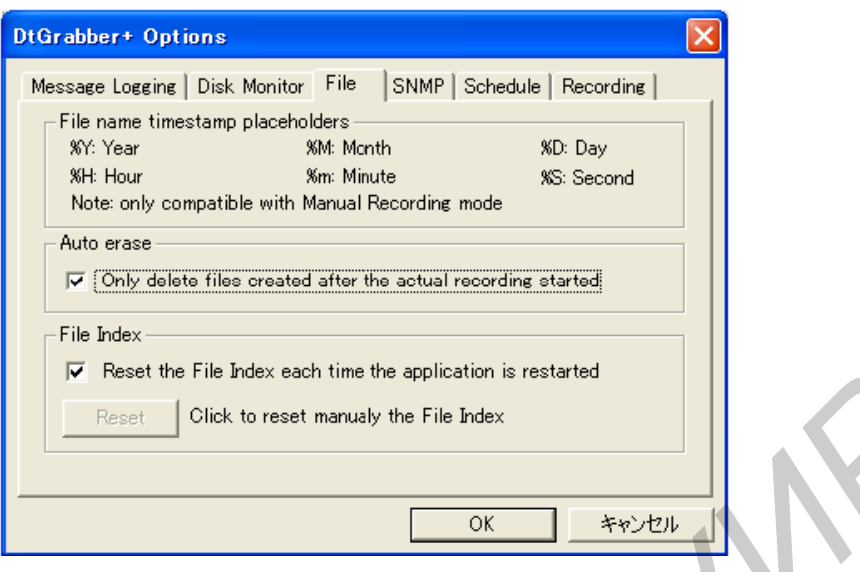

Рис. П.2.22. Раздел File в окне настроек

В разделе настроек SNMP (рис. П.2.23) реализована функциональность для включения или отключения уведомлений простого протокола сетевого управления (Simple Network Management Protocol Traps, SNMP Traps).

В разделе настроек Schedule (рис. П.2.24) реализована функциональность для включения или отключения автоматического обновления текущего графика. Активированная функция позволит автоматически начать или возобновить запланированную запись всякий раз, когда текущее время находится между временем начала и конца. Это позволяет начать автоматическое возобновление записи, если приложение было перезапущено.

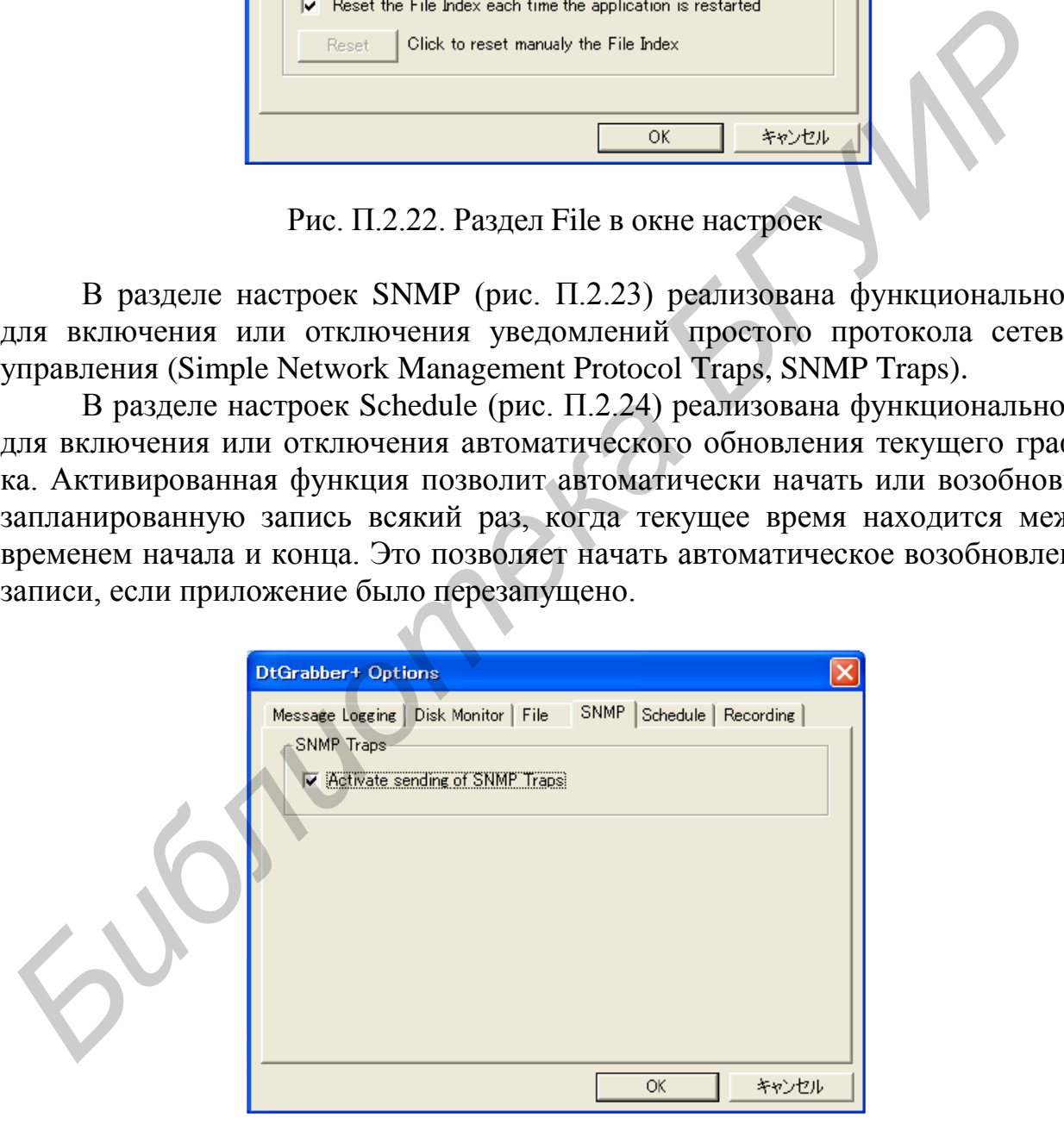

Рис. П.2.23. Раздел SNMP в окне настроек

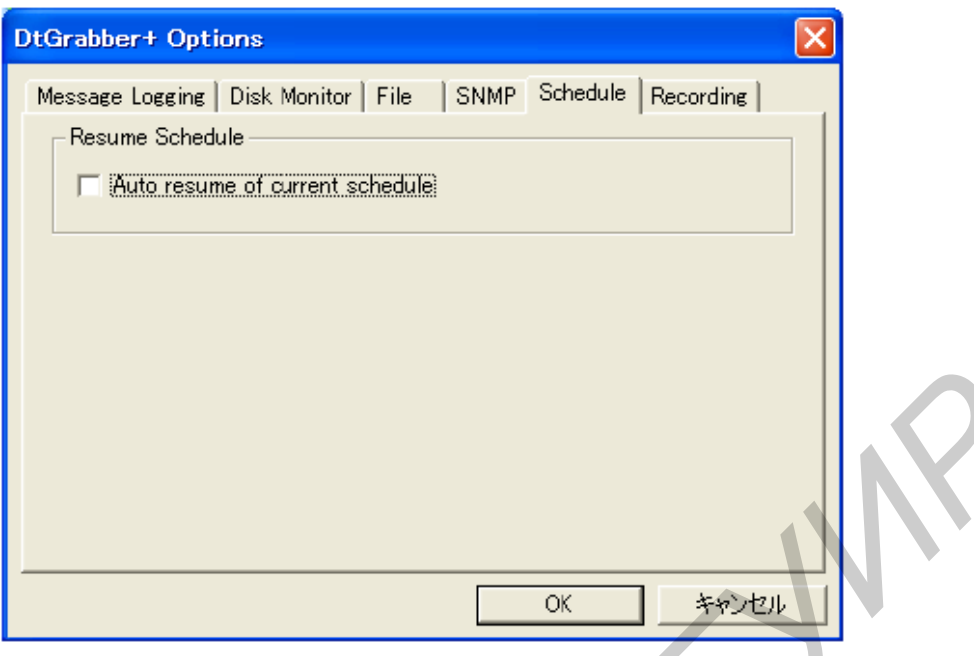

Рис. П.2.24. Раздел Schedule в окне настроек

В разделе настроек Recording (рис. П.2.25) реализована функциональность для включения или отключения режима записи без обработки пакетов (Raw mode). В данном режиме хранятся все входящие корректные байты данных.

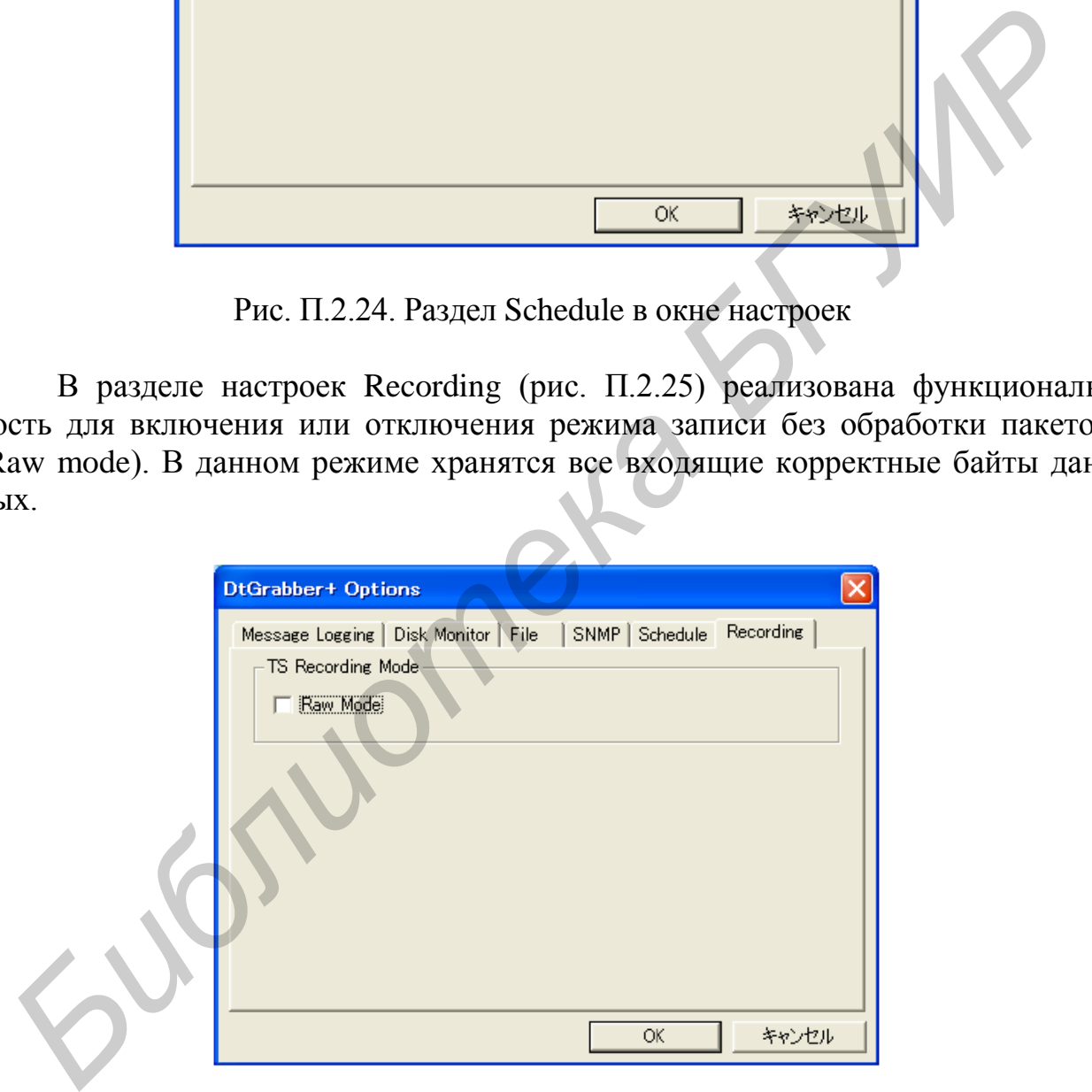

Рис. П.2.25. Раздел Recording в окне настроек

В разделе меню Tools (рис. П.2.26) реализовано несколько инструментов и функций:

1) Merge File – объединение нескольких последовательно записанных файлов в один;

2) Schedule – контроль расписания;

3) PID Filtering – настройки PID-фильтрации.

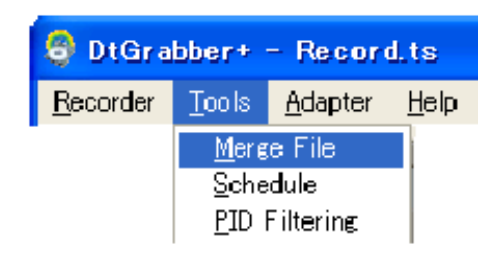

Рис. П.2.26. Раздел меню Tools

Инструмент Merge File был создан для восстановления исходного сигнала в один файл после записи с активированной функцией записи в несколько последовательных файлов (рис. П.2.27). Кнопка Select позволяет выбрать необходимые файлы для объединения, сам же процесс запускается при помощи кнопки Merge. Кнопка Reset позволяет очистить список файлов для объединения. Данный инструмент позволяет объединять не более пяти файлов за один раз.

Инструмент Schedule дает возможность настроить запись по времени, имеет несколько функциональных областей (рис. П.2.28), позволяющих:

- указать день, выбрать дни недели или установить повторяющуюся запись через введенное количество дней, начиная с выбранной даты;

- указать время начала и конца записи;

- установить запись в несколько файлов;
- установить директорию записи файла.

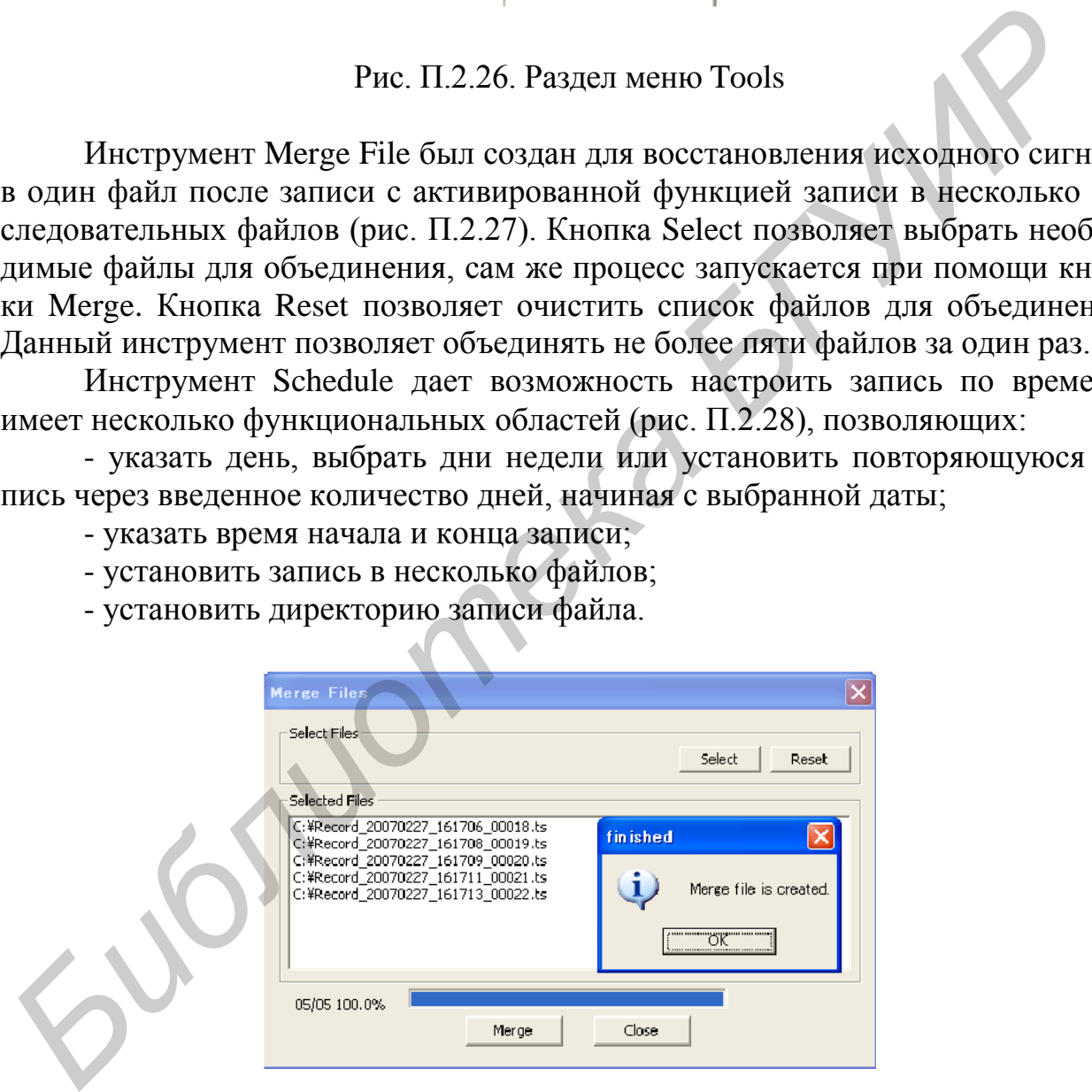

Рис. П.2.27. Инструмент Merge File

Сохранить расписание можно, используя кнопку Add Schedule. Сохраненное расписание отображается в таблице расписаний с указанием номера, типа, дня, времени начала и конца, пути к файлу. Также расписание можно удалить, используя кнопку Delete Schedule, или удалить сразу все расписания, используя кнопку Delete All Schedules. Можно сохранить или загрузить весь список расписаний при помощи кнопок Save Schedule List и Load Schedule List соответственно.

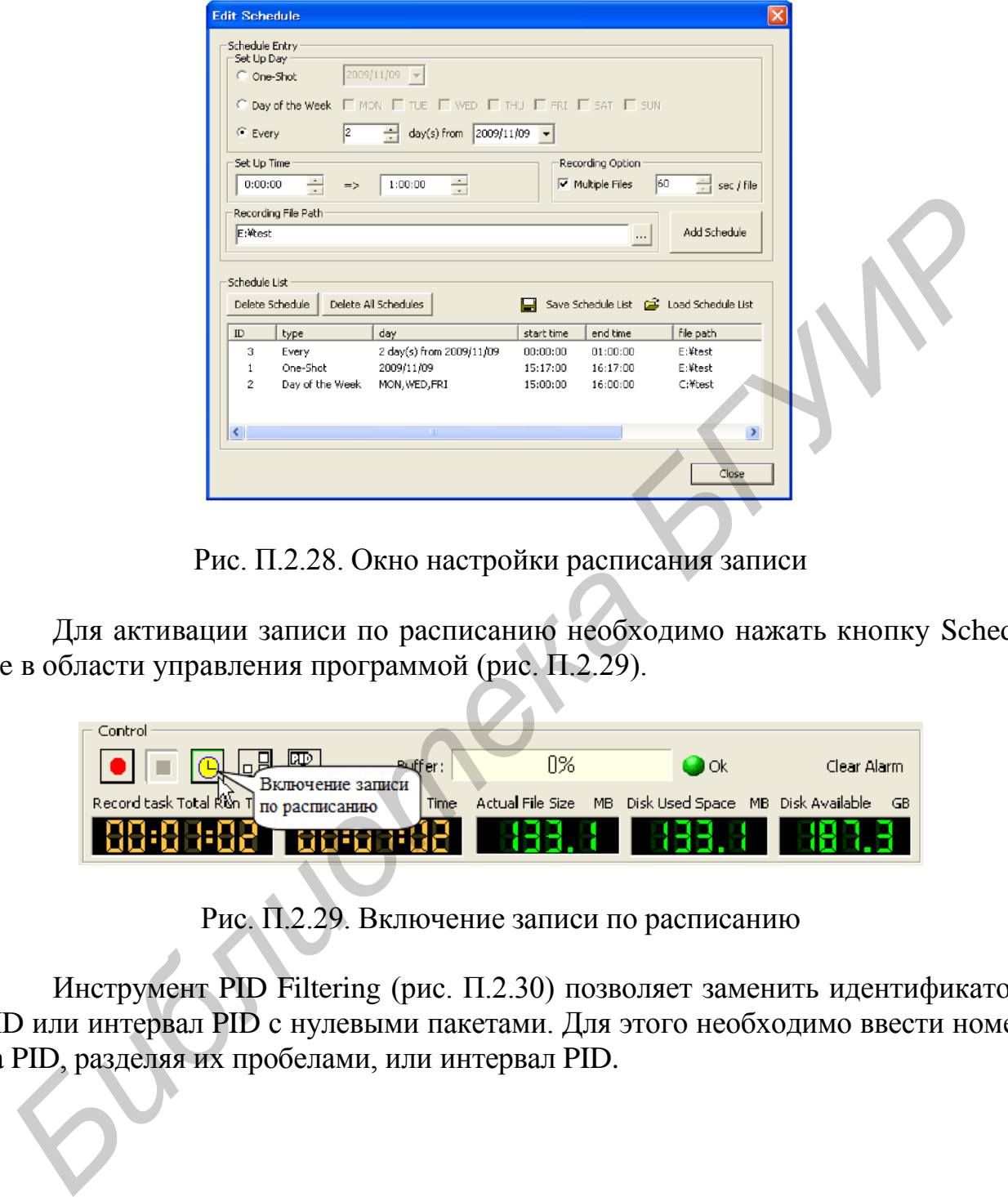

Рис. П.2.28. Окно настройки расписания записи

Для активации записи по расписанию необходимо нажать кнопку Schedule в области управления программой (рис. П.2.29).

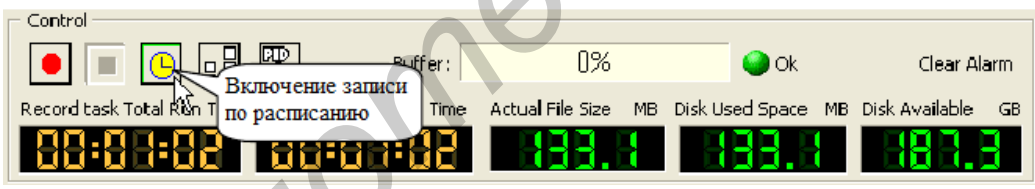

Рис. П.2.29. Включение записи по расписанию

Инструмент PID Filtering (рис. П.2.30) позволяет заменить идентификатор PID или интервал PID с нулевыми пакетами. Для этого необходимо ввести номера PID, разделяя их пробелами, или интервал PID.

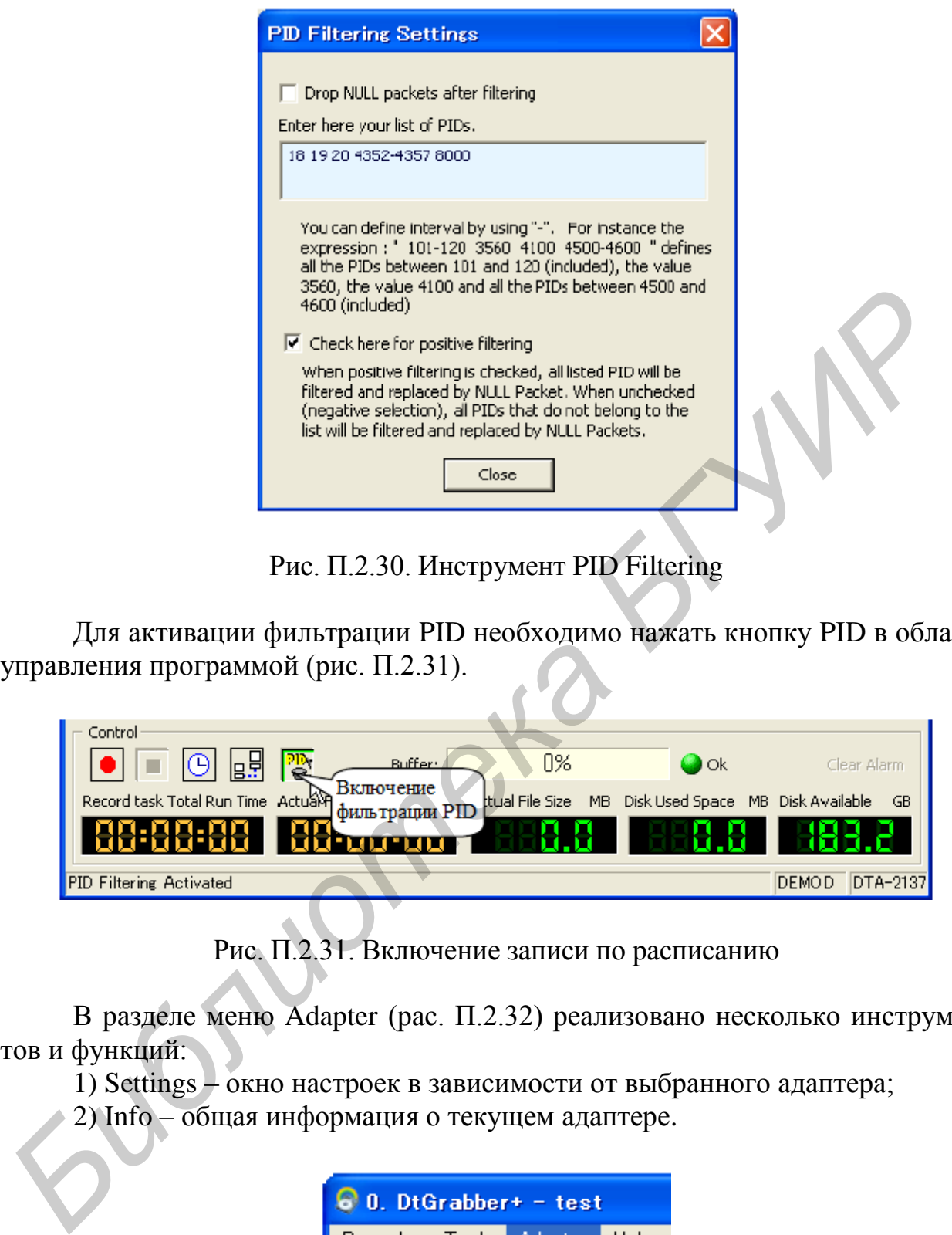

Рис. П.2.30. Инструмент PID Filtering

Для активации фильтрации PID необходимо нажать кнопку PID в области управления программой (рис. П.2.31).

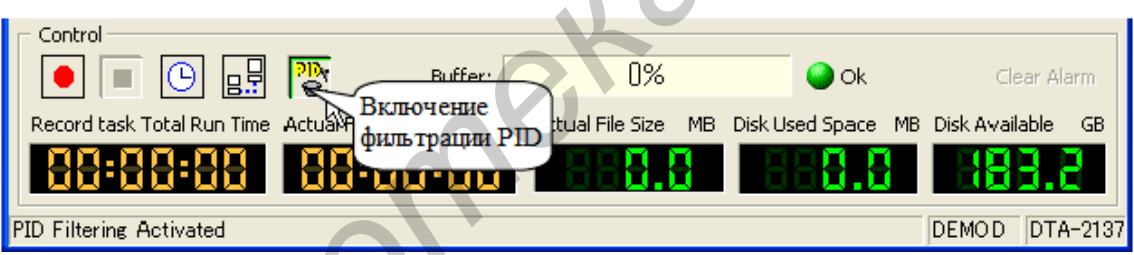

Рис. П.2.31. Включение записи по расписанию

В разделе меню Adapter (рас. П.2.32) реализовано несколько инструментов и функций:

1) Settings – окно настроек в зависимости от выбранного адаптера;

2) Info – общая информация о текущем адаптере.

| $0.$ DtGrabber+ - test |                |      |  |  |  |
|------------------------|----------------|------|--|--|--|
| Recorder Tools         | <b>Adapter</b> | Help |  |  |  |
| Adapter                | Settings       |      |  |  |  |
| 1: DEMOD-Input (       | Info           |      |  |  |  |

Рис. П.2.32. Раздел меню Adapter

Раздел меню Help позволяет просмотреть данные о программе: название, версию, кому принадлежат авторские права.

# *П.2.3. Программа DtTV*

Программа DtTV является эффективным программным обеспечением для просмотра программ, содержащихся в транспортном потоке (рис. П.2.33); имеет интуитивно понятный интерфейс, позволяющий переключаться между программами, контролировать громкость звука и уровень яркости; поддерживает декодирование каналов высокой четкости (HD), требующее высокопроизводительный процессор и видеокарту.

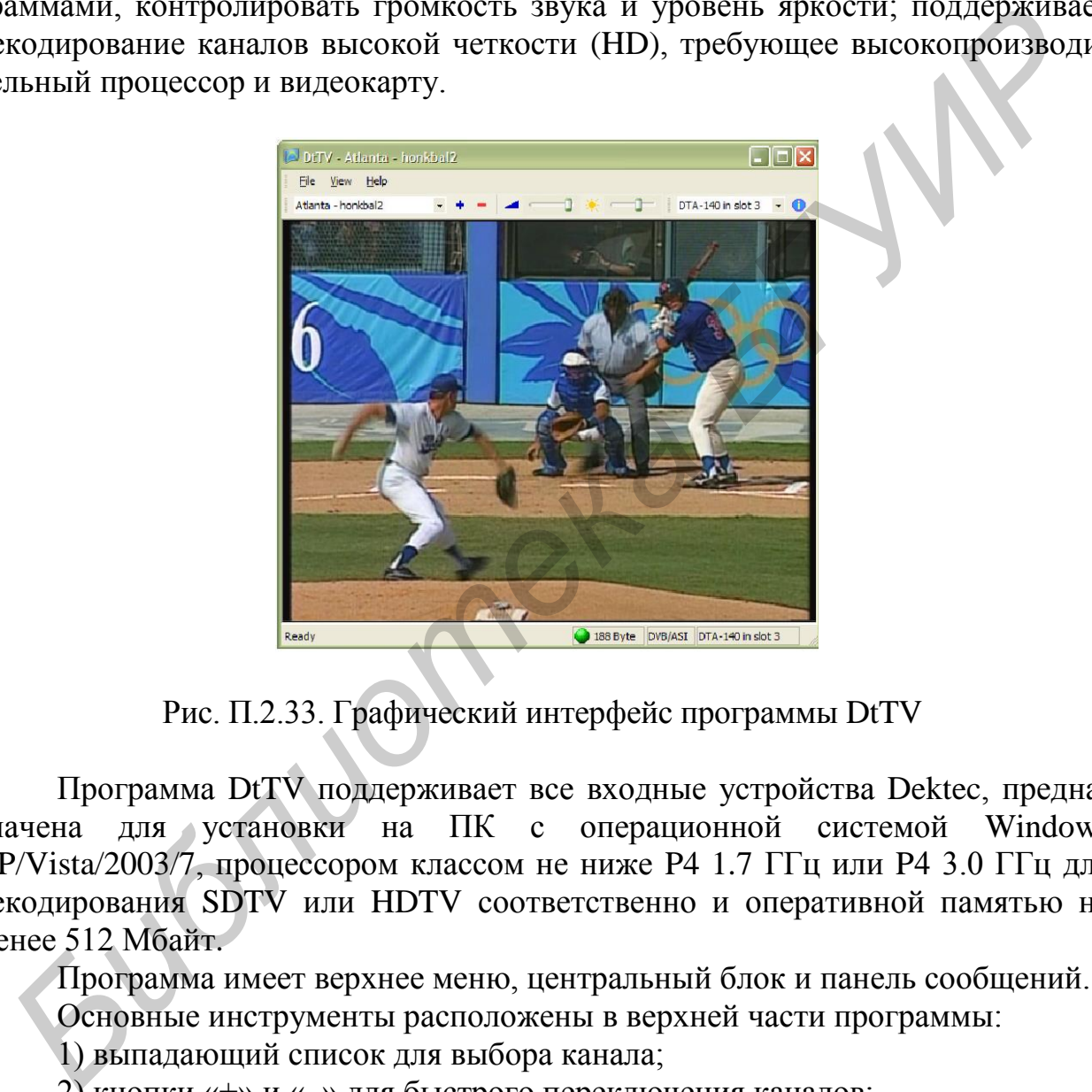

Рис. П.2.33. Графический интерфейс программы DtTV

Программа DtTV поддерживает все входные устройства Dektec, предназначена для установки на ПК с операционной системой Windows XP/Vista/2003/7, процессором классом не ниже P4 1.7 ГГц или P4 3.0 ГГц для декодирования SDTV или HDTV соответственно и оперативной памятью не менее 512 Мбайт.

Программа имеет верхнее меню, центральный блок и панель сообщений.

Основные инструменты расположены в верхней части программы:

1) выпадающий список для выбора канала;

2) кнопки «+» и «–» для быстрого переключения каналов;

3) регулировка уровня звука и яркости;

4) выпадающий список для выбора адаптера;

5) кнопка Info, содержащая информацию о программе.

В панели сообщений отображаются отчеты о событиях, ошибки, предупреждения. Информация о размере пакета, типе входа и типе адаптера содержится в правой части панели.

## **Приложение 3**

## **ОПИСАНИЕ ИСПОЛЬЗУЕМЫХ ПРОГРАММ**

#### *П.3.1. Описание программного пакета DTC-300-SP StreamXpress*

DTC-300-SP StreamXpress является простым в использовании программным пакетом, предназначенным для захвата и анализа данных транспортного потока, сжатого по стандарту MPEG-2, и несжатого потока SD-SDI со скоростью данных 270 Мбит/с. В лабораторной работе программа StreamXpress считывает данные ТП или файлы SD-SDI, записанные в виде изображений на жестком диске ПК. StreamXpress поддерживает большое число входных и выходных интерфейсов, включая ASI, ToSIP и SD-SDI. Программный пакет отображает основную информацию о ТП, в том числе его состав, идентификаторы PID и сведения о файле. Эти функции в сочетании с большим числом доступных интерфейсов дают пользователю мощное средство для контроля транспортных потоков. потока, сжатого по стандарту МРЕО-2, и нескатого потока вО-SDI со скорое.<br>Дашных 270 Мбиг/с. В дабораторной работе программа StreamXpress считы<br>дашные TП или файлы SD-SDI, записанные в виде изображений на жестком д<br>дашные

На рис. П.3.1 представлен графический интерфейс пользователя программного пакета DTC-300-SP, где приняты следующие обозначения:

1. Список доступных адаптеров. Служит для выбора доступных адаптеров и портов для воспроизведения.

2. Информация. Отображает информацию о номере порта и серийный номер выбранного адаптера.

3. Кнопка Open (Открыть). Служит для выбора файла, подлежащего воспроизведению.

4. Состояние воспроизведения. Эта функция служит для отображения процесса воспроизведения файла.

5. File (Файл). Отображает имя воспроизводимого файла и полный путь к нему.

6. Кнопки управления воспроизведением. Служат для старта/остановки воспроизведения файла.

7. Errors (Ошибки). Внутренний счетчик ошибок. Увеличивает свое значение на единицу каждый раз при отбрасывании пакетов.

8. Time (Время). Эта область служит для отображения времени, прошедшего с начала воспроизведения файла.

9. Wrap (Петля). При нажатии данной кнопки воспроизведение файла начнется заново сразу же после окончания текущего процесса проигрывания.

10. #Wrap (Количество повторов). Служит для отображения количества повторов с начала воспроизведения файла.

11. TotalTime (Общее время). Отображает общее время воспроизведения с последнего нажатия кнопки Stop.

12. Memory buffer (Буфер памяти). Служит для отображения размера буфера памяти и степень его заполнения.

Hardware buffer (Аппаратный буфер). Служит для отображения размера аппаратного буфера и степень его заполнения.

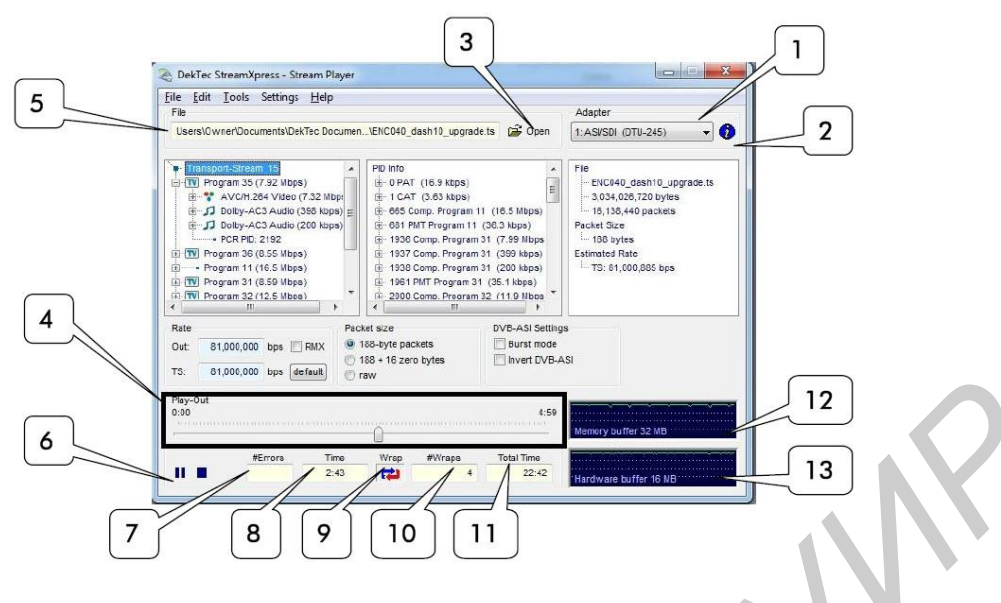

Рис. П.3.1. Графический интерфейс пользователя программного пакета DTC-300-SP StreamXpress

# *П.3.2. Программа отображения информации DtTV*

Программа DtTV является эффективным программным продуктом для просмотра каналов, содержащихся в транспортном потоке. Она поддерживает все входные устройства DekTec, позволяет переключаться между программами, контролировать громкость звука и уровень яркости и осуществлять декодирование содержимого каналов высокой четкости (HD), воспроизведение которых требует высокоскоростного процессора и видеокарты. На рис. П.3.2 показан графический интерфейс программы DtTV.

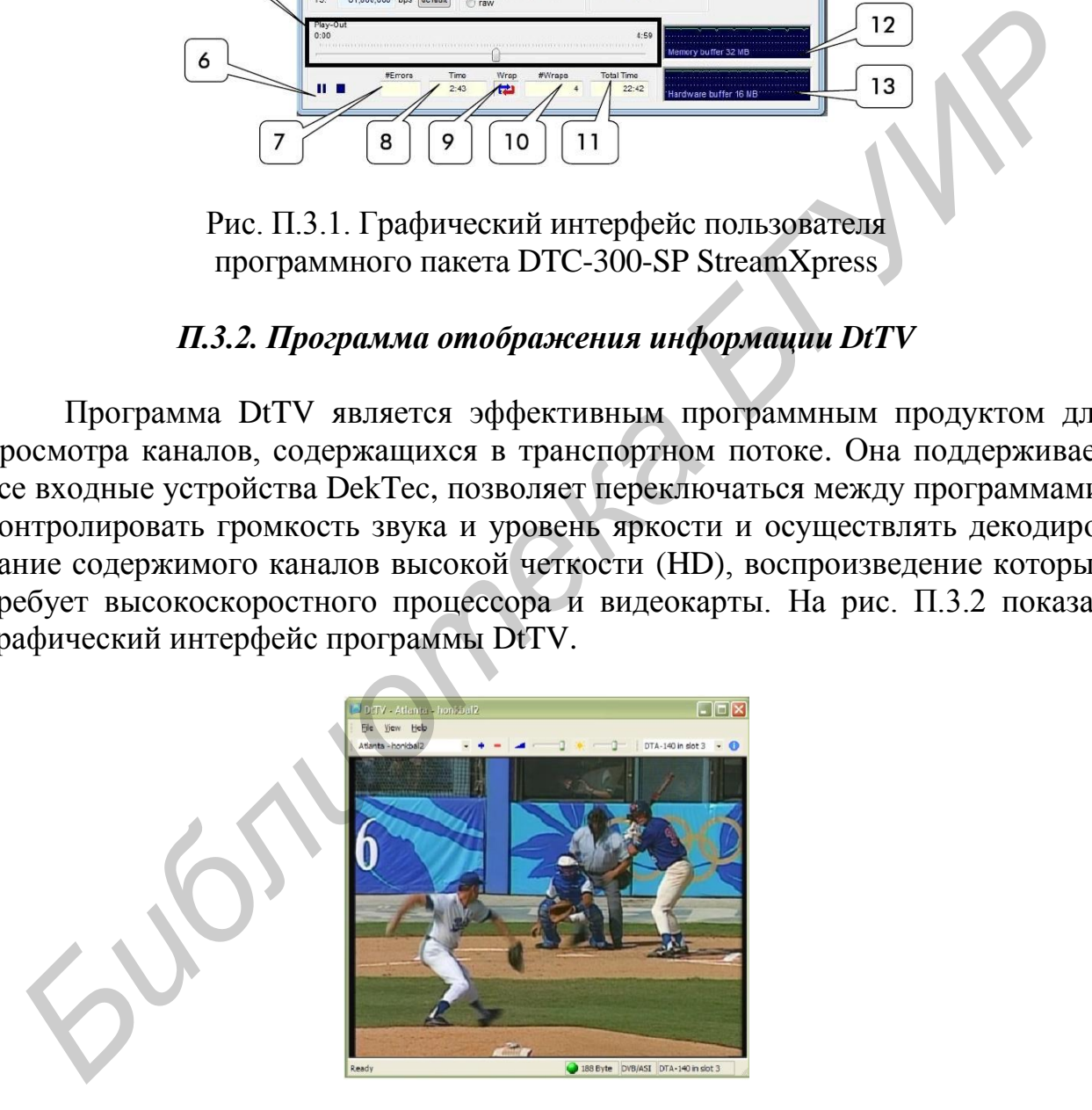

Рис. П.3.2. Графический интерфейс программы DtTV

Программа DtTV работает с операционной системой WindowsXP/ Vista/2003/7, имеющей процессор не ниже P4 1.7 ГГц при декодировании SDTV и P4 3.0 ГГц при декодировании HDTV, и требует оперативной памяти не менее 512 Мбит.

Программа имеет верхнее меню, центральный блок и панель сообщений. Основные инструменты расположены в верхней части программы:

1) выпадающий список для выбора канала;

2) кнопки «+» и «–» для быстрого переключения каналов;

3) регулировка уровня звука и яркости;

4) выпадающий список для выбора адаптера;

5) кнопка Info, содержащая информацию о программе.

В панели сообщений отображаются сведения о событиях, ошибки, предупреждения. Информация о размере пакета, типе входа и типе адаптера содержится в правой части панели.

#### **Приложение 4**

## **ПРОГРАММНОЕ ОБЕСПЕЧЕНИЕ DTC-700 MUXXPERT**

Программное обеспечение (ПО) DTC-700 MuxXpert предназначено для организации процедур мультиплексирования/демультиплексирования транспортных потоков MPEG-2. Оно подходит для установки на любом ПК и обеспечивает совместную работу с входными и выходными устройствами компании DekTec. Приложение включает файловые плееры транспортных потоков для вставки локального контента с жесткого диска в поток данных. Плееры контролируются через графический интерфейс пользователя и формируют плейлисты. Графический интерфейс пользователя отображает информацию о сервисах, сервисных компонентах и скоростях потоков. Графический интерфейс пользователя приведен на рис. П.4.1. иреждения. Информация о размере пакета, типе входа и типе адаптера сод<br>искится в правой части папели.<br> **Приложение 4**<br> **ПРОГРАММНОЕ ОБЕСПЕЧЕНИЕ DTC-700 МUXXPERT**<br>
Программное обеспечение (ПО) DTC-700 МuxXpert предназначен

На панели основного меню расположены:

1. Панель Меню. Содержит опции Configuration, Setting Help.

2. Параметры адаптера. Эта область отображает информацию об используемом адаптере.

3. Состояние потока. Эта область отображает статус выходных/входных транспортных потоков.

4. Панель плейлиста. Область предназначена для управления плейлистами.

5. Контроль проигрывания. Эта область предназначена для обеспечения контроля проигрывания.

6. Скорость проигрывания. Эта область графического интерфейса отображает и позволяет изменять скорость проигрывания.

7. Строка состояния.

8. Запись потока. Область предназначена для управления записью транспортного потока.

9. Параметры адаптера. Эта кнопка позволяет открыть параметры конфигурации адаптера.

10. Панель анализа потока. Эта область отображает контент и основные характеристики выходных/входных транспортных потоков.

Рассмотрим более подробно все элементы интерфейса. Панель Меню содержит следующие подменю:

1. Конфигурация (Configuration). Из этого меню пользователь может просматривать и выбирать RMC-файлы. В случае применения новой конфигурации входных и выходных портов приложение должно быть перезапущено.

2. Параметры (Settings). Из этого меню пользователь может выполнять следующие действия:

- включать/выключать показ уведомлений (уведомления отображают возможные конфигурационные ошибки);

- детализированный мониторинг приложения (logging) (может сказаться на производительности приложения);

- включать/выключать удаленный контроль файловых плееров в MuxXpert и указывать IP порта, в котором файловый плеер будет прослушиваться;

- включать/выключать MuxXpertAPI и указывать IP порта, который будет использоваться;

- кодовая таблица символов. Выбранная кодовая таблица символов используется для декодирования названий программ и провайдеров.

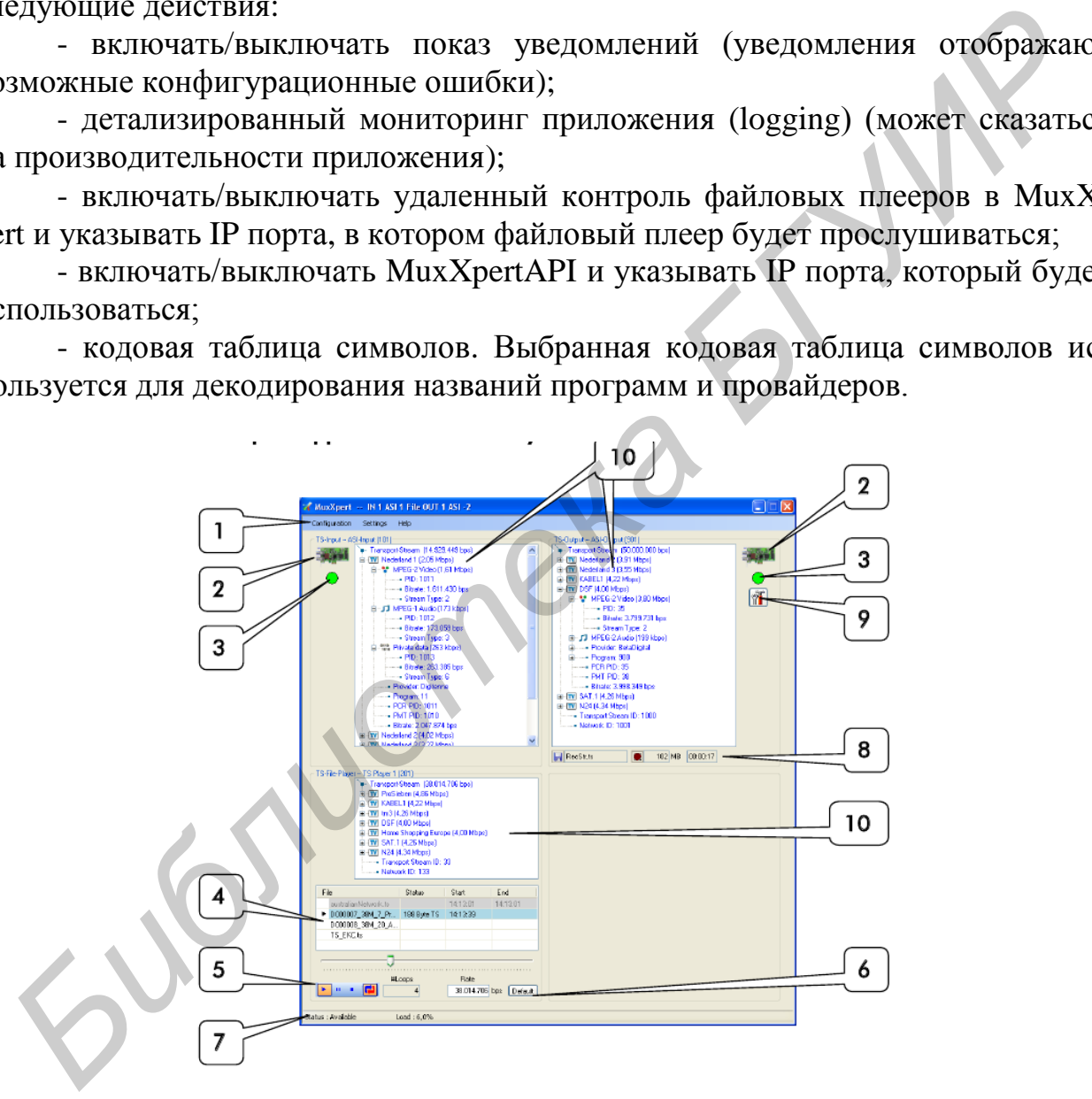

Рис. П.4.1. Графический интерфейс программы MuxXpert

3. Помощь (Help). Из этого меню пользователь может запустить Менеджер лицензий для просмотра доступных лицензий и установки новых. Также возможен просмотр текущей версии приложения.

В области Adapter info (информация об адаптере) отображается информация об используемом адаптере (рис. П.4.2). Когда курсор мыши расположен над иконкой адаптера, появляется детализированная информация в виде подсказки.

|                                                            | Transport-Strea<br><b>Nederland</b><br><b>ELL® MPEG-</b> |     |
|------------------------------------------------------------|----------------------------------------------------------|-----|
| Adapter Info<br>Type<br>Serial#<br>PCI Bus<br>Slot<br>Port | : DTA-2145<br>: 2145000019<br>: 4<br>: 1<br>: 1          | itr |

Рис. П.4.2. Внешний вид иконки адаптера и подсказки

Область Streamstatus (состояние потока) отображает состояние входных/выходных транспортных потоков (рис. П.4.3). Состояние транспортного потока изображается в виде окрашенного круга. Зеленый круг означает нормальное состояние входного или выходного транспортного потока. Желтый круг с восклицательным знаком означает проблемы с входным или выходным потоком и требует внимания. **FREE CONSERVANCE CONSERVANCE CONSERVANCE CONSERVANCE CONSERVANCE CONSERVANCE CONSERVANCE PRINCIPALIZE CONSERVANCE PRINCIPALIZE CONSERVANCE PRINCIPALIZE DESCRIPTION INTO THE CONSERVANCE CONSERVANCE PRINCIPALIZE CONSERVANCE** 

|                                     | MPEG-Z VIGeo (1,3<br><b>MARK PID: 1011</b><br>Bitrate: 1.912.54              |  |                               |  |
|-------------------------------------|------------------------------------------------------------------------------|--|-------------------------------|--|
| <b>Stream Status</b><br>Packet Size | Clock Detection Status : OK<br><b>Bitrate Status</b><br>Signal Invert Status |  | : 188 Bytes<br>ОK<br>: Normal |  |
|                                     |                                                                              |  |                               |  |

Рис.П.4.3. Внешний вид подсказки о состоянии потока

Панель плейлиста (Playlist Pane) (рис. П.4.4) показывает статус проигрываемых файлов, их начальное и конечное время. Проигрываемый в данный момент файл выделен голубым цветом. Файлы, которые были уже проиграны, выделяются серым цветом.

| File                 | Status               | Start    | End      |
|----------------------|----------------------|----------|----------|
| australianNetwork.ts |                      | 14:13:01 | 14:13:01 |
| ▶ D000007 38M 7 Pr   | 188 Byte TS 14:13:39 |          |          |
| D000008 38M 20 A     |                      |          |          |
| TS EKC.ts            |                      |          |          |
|                      |                      |          |          |

Рис. П.4.4. Внешний вид панели плейлиста

Для вызова меню управления плейлистом (Playlist Control) разместите указатель мыши над панелью плейлиста, нажмите правую клавишу мыши (рис. П.4.5). Недоступные опции выделены серым цветом и не могут быть выбраны.

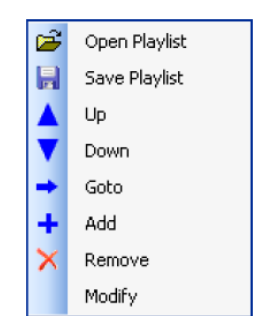

Рис. П.4.5. Внешний вид контекстного меню управления плейлистом

Команда Save Playlist (Сохранить плейлист) позволяет сохранять файлы плейлиста на ПК в выбранной директории.

Команда Up (Вверх) переместит выбранный файл в плейлисте на одну позицию вверх. В случае если позиция выбранного файла окажется выше проигрываемого в настоящее время, выбранный файл будет обозначен серым цветом и не будет воспроизведен. Команда Add (Добавить) позволяет выбирать файлы TS на жестком диске компьютера для добавления в плейлист.

Необходимо установить параметры проигрывания выбранного файла. Опции Start Position (начальная позиция) и End Position (конечная позиция) позволяют выбрать часть файла для проигрывания. Если опция End Position установлена в «0», то файл будет проигран до конца. С помощью поля Repetitions возможно указать количество повторов воспроизведения файла. Если установить флажок в поле Select Date and Time (Выбор даты и времени), то возможно установить дату и время воспроизведения выбранного файла. Если поле не было выбрано, то файл будет воспроизведен, когда все предыдущие файлы из списка будут проиграны. **FRACTION CONSILERATION CONSILERATION CONSILERATION (SEE ASSEMBATION CONSILERATION CONSILERATION CONSILERATION CONSILERATION CONSILERATION CONSILERATION CONSILERATION CONSILERATION CONSILERATION CONSILERATION CONSILERATIO** 

Команда Down (Вниз) переместит выбранный файл в плейлисте на одну позицию вниз. В случае если позиция выбранного файла окажется ниже проигрываемого в настоящее время, серое выделение выбранного файла исчезнет и файл будет проигран вновь. Команда Goto (Перейти) останавливает воспроизведение текущего файла и переходит к воспроизведению выбранного.

Команда Remove (Удалить) удаляет выбранный файл из списка. Если удаляется проигрываемый в настоящее время файл, то начинается воспроизведение следующего по списку файла.

Команда Modify (Изменить) позволяет изменять настройки выбранного файла, такие как начальная и конечная позиции, количество повторов и т. д.

С помощью команды Open Playlist (Открыть плейлист) возможен выбор файлов плейлиста на ПК (рис. П.4.6). MuxXpert поддерживает файлы плейлиста в виде XML-документов. В случае если контент выбранного файла плейлиста был изменен, новый плейлист загружается автоматически.

Панель Play-out Control (Контроль воспроизведения) – это часть приложения, где возможно управлять проигрыванием файла. Здесь также отображается прогресс воспроизведения (рис. П.4.7).

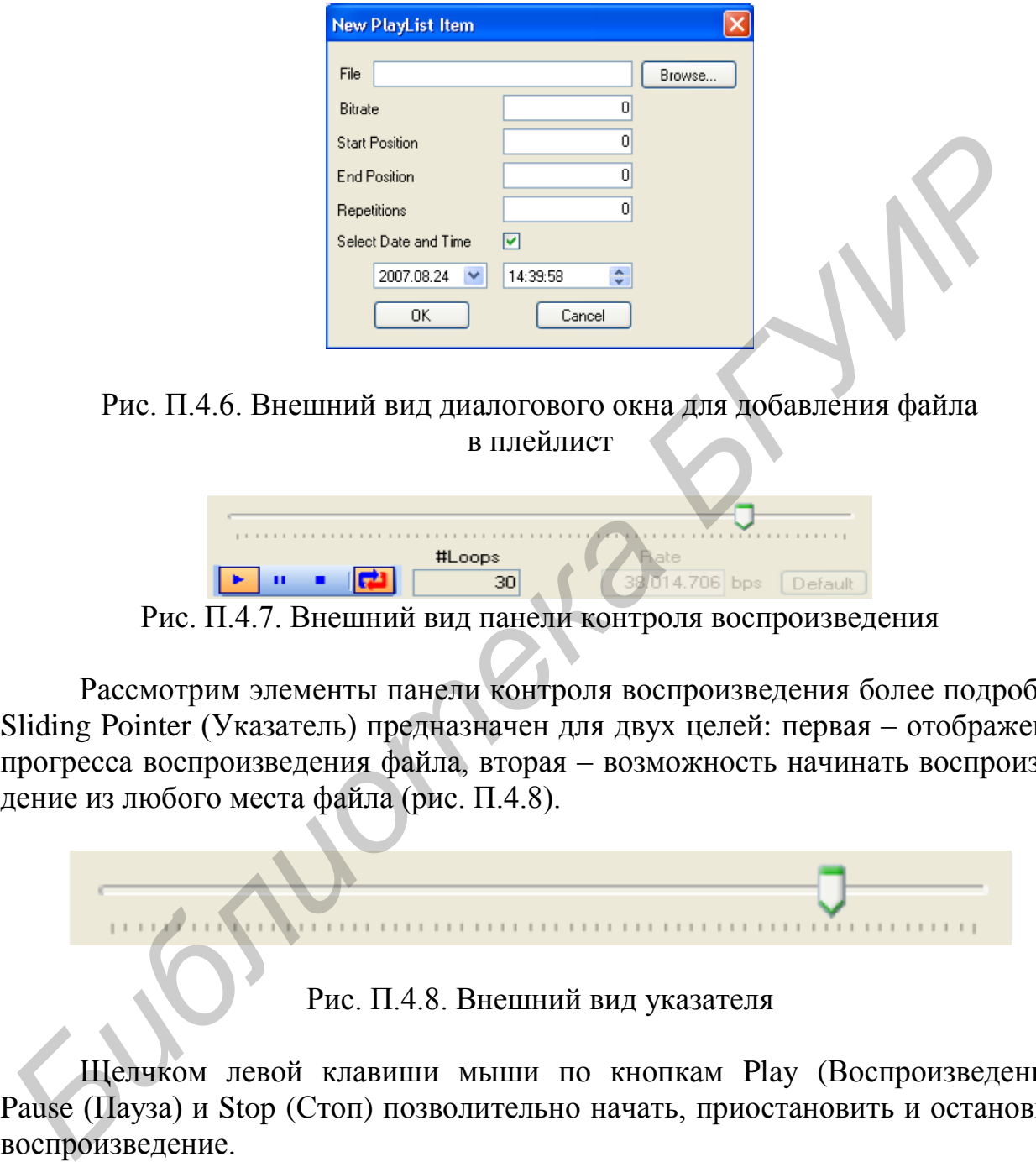

Рис. П.4.6. Внешний вид диалогового окна для добавления файла в плейлист

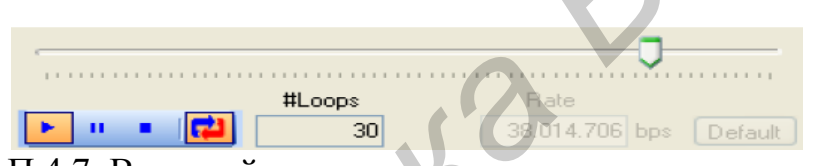

Рис. П.4.7. Внешний вид панели контроля воспроизведения

Рассмотрим элементы панели контроля воспроизведения более подробно. Sliding Pointer (Указатель) предназначен для двух целей: первая – отображение прогресса воспроизведения файла, вторая – возможность начинать воспроизведение из любого места файла (рис. П.4.8).

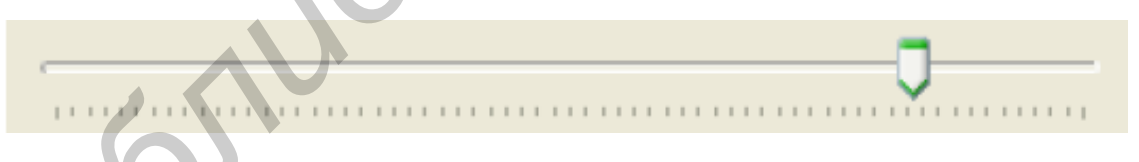

Рис. П.4.8. Внешний вид указателя

Щелчком левой клавиши мыши по кнопкам Play (Воспроизведение), Pause (Пауза) и Stop (Стоп) позволительно начать, приостановить и остановить воспроизведение.

С помощью кнопки Loop (Повтор) предусматривается повтор файла или всего плейлиста (петля).

Область Number Loops (Количество повторов) отображает количество повторов файла с момента начала воспроизведения.

Область Play-out Bit-rate (Скорость воспроизведения) приложения отображает и позволяет изменять скорость воспроизведения файлового плеера (рис. П.4.9). Кнопка Default служит для возвращения к стандартной скорости воспроизведения.

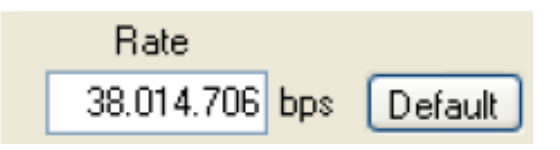

Рис. П.4.9. Внешний вид области контроля скорости воспроизведения

Программа MuxXpert позволяет записывать выходные транспортные потоки. Возможна одновременная запись сразу нескольких файлов. Однако количество записываемых файлов и скорость записи ограничены производительностью диска. **HPOCPRAMA MUXXpert позволяет записывать выхошные транспортные пользом или RSSMOXEM одновременная запись сразу нескольких файлов. Однако кольких состольно состоитив (KHOM AND THE Selection (Bыбор файла для записи) позволя** 

Кнопка Output File Selection (Выбор файла для записи) позволяет выбирать файл, где будет храниться запись. Текстовое поле около кнопки отображает название выбранного файла. При наведении указателя мыши на поле отображается полный путь к файлу записи.

Кнопка Start Recording позволяет начать запись выходного транспортного потока. При нажатии она заменяется на кнопку Stop Recording  $\Box$  для остановки записи.

Кнопка Settings (Параметры) позволяет считывать и устанавливать параметры используемого адаптера. При нажатии кнопки появляется окно Settings, в котором могут быть изменены параметры адаптера (рис. П.4.10).

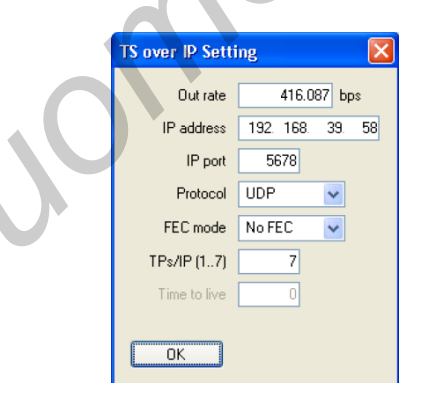

Рис. П.4.10. Внешний вид окна Settings

Приложение MuxXpert включает базовые функции для анализа входных/выходных транспортных потоков. Внешний вид панели анализа потока (Stream Analysis Window Pane) показан на рис.  $\Pi$ .4.11.

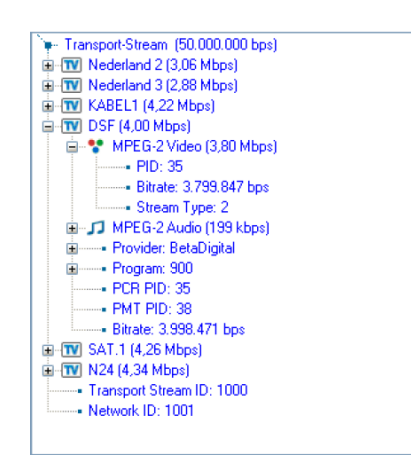

Рис. П.4.11. Структура сервисов транспортного потока

Панель Transport-Streampane (Панель транспортного потока) отображает сервисы (программы), содержащиеся в транспортном потоке.

Для размещения программы из входного TS в выходном TS необходимо поместить указатель мыши поверх желаемой программы и, удерживая нажатой левую клавишу мыши, перевести программу в область выходного TS.

Для удаления программы из выходного TS необходимо выбрать ее в списке и нажать клавишу Delete.

PRE. II.4.11. Crpykrypa cepbucob rpaнchoprhoro noroka<br>
Ilanean. Transport-Streampane (Папель гранспортного потока) отображ<br>
(Гриотекания), солержившие в транспортного тура выходной TS необходи<br>
(Гли уаажения и порекак на в

1. Липкович, Э. Б. Проектирование и расчет систем цифрового спутникового вещания : учеб.-метод. пособие / Э. Б. Липкович, Д. В. Кисель. – Минск : БГУИР, 2006. – 135 с.

2. Электромагнитная совместимость систем спутниковой связи / под ред. Л. Я. Кантора и В. В. Ноздрина. – М. : НИИР, 2009. – 280 с.

3. Локшин, Б. А. Цифровое вещание: от студии к телезрителю. – М. : Компания Сайрус Системс, 2001. – 433 с.

4. Зубарев, Ю. Б. Цифровое телевизионное вещание. Основы, методы системы / Ю. Б. Зубарев, М. И. Кривошеев, И. Н. Красносельский. – М. : НИИР,  $2001. - 568$  c.

5. Ефимов, С. Н. Цифровая обработка видеоинформации : учеб. пособие для вузов. – М. : САЙНС – ПРЕСС, 2007. – 272 с.

6. Серов, А. В. Эфирное цифровое телевидение DVB-T/H / А. В. Серов. – СПб. : БХВ – Петербург, 2010. – 464 с.

*Библиотека БГУИР*

Св. план 2015, поз 59

*Учебное издание*

**Липкович** Эдуард Борисович **Мищенко** Валерий Николаевич

# **ПРИНЦИПЫ ПОСТРОЕНИЯ И ХАРАКТЕРИСТИКИ СИСТЕМ ЦИФРОВОГО СПУТНИКОВОГО ВЕЩАНИЯ. ЛАБОРАТОРНЫЙ ПРАКТИКУМ БИРИНЦИПЫ ПОСТРОЕНИЯ И ХАРАКТЕРИСТИКИ СИСТЕ<br>
III ПОРОВОГО СПУТНИКОВОГО ВЕЩАНИЯ.**<br> *ЛАБОРАТОРНЫЙ ШРАКТИКУМ*<br>
УЧЕБНО-МЕТОДИЧЕСКОЕ ПОСОБИЕ<br> **РЕТЕКТОР М. А. Зайнева**<br>
Компьютериая правка и оритичал-макет А. А. *Луцикова*<br>
Ко

УЧЕБНО-МЕТОДИЧЕСКОЕ ПОСОБИЕ

Редактор *М. А. Зайцева* Корректор *Е. Н. Батурчик* Компьютерная правка и оригинал-макет *А. А. Лущикова*

Подписано в печать 02.03.2016. Формат 60×84 1/16. Бумага офсетная. Гарнитура «Таймс». Отпечатано на ризографе. Усл. печ. л. 5,46. Уч.-изд. л. 5,9. Тираж 100 экз. Заказ 148.

Издатель и полиграфическое исполнение: учреждение образования «Белорусский государственный университет информатики и радиоэлектроники». Свидетельство о государственной регистрации издателя, изготовителя, распространителя печатных изданий №1/238 от 24.03.2014, №2/113 от 07.04.2014, №3/615 от 07.04.2014. ЛП №02330/264 от 14.04.2014. 220013, Минск, П. Бровки, 6